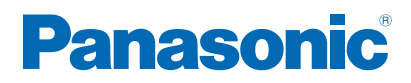

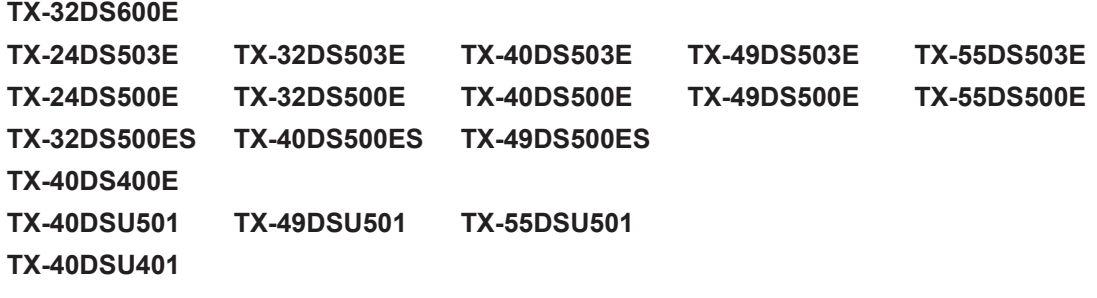

# *e***HELP**

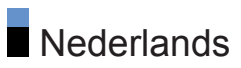

## Beginscherm

## Mijn Beginscherm

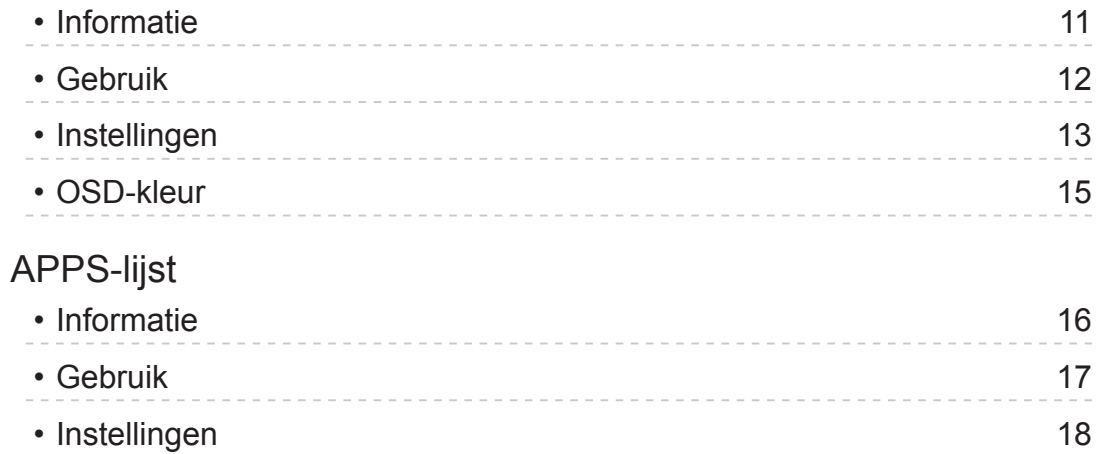

## Kijken

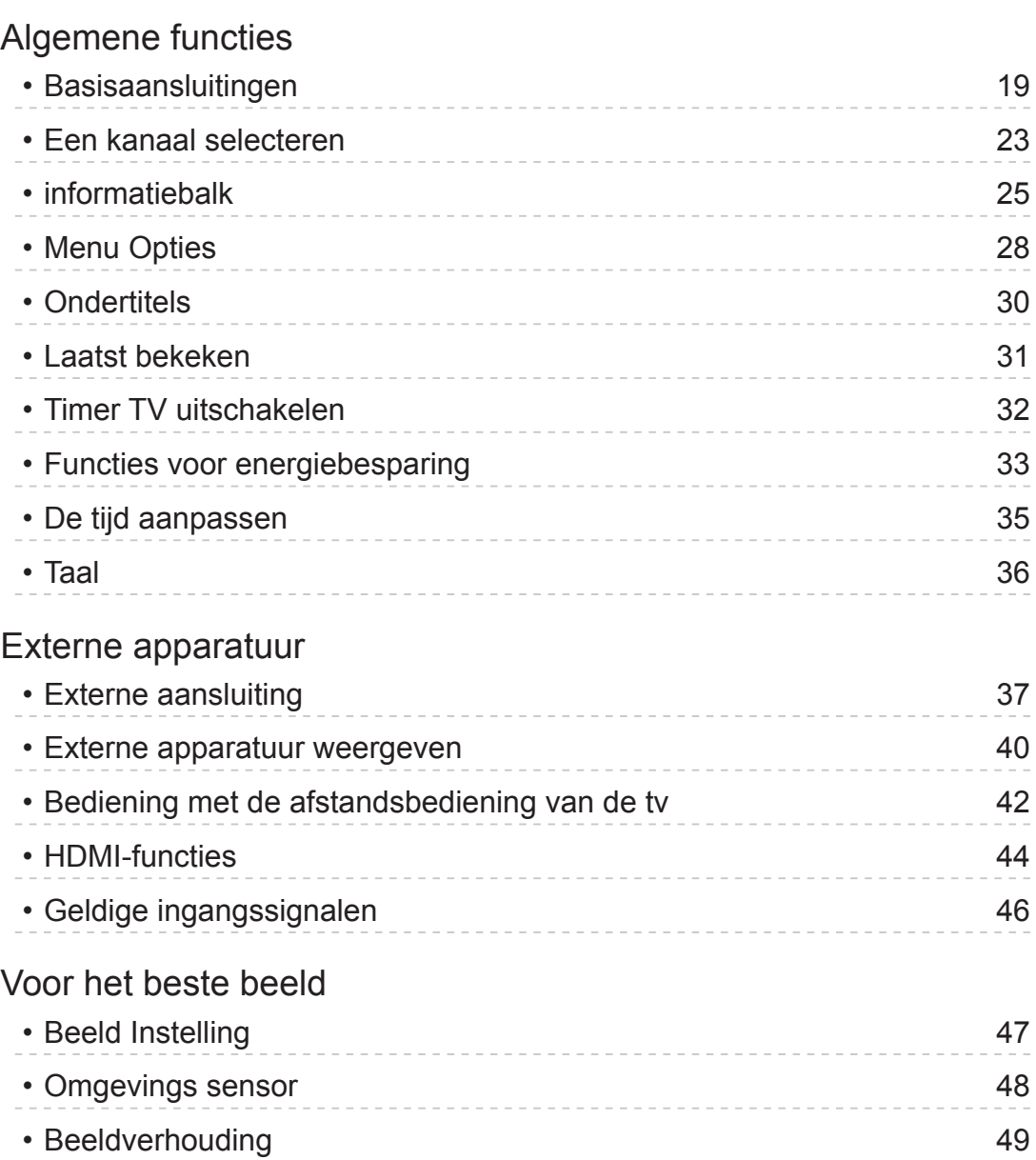

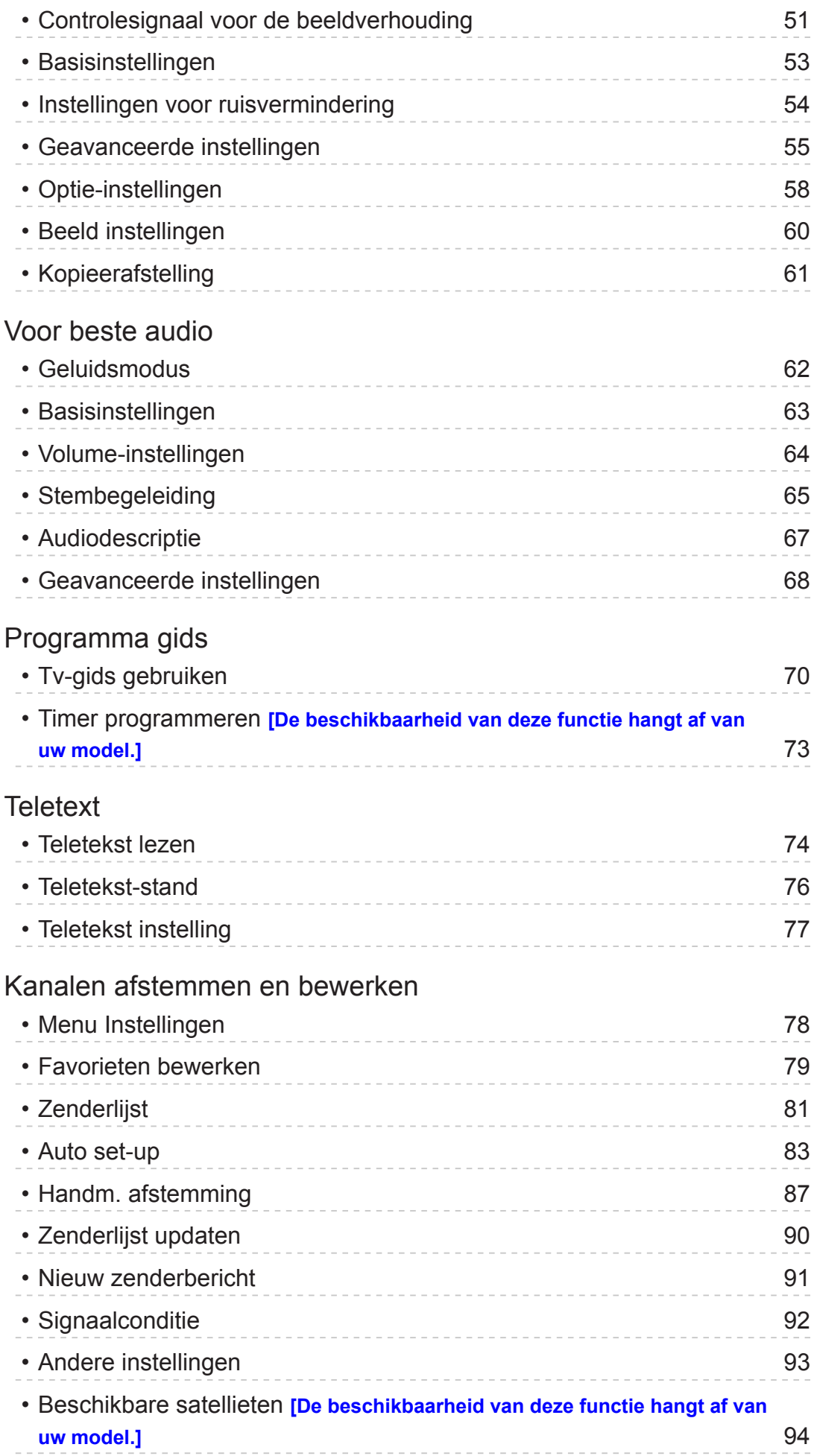

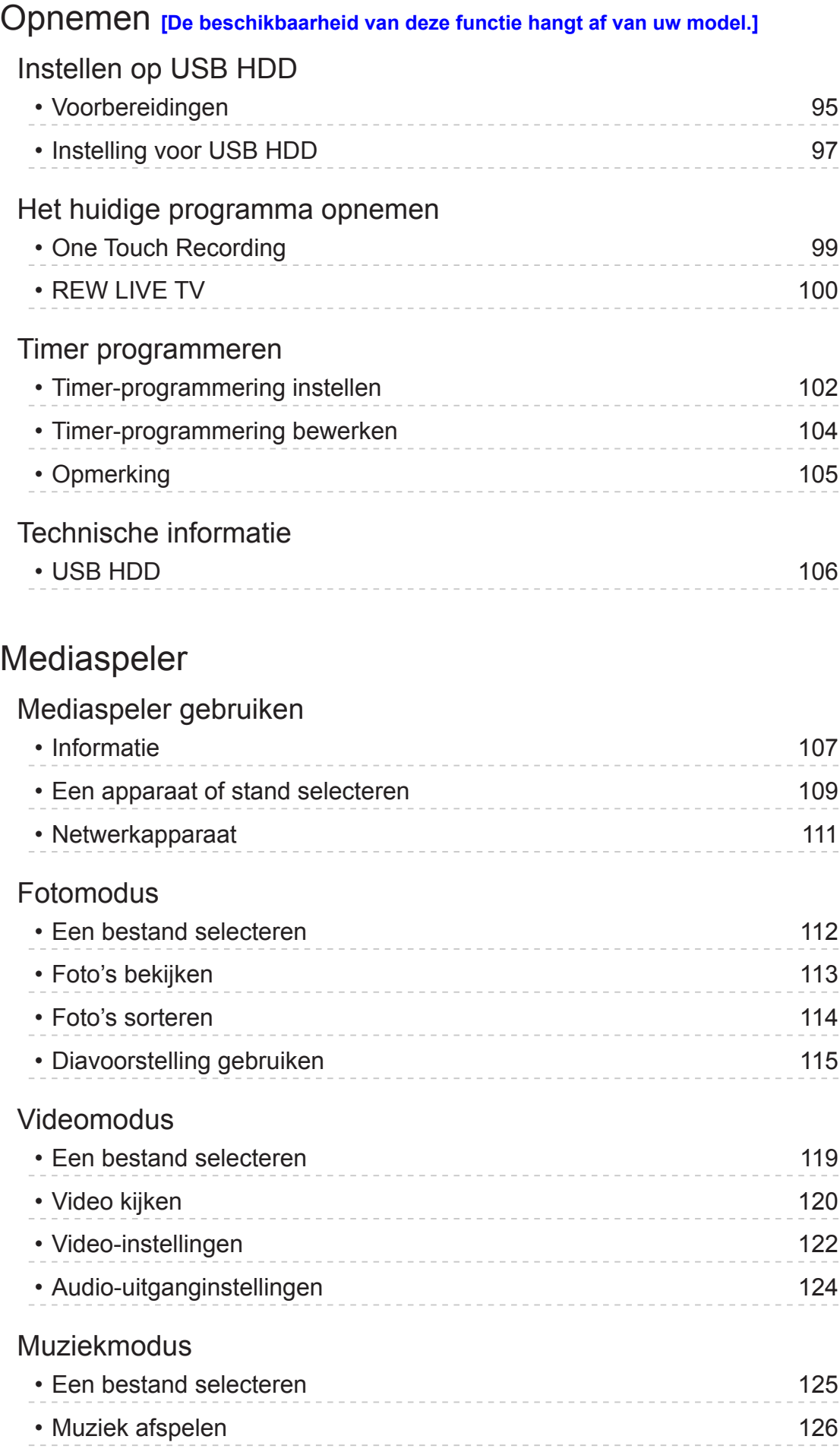

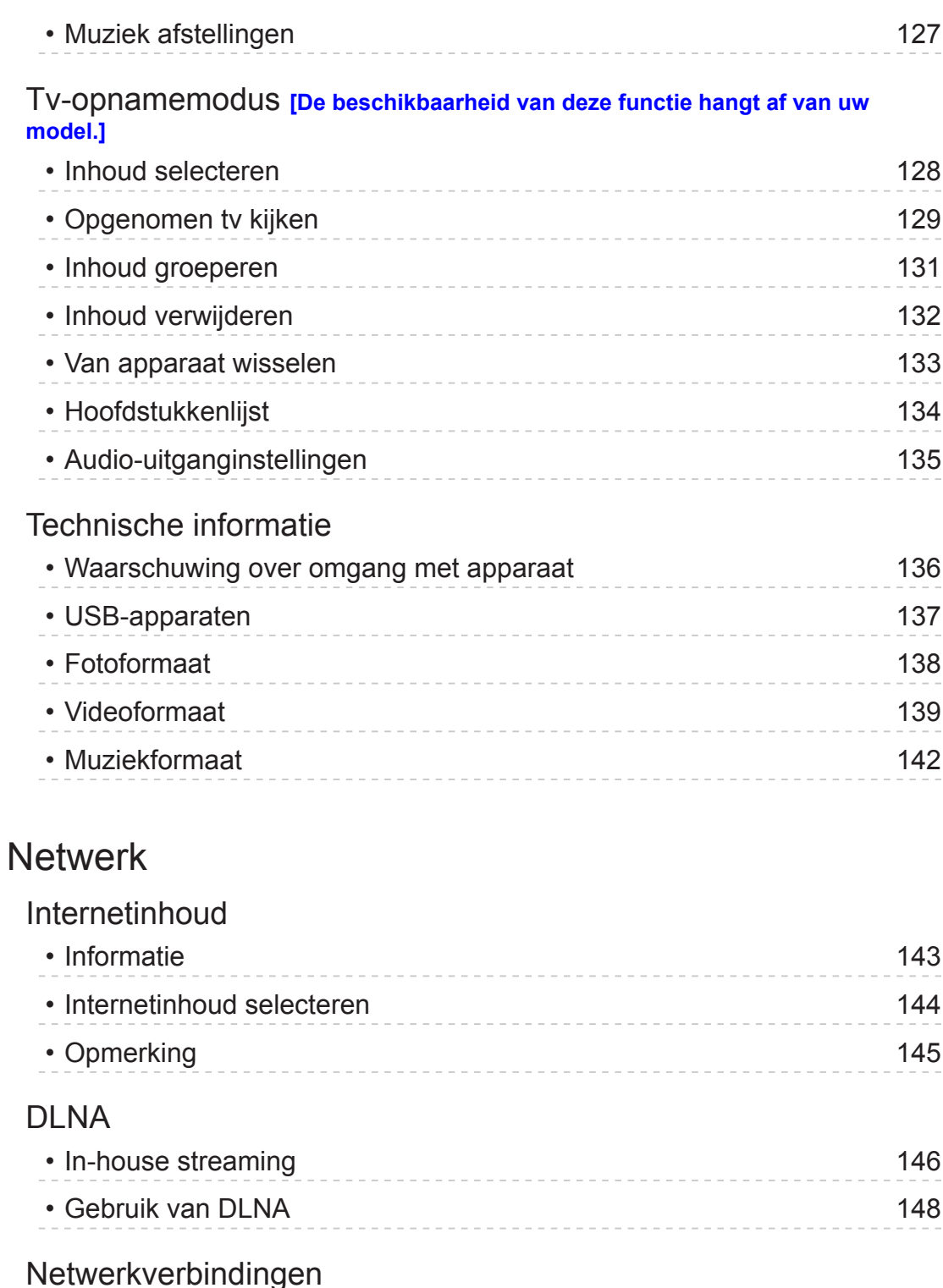

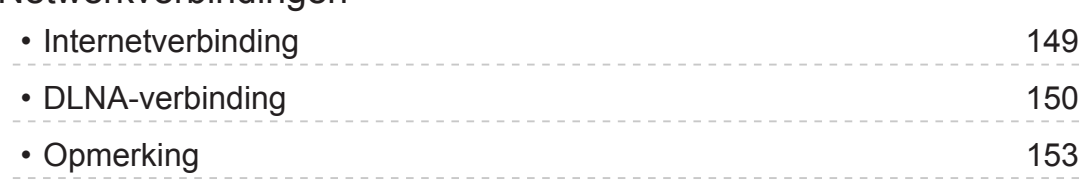

## Netwerkinstellingen

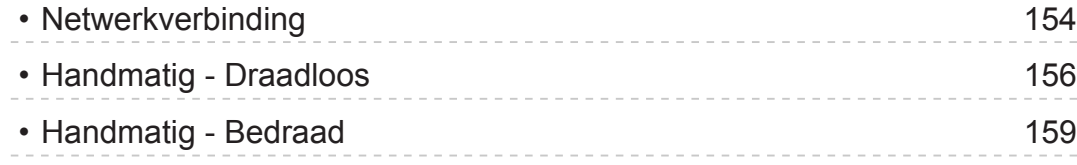

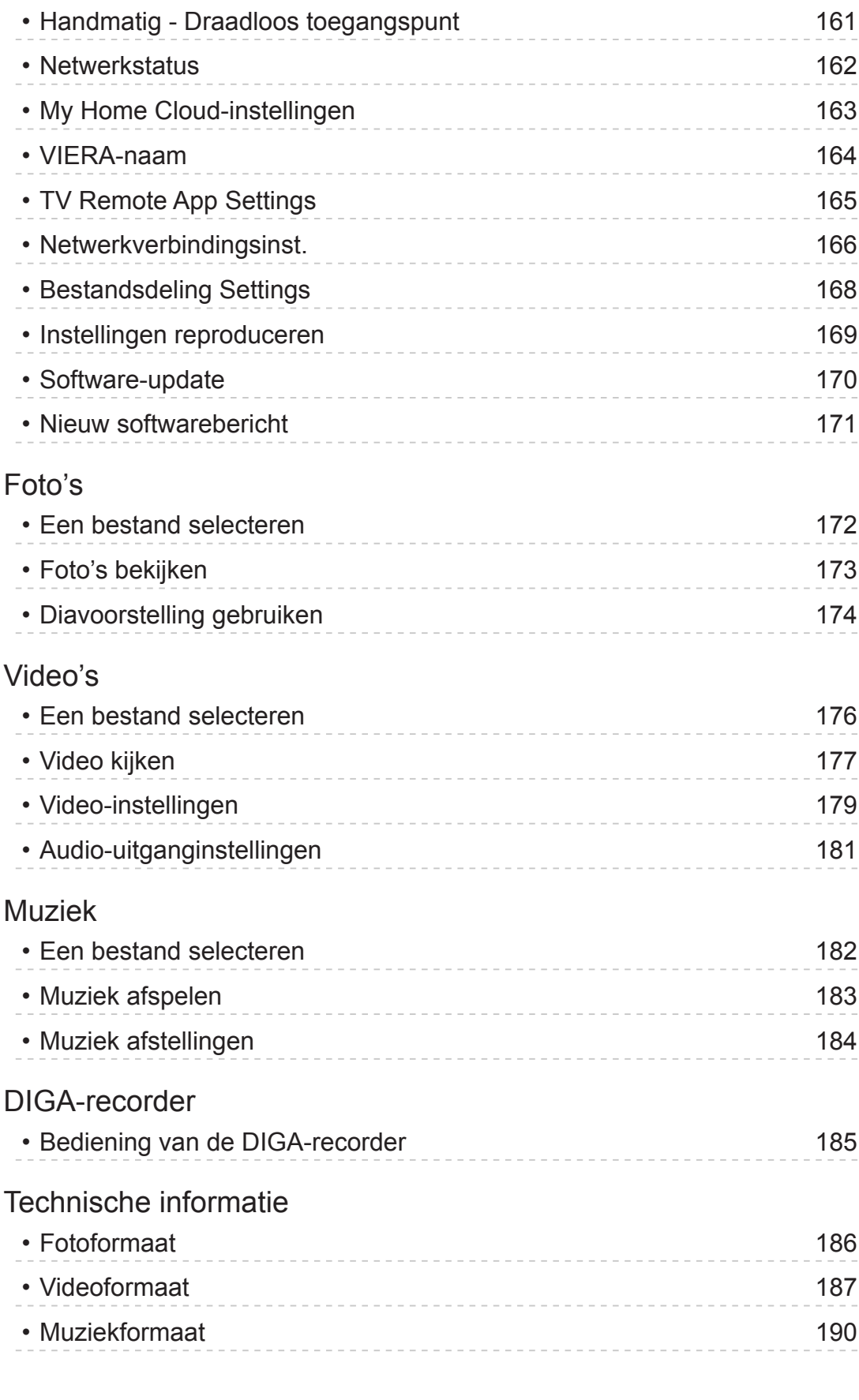

## **Functies**

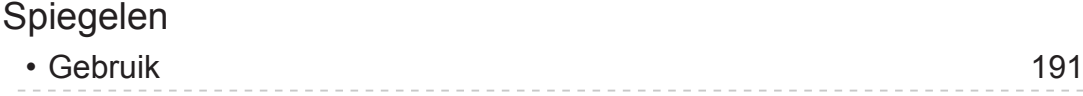

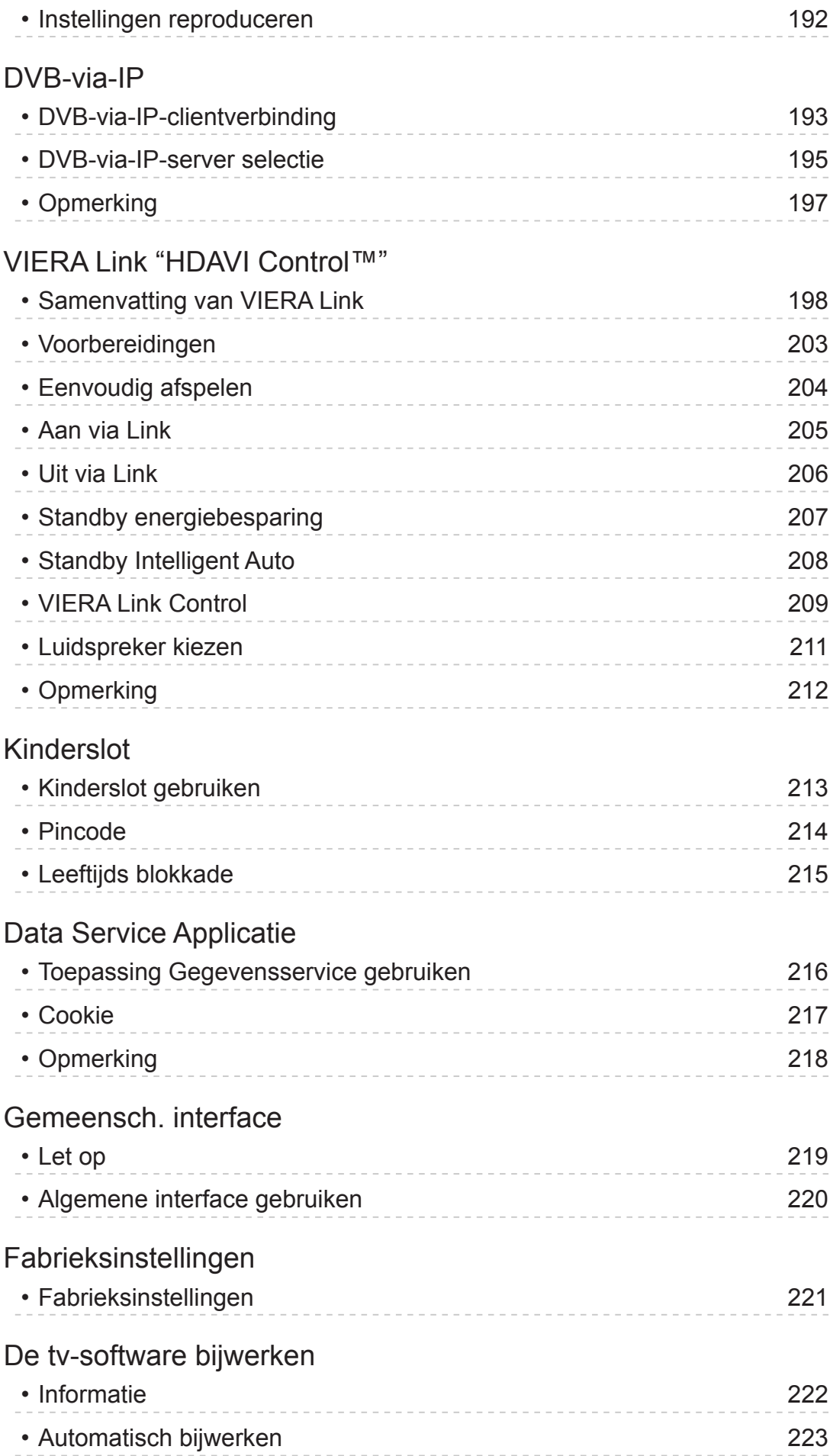

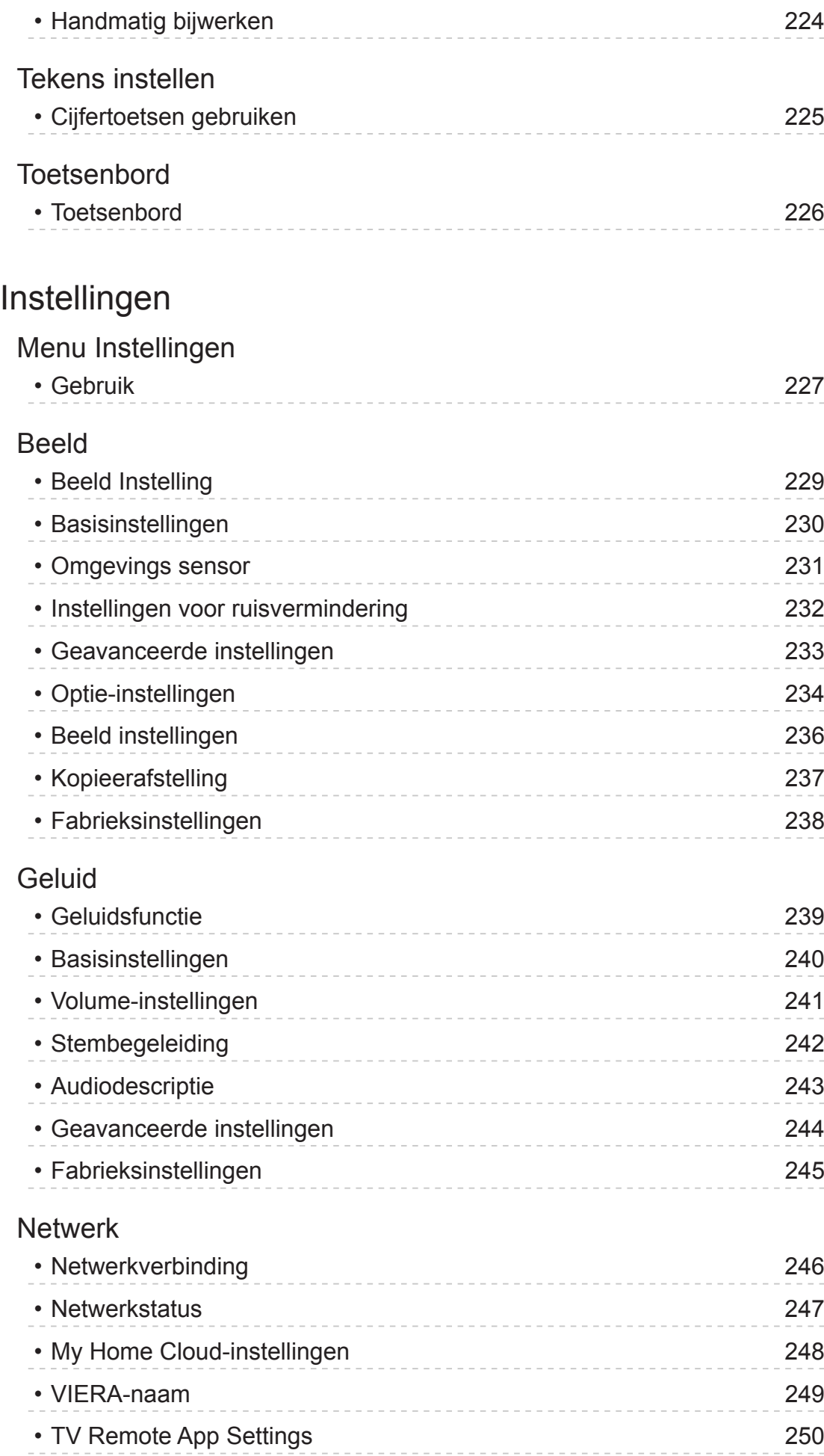

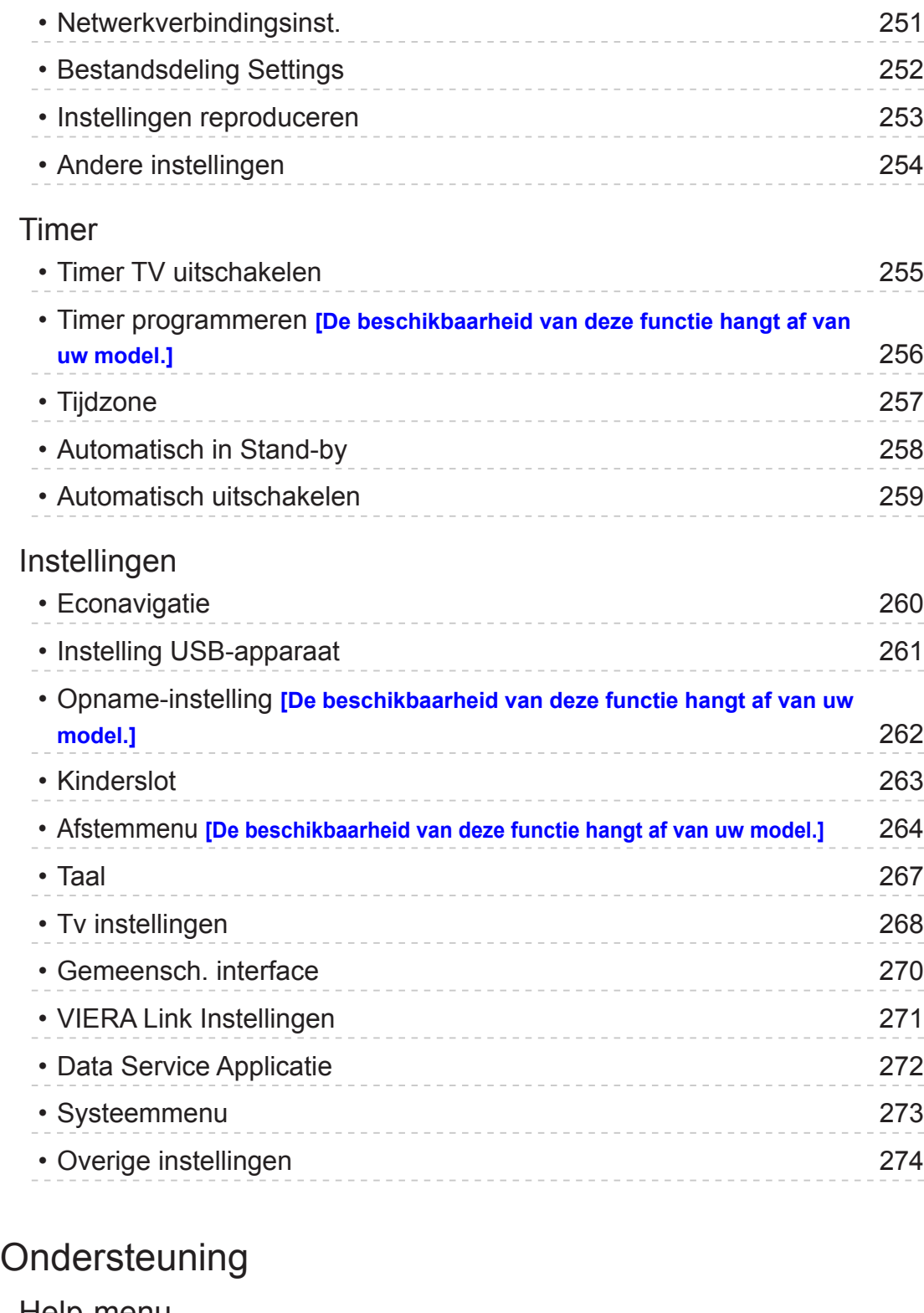

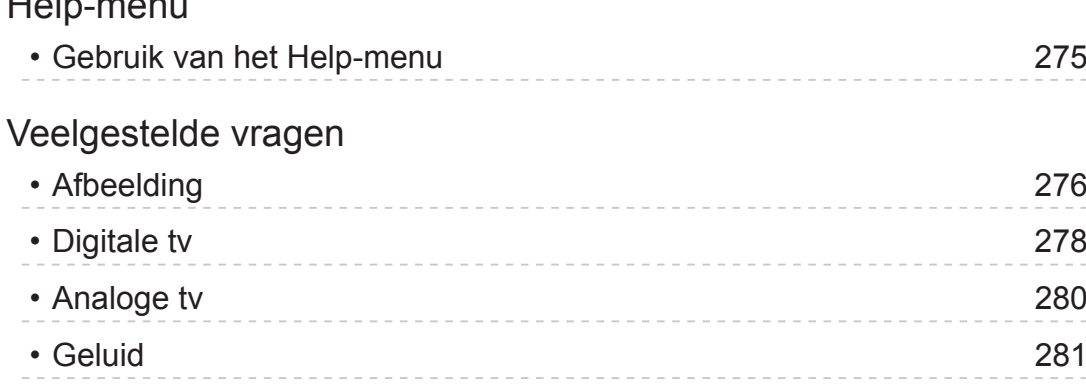

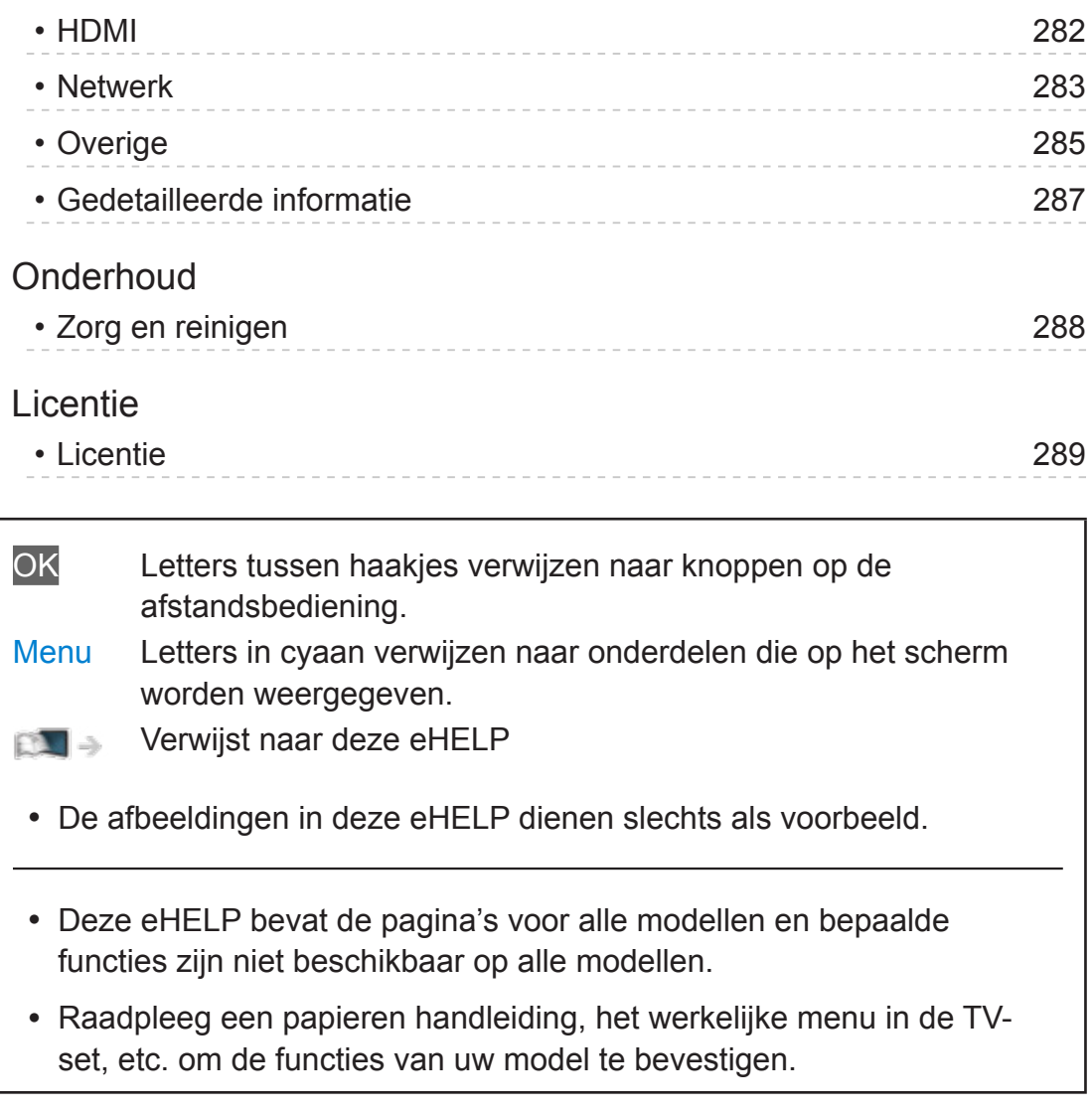

## Gebruik

Via Beginscherm kunt u gemakkelijk handige functies gebruiken zoals Mediaspeler, tv, internetinhoud, gegevensdiensten, communicatiehulpmiddelen enz.

1. Geef Beginscherm weer met HOME.

(Voorbeeld)

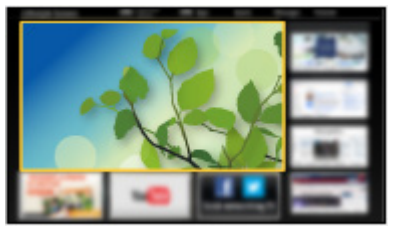

- Wanneer u de tv aanzet, wordt het laatst gebruikte Beginscherm weergegeven.
- Druk opnieuw om uw favoriete Beginscherm te selecteren of toe te voegen.

Beginscherm > Mijn Beginscherm > Instellingen

- 2. Selecteer een functie en druk op OK om te openen.
	- Tv kijken op volledige schermgrootte
		- 1) Selecteer de tv-weergave. (Voorbeeld)

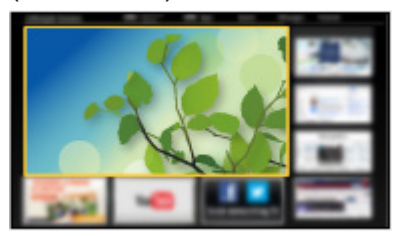

2) Druk op OK om het weer te geven. (Voorbeeld)

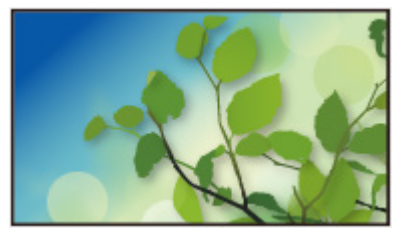

• Raadpleeg ook Handleiding in de functiegids.

## Instellingen

Open het instellingenmenu via de functiegids bovenaan het scherm. (Voorbeeld)

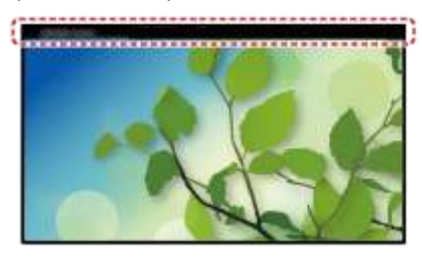

• Geef de functiegids weer met HOME als deze niet wordt weergegeven.

#### ■ Beginscherm selectie

1. Geef Beginscherm selectie weer met HOME. (Voorbeeld)

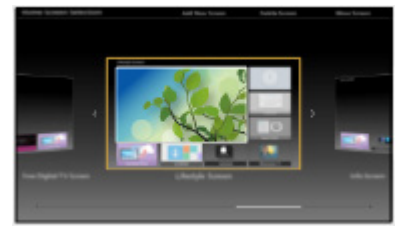

2. Selecteer het scherm en druk op OK om in te stellen.

#### Full-screen TV:

Geeft tv in een volledig scherm weer.

#### TV-Beginscherm:

Om uw tv-ervaringen gemakkelijker en comfortabeler te maken

#### Lifestyle scherm:

Geeft de tv weer met nuttige informatie en diensten voor elke dag.

#### Info scherm:

Geniet van internetinhoud terwijl u tv kijkt.

#### ■ Instellingen

U kunt elke Beginscherm aanpassen. (U kunt bijvoorbeeld het achtergrondbeeld wijzigen, een andere naam geven, applicaties bewerken, het beginscherm instellen dat wordt weergegeven wanneer de tv wordt aangezet, enz.)

- 1. Selecteer Instellingen uit de functiegids.
- 2. Volg de aanwijzingen op het scherm.

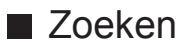

U kunt de inhoud doorzoeken naar verschillende functies.

- 1. Selecteer Zoeken uit de functiegids.
- 2. Volg de aanwijzingen op het scherm.
- = Opmerking =
- Om het kleurtype op de weergaven op het scherm te veranderen, stelt u OSD-kleur in.

Beginscherm > Mijn Beginscherm > OSD-kleur

• Voor volledig gebruik van deze functie is een breedbandnetwerk vereist. Zorg dat de netwerkverbindingen en -instellingen zijn voltooid.

**Netwerk > Netwerkverbindingen** 

**Netwerk > Netwerkinstellingen** 

• Werk de software bij wanneer een software-updatebericht wordt weergegeven op het tv-scherm. Als u de software niet bijwerkt, kunt u Mijn Beginscherm mogelijk niet gebruiken. U kunt de software later handmatig bijwerken.

**EX** → Netwerk > Netwerkinstellingen > Software-update

## OSD-kleur

- 1. Geef het menu weer met MENU.
- 2. Selecteer Instellingen > Tv instellingen > OSD-kleur en druk op OK om te openen.
- 3. Stel het item in en druk op OK om op te slaan.

#### OSD-kleur

#### (Koolzwart / Schemergrijs / Natuurlijk bruin / Oker)

Selecteert het voorkeurskleurtype van weergaven op het scherm.

• Deze functie is beschikbaar voor de informatiebalk, het menuscherm, Beginscherm, enz.

# APPS-lijst

## Informatie

Verscheidene toepassingen (internetinhoud, netwerkinhoud, Mediaspeler, enz.) zijn gemakkelijk toegankelijk via APPS-lijst.

### ■ APPS-lijst

(Voorbeeld)

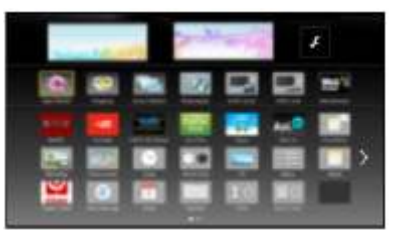

= Opmerking =

• APPS-lijst kan zonder kennisgeving gewijzigd worden.

## Gebruik

#### **[Sommige functies zijn niet beschikbaar voor alle modellen.]**

U hebt toegang tot speciale functies en mogelijkheden zoals internetinhoud, netwerkinhoud, Mediaspeler, enz. via APPS-lijst.

1. Geef APPS-lijst weer met APPS.

(Voorbeeld)

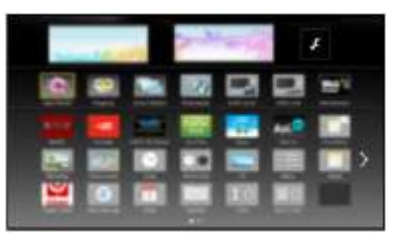

• APPS-lijst verlaten

**EXIT** 

2. Selecteer het pictogram van de gewenste functie en druk op OK om te openen.

Internetinhoud

 $N =$  Netwerk > Internetinhoud

#### **Netflix**

- U kunt de dienst ook openen met NETFLIX.
- Voor volledig gebruik van deze functie is een breedbandnetwerk vereist.
- Deze dienst kan zonder kennisgeving gestopt of gewijzigd worden.

#### Mediaspeler

 $\Box$   $\rightarrow$  Mediaspeler > Mediaspeler gebruiken > Een apparaat of stand selecteren

#### Opname van tv

 $M =$ Mediaspeler > Tv-opnamemodus

#### Media server

Netwerk > DLNA > Gebruik van DLNA

VIERA Link

Functies > VIERA Link "HDAVI Control™"

## Instellingen

U kunt APPS-lijst aanpassen (scherminstellingen enz.).

- 1. Geef APPS-lijst weer met APPS.
- 2. Selecteer het pictogram voor de instellingen op APPS-lijst en druk op OK om te openen.

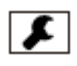

3. Volg de aanwijzingen op het scherm.

#### = Opmerking =

• Onderdelen in het instellingenmenu kunnen zonder kennisgeving gewijzigd worden.

# Kijken

## Algemene functies

## Basisaansluitingen

#### **[Sommige functies zijn niet beschikbaar voor alle modellen.]**

Zorg ervoor dat de stekker van de tv niet in het stopcontact zit als u kabels aansluit of loskoppelt.

• De afgebeelde externe apparatuur en kabels worden niet bij de tv meegeleverd.

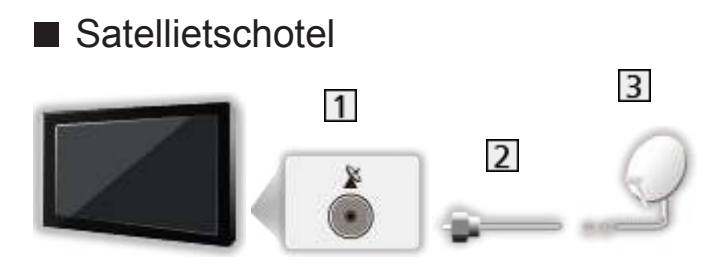

- **1** Satellietingang
- 2 Satellietkabel
- 3 Satellietschotel
	- Voor DVB-S
	- Neem contact op met uw lokale leverancier om te controleren of uw satellietschotel correct is geïnstalleerd. Raadpleeg ook de maatschappijen van de satellietzenders die u ontvangt voor details.
	- Beschikbare satellieten en schoteluitlijning voor het afstemmen op DVB-Skanalen

Kijken > Kanalen afstemmen en bewerken > Beschikbare satellieten

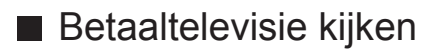

• Voor details over de gecodeerde kanalen

Functies > Gemeensch. interface > Algemene interface gebruiken

• Raadpleeg de operator / zender of de fabrikant van de CI-module voor meer informatie en voorwaarden van de diensten.

- Stel Timeout balkweergave in om de time-out voor de balk aan te passen.
	- 1) Geef het menu weer met MENU.
	- 2) Selecteer Instellingen > Tv instellingen > Timeout balkweergave en druk op OK om te openen.
	- 3) Stel het item in en druk op OK om op te slaan.
- Om het kleurtype op de weergaven op het scherm te veranderen, stelt u OSD-kleur in.

Beginscherm > Mijn Beginscherm > OSD-kleur

- De introductiebalk voor de internetdienst weergeven
	- 1) Geef het menu weer met MENU.
	- 2) Selecteer Instellingen > Tv instellingen > Smart-balk en druk op OK om te openen.
	- 3) Selecteer Aan / Uit en druk op OK om in te stellen.

## Menu Opties

De huidige status bevestigen of wijzigen.

- 1. Geef het optiemenu weer met OPTION.
- 2. Selecteer een van de volgende items en druk op OK om te openen.

Stembegeleiding / Audiotype / Multi Video / Multi Audio / Dual Audio / Subzender / Taal van ondertitels / Teletekst instelling / Taal van teletekst / MPX / Volume Correctie

- Afhankelijk van de tv-modus en het land dat u selecteert, verschillen de functie-items.
- 3. Stel het item in en druk op OK om op te slaan.

#### **Stembegeleiding**

Hulpinstellingen voor visueel gehandicapte gebruikers

Kijken > Voor beste audio > Stembegeleiding

#### Audiotype

Stel in op Audiodescriptie als het programma de service Audiobeschrijving heeft. Daarna hoort u een aanvullende audiotrack om gebeurtenissen op het scherm te beschrijven (indien beschikbaar).

- Voor DVB
- Het volume voor Audiobeschrijving aanpassen

Kijken > Voor beste audio > Audiodescriptie

#### Multi Video

Selecteert uit een groep van meerdere video's (indien beschikbaar).

- Deze instelling wordt niet opgeslagen en keert terug naar de standaardinstelling als u het huidige programma verlaat.
- Voor DVB

#### Multi Audio

Selecteert een alternatieve taal of audiobeschrijving voor geluidstracks (indien beschikbaar).

- Deze instelling wordt niet opgeslagen en keert terug naar de standaardinstelling als u het huidige programma verlaat.
- Voor DVB

#### Dual Audio

Selecteert stereo / mono (indien beschikbaar).

● Voor DVB

#### Subzender

Selecteert het subkanaal in een multifeed-programma (indien beschikbaar).

● Voor DVB

#### Taal van ondertitels

Selecteert een alternatieve ondertiteltaal of type (indien beschikbaar).

- Deze instelling wordt niet opgeslagen en keert terug naar de standaardinstelling als u het huidige programma verlaat.
- Voor DVB

#### Teletekst instelling

Stelt het lettertype voor de teleteksttaal in.

Kijken > Teletext > Teletekst instelling

#### Taal van teletekst

Selecteert een alternatieve teleteksttaal (indien beschikbaar).

- Deze instelling wordt niet opgeslagen en keert terug naar de standaardinstelling als u het huidige programma verlaat.
- Voor DVB

#### MPX

Selecteert de multiplex-geluidsmodus (indien beschikbaar).

**Kijken > Voor beste audio > Geavanceerde instellingen** 

• Voor analoog

#### Volume Correctie

Past het volume van de afzonderlijke kanalen of ingangsmodus aan.

## **Ondertitels**

U kunt ondertitels (indien beschikbaar) weergeven en verbergen met STTL.

• Om de gewenste taal te selecteren voor DVB-ondertitels (indien beschikbaar), kies Voorkeur ondertitels.

Kijken > Algemene functies > Taal

- De voorkeursondertiteling selecteren
	- 1) Geef het menu weer met MENU.
	- 2) Selecteer Instellingen > Tv instellingen > Voorkeur type ondertitels en druk op OK om te openen.
	- 3) Selecteer Standaard / Slechthorend en druk op OK om in te stellen.
	- Slechthorend biedt extra ondersteuning voor DVB-ondertitels (afhankelijk van de zender).
- Voorkeur Ondertitels 1 / 2 in Taal krijgen prioriteit.

Kijken > Algemene functies > Taal

- = Opmerking =
- Als u in de analoge stand op STTL drukt, schakelt de tv over naar de teletekstdienst en roept de tv een favoriete pagina op. Druk op EXIT om terug te keren naar de tv-stand.

## Laatst bekeken

U kunt met LAST VIEW eenvoudig overschakelen naar een eerder bekeken kanaal of ingangsmodus.

- Druk opnieuw om terug te keren naar de huidige weergave.
- = Opmerking =
	- Afhankelijk van de omstandigheden kunt u mogelijk niet overschakelen naar een ander kanaal.
	- U kunt met deze functie niet terugschakelen naar een kanaal of ingangsmodus waar u minder dan 10 seconden naar hebt gekeken.

## Timer TV uitschakelen

Zet de tv na een bepaalde periode automatisch in de stand-bystand.

- 1. Geef het menu weer met MENU.
- 2. Selecteer Timer > Timer TV uitschakelen en druk op OK om te openen.
- 3. Selecteer de tijd met intervallen van 15 minuten, en druk op OK om in te stellen.

90 / 75 / 60 / 45 / 30 / 15 / Uit (minuten)

- Stel in op Uit om te annuleren of zet de tv uit.
- De resterende tijd wordt rechts onder in het scherm weergegeven.
- De resterende tijd zal op het scherm knipperen indien minder dan 3 minuten.

## Functies voor energiebesparing

#### **[Sommige functies zijn niet beschikbaar voor alle modellen.]**

U kunt de tv extra milieuvriendelijk gebruiken door optimaal gebruik te maken van de functies voor energiebesparing.

In de volgende omstandigheden schakelt de tv over naar de stand-bystand:

- Econavigatie is ingesteld op Eco modus.
- Timer TV uitschakelen is actief.

Kijken > Algemene functies > Timer TV uitschakelen

- De tv wordt gedurende 4 uur niet bediend en Automatisch in Stand-by staat op Aan.
- De tv krijgt gedurende 10 minuten geen signaal en wordt niet bediend, en Automatisch uitschakelen staat op Aan.
- = Opmerking =
- Deze functie heeft geen invloed op een opname.

#### ■ Automatisch in Stand-by

- 1. Geef het menu weer met MENU.
- 2. Selecteer Timer > Automatisch in Stand-by en druk op OK om te openen.
- 3. Selecteer Aan / Uit en druk op OK om in te stellen.

#### Automatisch in Stand-by

#### (Aan / Uit)

Deze functie schakelt de tv automatisch stand-by om stroom te besparen wanneer hij gedurende 4 uur niet wordt bediend.

- De tijdteller wordt teruggezet als de ingang automatisch wordt overgeschakeld met een aangesloten apparaat.
- Een melding verschijnt 3 minuten voordat het toestel in de stand-bystand gaat.
- Wijziging van de standaardconfiguratie kan resulteren in een hoger stroomverbruik van het product.

#### ■ Automatisch uitschakelen

- 1. Geef het menu weer met MENU.
- 2. Selecteer Timer > Automatisch uitschakelen en druk op OK om te openen.
- 3. Selecteer Aan / Uit en druk op OK om in te stellen.

#### Automatisch uitschakelen

#### (Aan / Uit)

Deze functie schakelt de tv automatisch stand-by wanneer hij geen signaal ontvangt en gedurende 10 minuten niet wordt bediend.

• Een melding verschijnt 3 minuten voordat het toestel in de stand-bystand gaat.

#### ■ Econavigatie

Stelt de tv automatisch in op de meest geschikte energiezuinige stand.

De betreffende onderdelen en hun actuele instellingen worden weergegeven. Selecteer Eco modus om deze gelijktijdig in te stellen op de energiezuinige stand.

- 1. Geef het menu weer met MENU.
- 2. Selecteer Instellingen > Econavigatie en druk op OK om te openen.
- 3. Selecteer Eco modus en druk op OK om in te stellen.
- Automatisch in Stand-by en Automatisch uitschakelen zijn actief als Econavigatie is ingesteld op Eco modus.

#### ■ Radio modus

Stelt de timer in voor het automatisch uitschakelen van het scherm wanneer een radiokanaal is geselecteerd.

- 1. Geef het menu weer met MENU.
- 2. Selecteer Instellingen > Tv instellingen > Radio modus en druk op OK om te openen.
- 3. Selecteer de tijd en druk op OK om in te stellen.

```
20 / 15 / 10 / 5 / Uit (seconden)
```
- Het geluid blijft ook werken als het scherm is uitgeschakeld. Deze functie helpt het energieverbruik te beperken wanneer u een radiokanaal beluistert.
- Druk op een willekeurige knop (behalve stand-bytoets, Volume omhoog/ omlaag en MUTE) om het scherm aan te zetten.

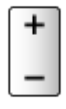

• Niet geldig in de analoge modus

## De tijd aanpassen

Past de tijd aan.

- 1. Geef het menu weer met MENU.
- 2. Selecteer Timer > Tijdzone en druk op OK om te openen.
- 3. Stel het item in en druk op OK om op te slaan.
- De tijd wordt aangepast op basis van GMT.

## Taal

- 1. Geef het menu weer met MENU.
- 2. Selecteer Instellingen > Taal en druk op OK om te openen.
- 3. Selecteer een van de volgende items en druk op OK om te openen.

OSD-taal / Voorkeur Audio 1 / 2 / Voorkeur Ondertitels 1 / 2 / Voorkeur teletekst

4. Stel het item in en druk op OK om op te slaan.

#### OSD-taal

Wijzigt de taal van het beeldschermmenu.

#### Voorkeur Audio 1 / 2

Selecteert de eerste en tweede voorkeurstaal voor DVB-multi-audio (afhankelijk van de zender).

#### Voorkeur Ondertitels 1 / 2

Selecteert de eerste en tweede voorkeurstaal voor DVB-ondertitels (afhankelijk van de zender).

• Ondertitels weergeven

Kijken > Algemene functies > Ondertitels

#### Voorkeur teletekst

Selecteert de voorkeurstaal voor DVB-teletekst (afhankelijk van de zender).
# Externe apparatuur

# Externe aansluiting

### **[Sommige functies zijn niet beschikbaar voor alle modellen.]**

In de volgende schema's ziet u hoe u de tv bij voorkeur aansluit op de verschillende apparaten. Volg voor andere aansluitingen de aanwijzingen bij de betreffende apparatuur.

• Voor details over de basisverbinding

Kijken > Algemene functies > Basisaansluitingen

- Controleer of u de juiste aansluitingen en connectoren gebruikt voor de verbinding.
- De afgebeelde externe apparatuur en kabels worden niet bij de tv meegeleverd.

### ■ HDMI-apparatuur

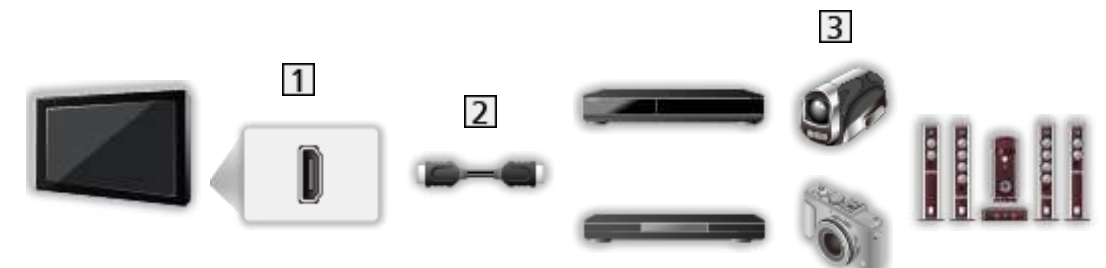

- 1 HDMI-aansluiting
- 2 HDMI-kabel

 Recorder / Speler / Settopbox / Camcorder / Versterker met luidsprekersysteem

- Gebruik een HDMI-kabel met volledige bedrading.
- Voor details over VIERA Link-verbindingen

Functies > VIERA Link "HDAVI Control™" > Samenvatting van VIERA Link

• Gebruik HDMI2 om de tv aan te sluiten op een versterker met ARC (Audio Return Channel) functie.

<sup>=</sup> Opmerking =

### ■ Luisteren met externe luidsprekers

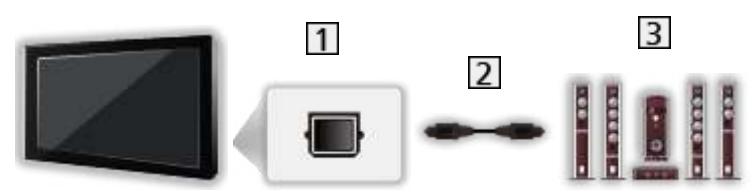

- **1** DIGITAL AUDIO
- **2** Optische digitale audiokabel
- Versterker met luidsprekersysteem
	- Als u wilt genieten van meerkanaals geluid van een extern apparaat (bijvoorbeeld Dolby Digital 5.1-kanaals), sluit u het apparaat aan op de versterker. Raadpleeg de handleiding van het apparaat en de versterker voor informatie over de aansluitingen.
	- Als u de geluidsuitgang wilt selecteren om het volume aan te passen, stelt u Luidsprekerinstelling in.

Kijken > Voor beste audio > Volume-instellingen

### ■ Hoofdtelefoon  $\overline{2}$  $\overline{3}$  $\overline{1}$ 0

- 11 Ingang hoofdtelefoon
- M3-stereoministekker
- **3** Hoofdtelefoon
- Als u het volume wilt aanpassen, stelt u Hoofdtel. Volume in.

Kijken > Voor beste audio > Volume-instellingen

• Als u de geluidsuitgang wilt selecteren om het volume aan te passen, stelt u Luidsprekerinstelling in.

Kijken > Voor beste audio > Volume-instellingen

# Externe apparatuur weergeven

U kunt externe apparaten (VCR, DVD, enz.) aansluiten en weergeven.

- 1. Geef het signaalkeuzemenu weer met AV.
- 2. Selecteer de ingangsmodus voor het aangesloten apparaat en druk op OK om weer te geven. (De geselecteerde modus wordt links boven in het scherm weergegeven.)
- De tv detecteert het ingangssignaal automatisch wanneer het afspelen met SCART wordt gestart.
	- Ingangssignalen worden automatisch gedetecteerd door de SCARTaansluiting (pin 8).
	- Deze functie is ook beschikbaar voor HDMI-aansluitingen als VIERA Link is ingesteld op Aan.

Functies > VIERA Link "HDAVI Control™" > Eenvoudig afspelen

- Als de ingangsmodus niet automatisch wordt overgeschakeld, doet u zoals hierboven is uitgelegd of controleert u de instelling van het apparaat.
- U kunt de ingang ook selecteren met AV. Druk herhaaldelijk tot de gewenste ingang is geselecteerd.
- U kunt COMPONENT en VIDEO in AV2 selecteren.
- U kunt elke ingangsmodus labelen of overslaan. Overgeslagen ingangen worden niet weergegeven als u op AV drukt. (Labels voor ingangen)
- Met de afstandsbediening kunt u de weergegeven inhoud en externe apparaten bedienen.

Kijken > Externe apparatuur > Bediening met de afstandsbediening van de tv

• Terug naar de tv-stand

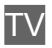

= Opmerking =

- Als de externe apparatuur een aanpassingsfunctie voor de beeldverhouding heeft, stelt u deze in op 16:9.
- Raadpleeg voor meer informatie de handleiding bij het apparaat of neem contact op met uw dealer.

### ■ Labels voor ingangen

Door de lijst waarin u de verschillende ingangen kunt labelen te openen, kunt u de ingangsnaam wijzigen of de ingang overslaan indien er geen verbinding is, waardoor de identificatie en selectie in de Ingangssignaal kiezen-balk wordt verbeterd.

**kijken > Algemene functies > informatiebalk** 

- 1. Geef het menu weer met MENU.
- 2. Selecteer Instellingen > Tv instellingen > Labels voor ingangen en druk op OK om te openen.
- 3. Stel het item in en druk op OK om in te stellen.
- Selecteer Gebruikersinput om ingangen zelf een naam te geven (maximaal 10 tekens).
- Selecteer Overslaan om een ingangsmodus over te slaan.

# HDMI-functies

HDMI (High-Definition Multimedia Interface) is de eerste geheel digitale AV-interface voor consumentenelektronica die voldoet aan een nietgecomprimeerde standaard.

Met HDMI geniet u van digitaal high-definition beeld en geluid van topkwaliteit op de tv en externe apparatuur.

HDMI-compatibele apparatuur<sup>\*</sup> met een HDMI- of DVI-uitgang (zoals een dvd-speler, settopbox of spelsysteem) kan met een volledig bedrade HDMIcompatibele kabel worden aangesloten op de HDMI-aansluiting.

**ken > Externe apparatuur > Externe aansluiting** 

: Apparatuur die voldoet aan HDMI is voorzien van het HDMI-logo.

### ■ Beschikbare HDMI-functies

• Audio-ingangssignaal:

2-kanaals LPCM

• Video-ingangssignaal:

Komt overeen met de uitvoerinstelling van de digitale apparatuur.

**ken > Externe apparatuur > Geldige ingangssignalen** 

• VIERA Link (HDAVI Control 5)

Functies > VIERA Link "HDAVI Control™" > Samenvatting van VIERA Link

- Content-type
- Audio Return Channel
	- Audio Return Channel (ARC) is een functie waarmee u een digitaal audiosignaal kunt verzenden via een HDMI-kabel.
	- Voor HDMI2

### ■ DVI-aansluiting

Als het externe apparaat alleen een DVI-uitgang heeft, kunt u deze op de HDMI-aansluiting aansluiten via een DVI-naar-HDMI-adapterkabel. Sluit bij gebruik van de DVI-naar-HDMI-adapterkabel de audiokabel aan op de audioaansluiting (gebruik de COMPONENT / VIDEO-audio-aansluitingen).

• Informeer voor een HDMI-adapterkabel bij uw elektronicawinkel.

- = Opmerking =
- U kunt audio-instellingen opgeven voor HDMI ingang in het menu Geluid.

Kijken > Voor beste audio > Geavanceerde instellingen

- Als u op het aangesloten apparaat de beeldverhouding kunt aanpassen, stelt u deze in op "16:9".
- Het gaat hier om "type A" HDMI-aansluitingen.
- De HDMI-aansluitingen zijn compatibel met kopieerbeveiliging via HDCP (High-Bandwidth Digital Content Protection).
- Een apparaat zonder digitale uitgang kan worden aangesloten op de component- of video-ingang voor analoge signaalontvangst.
- De tv is uitgerust met HDMI™-technologie.

### ■ COMPONENT, HDMI

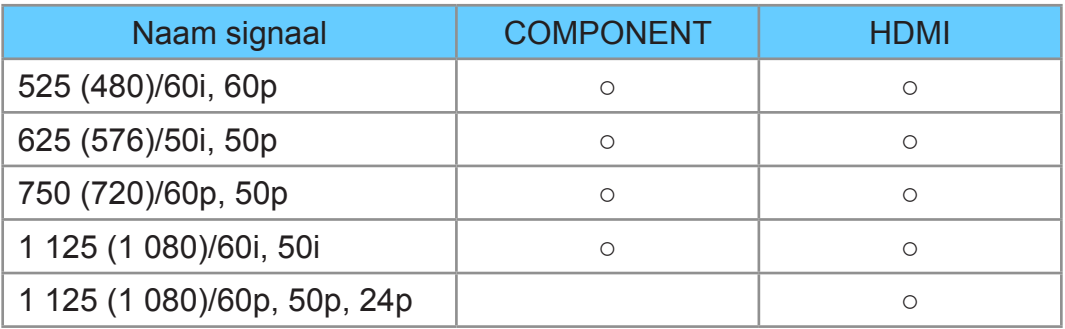

- ○: Bruikbaar ingangssignaal
- = Opmerking =
	- Andere signalen dan de bovenstaande worden mogelijk niet correct weergegeven.
	- De bovenstaande signalen worden opnieuw geformatteerd voor optimale weergave op het scherm.

# Voor het beste beeld

### Beeld Instelling

- 1. Geef het menu weer met MENU.
- 2. Selecteer Beeld > Beeld Instelling en druk op OK om te openen.
- 3. Selecteer de stand en druk op OK om in te stellen.

### Beeld Instelling

### (Dynamisch / Normaal / Cinema / True Cinema / Custom)

Selecteer de gewenste beeldstand voor elke ingangsmodus.

### Dynamisch:

Verbetert het contrast en de scherpte in helverlichte kamers.

### Normaal:

Normale instelling onder gewone lichtomstandigheden.

### Cinema:

Verbetert het contrast, zwarttinten en de kleurweergave voor films in een donkere ruimte.

### True Cinema:

Reproduceert getrouw de oorspronkelijke beeldkwaliteit zonder aanpassingen.

### Custom:

Hiermee kunt u elk onderdeel met de hand aanpassen voor de gewenste beeldkwaliteit.

• Voor elke stand kunnen de volgende items aangepast en ingesteld worden.

Achtergrondlicht / Kontrast / Helderheid / Kleur / Tint / Scherpte / Warmte kleur / Levendige kleuren / Adaptieve Backlight Controle / Omgevings sensor / Ruis reductie / MPEG Ruis Reductie

## Omgevings sensor

- 1. Geef het menu weer met MENU.
- 2. Selecteer Beeld > Omgevings sensor en druk op OK om te openen.
- 3. Selecteer Aan / Uit en druk op OK om in te stellen.

### Omgevings sensor

### (Aan / Uit)

• Automatische helderheidsregeling

Past beeldinstellingen automatisch aan het omgevingslicht aan.

# Beeldverhouding

U kunt de beeldverhouding (beeldgrootte) wijzigen met ASPECT.

### ■ De beeldverhouding handmatig instellen

- 1. Geef Beeldverhouding kiezen weer met ASPECT.
- 2. Selecteer de stand en druk op OK om in te stellen.
- U kunt de stand ook wijzigen met ASPECT.

(Druk zo vaak als nodig om de gewenste stand te selecteren.)

### Auto:

De beste verhouding wordt automatisch geselecteerd op basis van het controlesignaal voor de beeldverhouding.

Kijken > Voor het beste beeld > Controlesignaal voor de beeldverhouding

### 16:9:

Geeft een 16:9-beeld zonder vervorming (anamorf) weer.

### 14:9:

Geeft een standaard 14:9-beeld zonder vervorming weer.

### Juist:

Geeft een schermvullend 4:3-beeld weer. Alleen aan de rechter- en linkerrand ziet u dat het beeld is uitgerekt.

### 4:3:

Geeft een standaard 4:3-beeld zonder vervorming weer.

### Zoom:

Geeft een 16:9 letterbox- of 4:3-beeld zonder vervorming weer.

### 4:3 volledig:

Geeft een 4:3-beeld weer dat in de breedte is vergroot en het scherm vult.

• Voor HD-signalen (High Definition)

### Sidecut Normaal:

Geeft een schermvullend 16:9 letterboxbeeld (anamorf) weer. Alleen aan de rechter- en linkerrand ziet u dat het beeld is uitgerekt.

• Voor HD-signalen (High Definition)

### Sidecut Zoom:

Geeft een schermvullend 16:9 letterboxbeeld (anamorf) zonder vervorming weer.

• Voor HD-signalen (High Definition)

- = Opmerking =
	- Weergave van het beeld (tv, externe ingang, enz.) in volledig scherm om deze functie volledig de benutten.
	- De beeldverhouding kan afzonderlijk worden opgeslagen voor SD (Standard Definition) en HD (High Definition).
	- De beeldverhouding kan niet gewijzigd worden voor teletekst.

# Controlesignaal voor de beeldverhouding

### **[Sommige functies zijn niet beschikbaar voor alle modellen.]**

Programma's bevatten gewoonlijk een controlesignaal voor de beeldverhouding. (breedbeeldsignaal, controlesignaal via SCART/HDMIaansluiting)

In de stand Auto wordt linksboven in het scherm de beeldstand weergegeven als de tv een breedbeeldsignaal (WSS) of een controlesignaal via de SCART (pin 8) / HDMI-aansluiting detecteert. Het beeld wordt automatisch overgeschakeld naar de aangewezen verhouding.

Kijken > Voor het beste beeld > Beeldverhouding

### ■ Beschikbare mogelijkheden

● Satellietingang (alleen WSS) Geldig formaat ingangssignaal:

DVB-S

● Aardse ingang/kabelingang (alleen WSS)

Geldig formaat ingangssignaal:

DVB-C DVB-T / DVB-T2 PAL B, G, H, I, D, K SECAM B, G, L, L', D, K Ongeldig formaat ingangssignaal: PAL 525/60 6,5 MHz PAL 525/60 6,0 MHz PAL 525/60 5,5 MHz M.NTSC 6,5 MHz M.NTSC 6,0 MHz

M.NTSC 5,5 MHz

● AV1 (SCART) aansluiting / AV2 (VIDEO) aansluitingen

Geldig formaat ingangssignaal:

PAL SECAM PAL 525/60<sup>\*</sup> M.NTSC NTSC<sup>\*</sup> : Controlesignaal alleen via SCART (pin 8) / HDMI-aansluiting

● AV2 (COMPONENT) aansluitingen (alleen WSS)

Geldig formaat ingangssignaal:

625 (576)/50i, 50p

Ongeldig formaat ingangssignaal:

525 (480)/60i, 60p

750 (720)/60p, 50p

1 125 (1 080)/60i, 50i

● HDMI-aansluiting

Geldig formaat ingangssignaal:

525 (480)/60i, 60p

625 (576)/50i, 50p

750 (720)/60p, 50p

1 125 (1 080)/60i, 50i

1 125 (1 080)/60p, 50p, 24p

• De HDMI-aansluiting ontvangt geen WSS-signaal.

### = Opmerking =

• Als de schermafmetingen er vreemd uitzien bij het afspelen van een met breedbeeld opgenomen programma, past u de tracking van de videorecorder aan. Raadpleeg hiervoor de handleiding van de videorecorder.

# **Basisinstellingen**

- 1. Geef het menu weer met MENU.
- 2. Selecteer Beeld en druk op OK om te openen.
- 3. Selecteer een van de volgende items en druk op OK om te openen.

Achtergrondlicht / Kontrast / Helderheid / Kleur / Tint / Scherpte / Warmte kleur / Levendige kleuren / Adaptieve Backlight Controle

4. Stel het item in en druk op OK om op te slaan.

Achtergrondlicht, Kontrast, Helderheid, Kleur, Tint, Scherpte

U kunt deze instellingen aanpassen aan uw voorkeur.

### Warmte kleur

Bepaalt de algemene kleurtoon van het beeld (meer blauw - meer rood).

Levendige kleuren

(Aan / Uit)

Maakt de kleuren automatisch levendiger.

### Adaptieve Backlight Controle

Regelt automatisch de achtergrondverlichting naargelang het beeld.

# Instellingen voor ruisvermindering

- 1. Geef het menu weer met MENU.
- 2. Selecteer Beeld > Ruis reductie / MPEG Ruis Reductie en druk op OK om te openen.
- 3. Stel het item in en druk op OK om op te slaan.

### Ruis reductie

### (Auto / Maximum / Midden / Minimum / Uit)

Vermindert ongewenste beeldruis.

• Niet geldig wanneer 1080p Pixel Direct op Aan staat

### MPEG Ruis Reductie

### (Auto / Maximum / Midden / Minimum / Uit)

Vermindert ruis door flikkeringen in beeldvlakken met contouren en blokruis.

• Niet geldig wanneer 1080p Pixel Direct op Aan staat

# Geavanceerde instellingen

U kunt de gedetailleerde beeldinstellingen aanpassen en instellen als Beeld Instelling is ingesteld op Cinema, True Cinema of Custom. De instellingen in True Cinema of Custom kunnen voor elke ingang opgeslagen worden.

Kijken > Voor het beste beeld > Beeld Instelling

- 1. Selecteer de ingangsmodus met AV of TV.
- 2. Geef het menu weer met MENU.
- 3. Selecteer Beeld > Beeld Instelling en druk op OK om te openen.
- 4. Selecteer de stand en druk op OK om in te stellen. Cinema / True Cinema / Custom
- De gedetailleerde beeldinstellingen aanpassen
- 1. Geef het menu weer met MENU.
- 2. Selecteer Beeld > Geavanceerde instellingen en druk op OK om te openen.
- 3. Selecteer een van de volgende items en druk op OK om te openen. Contrastregeling / Witbalans / Kleurbeheer / Gamma / Fabrieksinstellingen
- 4. Stel het item in en druk op OK om op te slaan.

### ■ Contrastregeling

### **Contrastregeling**

### (Aangepast / Auto / Uit)

Past automatisch de gedetailleerde contrastinstellingen aan. Selecteer Aangepast om handmatig Inst. contrastregeling in te stellen.

### Inst. contrastregeling

Adaptieve gammacontrole:

Past de gammacurve aan om het beeld helderder te maken.

#### Zwart versterker:

Past de zwarttinten geleidelijk aan.

#### Fabrieksinstellingen:

Stelt items voor Inst. contrastregeling opnieuw in.

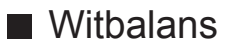

### R-Versterkingsfaktor / G-Versterkingsfaktor / B-Versterkingsfaktor

Past de witbalans van helder rode, groene of blauwe gebieden aan.

#### R-blokkering / G-blokkering / B-blokkering

Past de witbalans van donker rode, groene of blauwe gebieden aan.

### Fabrieksinstellingen

Witbalans terugzetten naar de standaardinstellingen.

### ■ Kleurbeheer

R-gradatie / R-verzadiging / R-helderheid

Past de beeldtint / verzadiging / helderheid van het rode gebied aan.

G-gradatie / G-verzadiging / G-helderheid

Past de beeldtint / verzadiging / helderheid van het groene gebied aan.

### B-gradatie / B-verzadiging / B-helderheid

Past de beeldtint / verzadiging / helderheid van het blauwe gebied aan.

### Fabrieksinstellingen

Kleurbeheer terugzetten naar de standaardinstellingen.

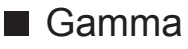

### Gamma

Wijzigt de gammacurve.

• De numerieke waarden zijn bedoeld als referentie voor de aanpassing.

#### Fabrieksinstellingen

Gamma terugzetten naar de standaardinstellingen.

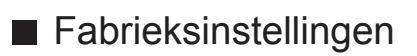

Fabrieksinstellingen

Geavanceerde instellingen terugzetten naar de standaardinstellingen.

# Optie-instellingen

**[Sommige functies zijn niet beschikbaar voor alle modellen. Beschikbare menu-items worden weergegeven op uw tv-scherm.]**

- 1. Geef het menu weer met MENU.
- 2. Selecteer Beeld > Optie-instellingen en druk op OK om te openen.
- 3. Selecteer een van de volgende items en druk op OK om te openen.

Film Cadans Modus / 1080p Pixel Direct / HDMI-bestandstype / HDMI RGB-bereik / AV-kleursysteem / 3D-COMB

4. Stel het item in en druk op OK om op te slaan.

#### Film Cadans Modus

### (Aan / Uit)

Verbetert de verticale resolutie van filmbeelden.

• Deze functie is beschikbaar voor interlaced signalen (behalve voor netwerkdiensten).

#### 1080p Pixel Direct

#### (Aan / Uit)

Reproduceert de originele beeldkwaliteit in detail voor een 1080p (HDMI) ingangssignaal.

#### HDMI-bestandstype

#### (Graphics / Foto's / Auto / Uit)

Past de beeldinstellingen van elke HDMI-ingang aan naargelang het geselecteerde type inhoud.

#### Auto:

Past de beeldinstellingen automatisch aan naargelang de ontvangen HDMI-inhoud als de aangesloten apparatuur HDMI-inhoud ondersteunt.

- Om de beschikbaarheid van elk type inhoud voor de stand Automatisch in te stellen Automatisch detail.
- Voor HDMI

#### HDMI RGB-bereik

#### (Automatisch / Volledig / Normaal)

Past het zwartniveau van het beeld aan voor elke HDMI-ingang.

- Als het zwartniveau niet gepast is, selecteert u Volledig.
- Voor HDMI

### AV-kleursysteem

### (Auto / PAL / SECAM / M.NTSC / NTSC)

Selecteert een optioneel kleursysteem op basis van het videosignaal.

• Voor AV (VIDEO)

### 3D-COMB

### (Aan / Uit)

Maakt stilstaande of langzame beelden levendiger.

- Soms kunt u bij stilstaand of langzaam bewegend beeld een kleurpatroon opmerken. Stel in op Aan om de kleuren scherper en nauwkeuriger weer te geven.
- Voor ontvangst van PAL/NTSC-signalen in de tv-stand of van composietverbinding

### Beeld instellingen

- 1. Geef het menu weer met MENU.
- 2. Selecteer Beeld > Beeld instellingen en druk op OK om te openen.
- 3. Selecteer een van de volgende items en druk op OK om te openen. 16:9 beeldscan / H-Formaat / Zoom aanpassen / Schermweergave
- 4. Stel het item in en druk op OK om op te slaan.

### 16:9 beeldscan

### (Aan / Uit)

Selecteert het schermoppervlak voor weergave van 16:9-beeld.

Aan:

Vergroot het beeld om de rand te verbergen.

Uit:

Geeft het beeld in de oorspronkelijke grootte weer.

- Selecteer Aan als u aan de rand van het scherm ruis opmerkt.
- Deze functie kan zowel voor SD (Standard Definition) als HD (High Definition) worden opgeslagen in het geheugen.
- Niet geldig voor foto-inhoud

### H-Formaat

De horizontale beeldgrootte omschakelen.

### Zoom aanpassen

Past de verticale positie en grootte aan als de beeldverhouding is ingesteld op Zoom.

### **Schermweergave**

### (Aan / Uit)

Schakelt het scherm uit als u Uit selecteert.

- Deze functie helpt het energieverbruik te verminderen wanneer u luistert naar het geluid zonder naar het scherm te kijken.
- Druk op een willekeurige knop (uitgezonderd stand-bytoets) om het scherm aan te zetten.

# Kopieerafstelling

Hiermee kopieert u de beeldinstellingen van True Cinema of Custom naar de andere ingang of weergavestand.

- 1. Geef het menu weer met MENU.
- 2. Selecteer Beeld > Kopieerafstelling > Weergavestand / Bestemming en druk op OK om te openen.
- 3. Selecteer de bestemming om te kopiëren en druk op OK om in te stellen.
- 4. Selecteer Begin met kopiëren en druk op OK om te kopiëren.
- 5. Als een bevestigingsscherm wordt weergegeven, selecteert u Ja en drukt u op OK om in te stellen.
- = Opmerking =
- Optie-instellingen en Beeld instellingen worden niet gekopieerd.

# Voor beste audio

### **Geluidsmodus**

- 1. Geef het menu weer met MENU.
- 2. Selecteer Geluid > Geluidsfunctie en druk op OK om te openen.
- 3. Selecteer de stand en druk op OK om in te stellen.

### Geluidsfunctie

### (Standaard / Muziek / Spraak / Gebruiker)

Selecteer de gewenste geluidsstand voor elke ingang.

### Standaard:

Levert geschikte geluidskwaliteit voor alle soorten onderwerpen.

### Muziek:

Verbetert de geluidskwaliteit voor muziekvideo's enz.

Spraak:

Verbetert de geluidskwaliteit voor nieuws, televisieseries enz.

### Gebruiker:

In deze stand past u het geluid handmatig aan met de equalizer voor uw favoriete geluidskwaliteit.

• Voor elke stand kunnen de volgende items aangepast en ingesteld worden.

### Laag / Hoog / Surround

• In de stand Gebruiker is Equalizer beschikbaar in het menu Geluid in plaats van Laag en Hoog. Selecteer Equalizer om de frequentie aan te passen.

Kijken > Voor beste audio > Basisinstellingen

• Deze functie heeft alleen effect op geluid van de luidsprekers van de tv.

### **Basisinstellingen**

- 1. Geef het menu weer met MENU.
- 2. Selecteer Geluid en druk op OK om te openen.
- 3. Selecteer een van de volgende items en druk op OK om te openen. Laag / Hoog / Equalizer / Balans / Surround
- 4. Stel het item in en druk op OK om op te slaan.

### Laag

Past het niveau van de lage tonen aan.

### Hoog

Past het niveau van de hoge tonen aan.

### **Equalizer**

Hiermee kunt u het frequentieniveau naar wens aanpassen.

- Deze functie is beschikbaar als Geluidsfunctie is ingesteld op Gebruiker.
- Selecteer de frequentie en wijzig het frequentieniveau.
- Als u de lage tonen beter wilt laten uitkomen, verhoogt u het niveau van de lage frequenties. Als u de hoge tonen beter wilt laten uitkomen, verhoogt u het niveau van de hoge frequenties.
- Selecteer Fabrieksinstellingen en druk op OK als u alle frequenties wilt terugzetten naar de standaardwaarde.
- Deze functie heeft alleen effect op geluid van de luidsprekers van de tv.

### **Balans**

Past het volume van de rechter- en linkerluidspreker aan.

### **Surround**

### (Aan / Uit)

Verbetert de breedtedynamiek voor meer ruimtelijk effect.

• Deze functie heeft alleen effect op geluid van de luidsprekers van de tv.

## Volume-instellingen

- 1. Geef het menu weer met MENU.
- 2. Selecteer Geluid en druk op OK om te openen.
- 3. Selecteer een van de volgende items en druk op OK om te openen.

Luidsprekerinstelling / Hoofdtel. Volume / Automatisch volumebereik / Volume Correctie / Speakerafstand tot muur

4. Stel het item in en druk op OK om op te slaan.

### Luidsprekerinstelling

### (TV Speaker / Hoofdtelefoons / Uit)

Selecteert de geluidsuitgang om het volume aan te passen. Stel in op Uit wanneer u de externe luidsprekers gebruikt.

• Het geluid van de luidsprekers van de tv wordt uitgeschakeld als u Hoofdtelefoon of Uit selecteert.

### Hoofdtel. Volume

Past het volume van de hoofdtelefoon aan.

### Automatisch volumebereik

### (Aan / Uit)

Regelt automatisch grote geluidsverschillen tussen verschillende kanalen en ingangsmodi.

### Volume Correctie

Past het volume van de afzonderlijke kanalen of ingangsmodus aan.

### Speakerafstand tot muur

### (Tot 30 cm / 30cm en meer)

Corrigeert lage geluidsfrequenties voor de afstand tussen de luidspreker en de muur.

- Als de achterkant van de tv minder dan 30 cm van de muur staat, wordt Tot 30 cm aanbevolen.
- Als de achterkant van de tv meer dan 30 cm van de muur staat, wordt 30cm en meer aanbevolen.
- Deze functie heeft alleen effect op geluid van de luidsprekers van de tv.

## **Stembegeleiding**

- 1. Geef het menu weer met MENU.
- 2. Selecteer Geluid > Stembegeleiding en druk op OK om te openen.
- 3. Selecteer een van de volgende items en druk op OK om te openen. Stembegeleiding / Snelheid / Volume / Taal / Gebruikersniveau /

**Webbrowser** 

4. Stel het item in en druk op OK om op te slaan.

### Stembegeleiding

### (Aan / Uit)

Stel deze optie in op Aan om spraakbegeleiding in te schakelen bij basisfuncties (schermmeldingen enz.) voor visueel gehandicapte gebruikers.

### Snelheid

### (Snel / Normaal / Langzaam)

Selecteert de spreeksnelheid voor spraakbegeleiding.

### Volume

(Maximum / Midden / Minimum)

Selecteert het volume voor spraakbegeleiding.

### Taal

Wijzigt de taal voor spraakbegeleiding.

• Mogelijk zijn niet alle talen beschikbaar. Als de geselecteerde taal niet ondersteund wordt, wordt Taal automatisch ingesteld op Engels.

### Gebruikersniveau

(Beginner / Expert)

Selecteert hoe uitgebreid de spraakbegeleiding is.

### **Webbrowser**

### (Aan / Uit)

Selecteer Aan als u spraakbegeleiding bij netwerkinhoud wilt inschakelen in de webbrowser.

= Opmerking =

● De functie voor spraakbegeleiding komt mogelijk niet precies overeen.

### Audiodescriptie

- 1. Geef het menu weer met MENU.
- 2. Selecteer Geluid > Audiodescriptie en druk op OK om te openen.
- 3. Selecteer een van de volgende items en druk op OK om te openen.

Voorkeursaudiotype / Volume / Luidsprekers / Hoofdtelefoons

4. Stel het item in en druk op OK om op te slaan.

Voorkeursaudiotype

### (Audiodescriptie / Standaard)

Instellingen voor gesproken tekst voor visueel gehandicapten

Selecteer Audiodescriptie om de geluidstrack voor gesproken tekst, indien beschikbaar, voor de uitzending in te schakelen.

- In de informatiebalk wordt door AD de beschikbaarheid van de geluidstrack voor audiobeschrijving aangegeven.
- Voor DVB

### Volume

Past het volume aan voor Audiobeschrijving.

● Voor DVB

### **Luidsprekers**

### (Mix / Standaard)

Stel in op Mix om de geluidstrack van de beschrijving vanaf de luidsprekers van de tv te activeren.

● Voor DVB

### Hoofdtelefoons

### (Mix / Standaard)

Stel in op Mix om de geluidstrack van de beschrijving vanaf de hoofdtelefoon te activeren.

● Voor DVB

# Geavanceerde instellingen

- 1. Geef het menu weer met MENU.
- 2. Selecteer Geluid en druk op OK om te openen.
- 3. Selecteer een van de volgende items en druk op OK om te openen. MPX / Audiovoorkeur / SPDIF kiezen / SPDIF-vertraging / HDMI ingang
- 4. Stel het item in en druk op OK om op te slaan.

### MPX

Selecteert de multiplex-geluidsmodus (indien beschikbaar).

Stereo:

Gewoonlijk gebruikt u deze instelling.

Mono:

Als er geen stereosignaal kan worden ontvangen

M1 / M2:

Beschikbaar bij uitzending van monosignaal

• Voor analoog

### Audiovoorkeur

### (Auto / Meerkanaals / Stereo / MPEG)

• De beschikbare opties variëren afhankelijk van het geselecteerde land.

Selecteer de begininstelling voor audiotracks.

Auto:

Selecteert automatisch de audiotracks als het programma twee of meer tracks heeft. De prioriteit is als volgt: Dolby Digital Plus, HE-AAC, Dolby Digital, MPEG.

### Meerkanaals:

Een meerkanaals-audiotrack krijgt voorrang.

Stereo:

Een stereo (2-kanaals) audiotrack krijgt voorrang.

MPEG:

MPEG krijgt voorrang.

- Dolby Digital Plus en Dolby Digital zijn coderingsmethoden voor digitale signalen die zijn ontwikkeld door Dolby Laboratories. Het signaal kan stereo (2-kanaals) of meerkanaals audio zijn.
- HE-AAC is een perceptuele coderingsmethode voor compressie van digitale audio ten behoeve van een efficiënte opslag en overdracht.
- MPEG is een methode waarmee audio wordt gecomprimeerd zonder groot verlies van audiokwaliteit.
- Dolby Digital Plus en HE-AAC zijn technologieën voor HD-programma's (High Definition).
- Voor DVB

### SPDIF kiezen (Auto / PCM)

Selecteer de begininstelling voor het digitale audio-uitgangssignaal uit de aansluitingen DIGITAL AUDIO en HDMI2 (ARC-functie).

• SPDIF is een standaard bestandsindeling voor audio-overdracht.

Auto:

Dolby Digital Plus, Dolby Digital en HE-AAC multi-channel worden uitgevoerd als Dolby Digital Bitstream. MPEG wordt uitgevoerd als PCM.

### PCM:

Het digitale uitgangssignaal is altijd PCM.

- ARC (Audio Return Channel) is een functie voor digitale audio-uitgang via een HDMI-kabel.
- Voor DVB, video-inhoud

 $\mathbb{M} \rightarrow$  Mediaspeler > Videomodus > Audio-uitganginstellingen

Netwerk > Video's > Audio-uitganginstellingen

### SPDIF-vertraging

Past de vertragingstijd aan van de geluidsuitgangen DIGITAL AUDIO en HDMI2 (ARC-functie) als het geluid niet synchroon is met het beeld.

● Voor DVB

### HDMI ingang

### (Digitaal / Analoog)

Selecteren om aan te passen aan het ingangssignaal.

**kijken > Externe apparatuur > HDMI-functies** 

Digitaal:

Als het geluid wordt geleverd via de HDMI-kabelaansluiting

Analoog:

Als het geluid niet wordt geleverd via de HDMI-DVIadapterkabelaansluiting

• Voor HDMI

# Programma gids

# Tv-gids gebruiken

**[Sommige functies zijn niet beschikbaar voor alle modellen. Beschikbare menu-items worden weergegeven op uw tv-scherm.]**

Programma gids - De elektronische programmagids (EPG) geeft een overzicht op het scherm van de programma's die nu en de komende week worden uitgezonden (afhankelijk van de zender) weer.

1. Selecteer de stand met TV.

DVB-S / DVB-C / DVB-T / DVB-via-IP / Analoog

- 2. Geef Programma gids weer met GUIDE.
- Druk opnieuw om de indeling te wijzigen. (Landschap / Portret)
	- Bekijk Landschap om meerdere kanalen te zien.
	- Bekijk Portret om één kanaal per keer te zien.
- U kunt het standaardscherm selecteren als u op GUIDE drukt. (Voorkeur gids)
	- 1) Geef het menu weer met MENU.
	- 2) Selecteer Instellingen > Tv instellingen > Voorkeur gids en druk op OK om te openen.
	- 3) Selecteer Zenderlijst / Programma gids en druk op OK om in te stellen.

### Programma gids:

De tv-gids (EPG) gebruiken.

### Zenderlijst:

De kanaallijst wordt weergegeven in plaats van de tv-gids.
## Timer programmeren **[De beschikbaarheid van deze functie hangt af van**

**uw model.]**

**[Beschikbare menu-items worden weergegeven op uw tv-scherm.]**

Met deze functie kunt u programma's selecteren die u wilt opnemen op de USB HDD.

- 1. Geef Programma gids weer met GUIDE.
- 2. Selecteer het programma en druk op OK om te openen.
	- $\cdot$  U kunt ook een timergebeurtenis instellen door op  $\bullet$  te drukken.
	- Een timergebeurtenis controleren, wijzigen of annuleren

Opnemen > Timer programmeren > Timer-programmering bewerken

- LED wordt oranje in de stand-bystand wanneer Timer programmeren is ingesteld.
- Terugkeren naar Programma gids

#### BACK/RETURN

- Als u het huidige programma selecteert, verschijnt er een bevestigingsscherm dat vraagt of u het programma wilt kijken of opnemen. Selecteer Timer programmeren en druk op OK om USB HDD Rec. in te stellen en op te nemen vanaf het moment waarop u de instelling van de timergebeurtenis voltooit.
- Als Timer programmeren wordt ingesteld via Programma gids wordt  $\Theta$ op het scherm tv-gids weergegeven.

#### = Opmerking =

- Niet geldig in de analoge modus
- Timer programmeren werkt alleen betrouwbaar als de correcte tijdgegevens worden ontvangen van de zender of serviceprovider.
- Tijdens een opname van Timer programmeren kan geen ander kanaal worden geselecteerd.
- Wanneer u programma's opneemt op de USB HDD, moet u ervoor zorgen dat die geformatteerd is en ingeschakeld is voor opnemen in Instelling USB-apparaat.

Opnemen > Instellen op USB HDD

## Teletekst instelling

Selecteert lettertype voor teleteksttaal.

- 1. Geef het menu weer met MENU.
- 2. Selecteer Instellingen > Tv instellingen > Teletekst instelling en druk op OK om te openen.
- 3. Selecteer het lettertype en druk op OK om in te stellen.

#### West:

Engels, Frans, Duits, Grieks, Italiaans, Spaans, Zweeds, Turks, enz.

Oost1:

Tsjechisch, Engels, Ests, Lets, Roemeens, Russisch, Oekraïens, enz.

Oost2:

Tsjechisch, Hongaars, Lets, Pools, Roemeens, enz.

# Kanalen afstemmen en bewerken

## Menu Instellingen

**[Sommige functies zijn niet beschikbaar voor alle modellen. Beschikbare menu-items worden weergegeven op uw tv-scherm.]**

U kunt kanalen opnieuw instellen, kanaallijsten bewerken, lijsten maken met favoriete kanalen, enz.

- 1. Selecteer de stand met TV. DVB-S / DVB-C / DVB-T / DVB-via-IP / Analoog
- 2. Geef het menu weer met MENU.
- 3. Selecteer Instellingen > Afstemmenu en druk op OK om te openen.

DVB-S afstemmenu / DVB-C afstemmenu / DVB-T afstemmenu / DVB-via-IP afstemmenu / Analoog afstemmenu

- De menunaam verschilt naargelang de tv-stand.
- 4. Selecteer een van de functies en druk op OK om te openen.

Favorieten bewerken / Zenderlijst / Auto set-up / Handm. afstemming / Zenderlijst updaten / Favoriete netwerk / Nieuw zenderbericht / Meld. vervangend zender / Signaalconditie / Signaaldemping / Voeg TV-signaal toe

• Afhankelijk van de tv-modus en het land dat u selecteert, verschillen de functie-items.

## Auto set-up

**[Sommige functies zijn niet beschikbaar voor alle modellen. Beschikbare menu-items worden weergegeven op uw tv-scherm.]**

Met deze functie kunt u automatisch opnieuw afstemmen op kanalen die in het gebied worden ontvangen.

- Deze functie is alleen beschikbaar als de kanalen al afgestemd zijn.
- Alleen in de geselecteerde stand wordt opnieuw afgestemd. Alle vorige afsteminstellingen worden gewist.
- De pincode voor het kinderslot is vereist om vergrendelde kanalen opnieuw af te stemmen.

Functies > Kinderslot > Pincode

• Als het afstemmen nog niet voltooid is, stelt u Handm. afstemming in.

Kijken > Kanalen afstemmen en bewerken > Handm. afstemming

#### ■ DVB-S

- 1. Selecteer Antennesysteem en druk op OK om te openen.
- 2. Selecteer Een LNB / MiniDiSEqC / DiSEqC 1.0 / Enkele kabelverb. en druk op OK om in te stellen.

Een LNB:

Compatibel met één LNB.

#### MiniDiSEqC:

Er kunnen maximaal 2 LNB's worden bestuurd.

DiSEqC 1.0:

Er kunnen maximaal 4 LNB's worden bestuurd.

Enkele kabelverb.:

Wanneer u een router met enkele kabelverbinding gebruikt, zijn 8 gebruikersbanden beschikbaar.

- Als u een DiSEqC-antennebesturingssysteem gebruikt, kunt u meerdere satellieten ontvangen.
- Deze tv ondersteunt DiSEqC versie 1.0.
- 3. Selecteer LNB configuratie en druk op OK om te openen.
- 4. Selecteer LNB / Satelliet en stel in.
	- 1) Stel eerst LNB in.
		- Als u instelt op Een LNB, LNB is niet selecteerbaar.
		- Als u instelt op MiniDiSEqC of Enkele kabelverb., selecteer uit LNB AA en AB.
		- Als u instelt op DiSEqC 1.0, selecteer uit LNB AA, AB, BA en BB.
- 2) Stel Satelliet in voor de geselecteerde LNB.
	- Selecteer Geen satelliet als u niet weet welke satelliet aangesloten wordt. (De satelliet wordt gezocht in Auto set-up.)
	- Selecteer Gebuiker bepalen om Transponder frequentie testen handmatig in te stellen.
	- Als u instelt op Enkele kabelverb., zijn er extra instellingen vereist. Stel Gebruiksgroep, Gebruiker LNB laagf. en PINcode in (afhankelijk van de router met enkele kabelverbinding die u gebruikt). Lees de handleiding van de router met enkele kabelverbinding voor meer informatie.

Kijken > Kanalen afstemmen en bewerken > Beschikbare satellieten

- 5. Druk op BACK/RETURN om op te slaan.
- 6. Selecteer Auto set-up en druk op OK om te openen.
- 7. Selecteer Zoekmode / Scanmode en druk op OK om te openen.
- 8. Stel het item in en druk op OK om op te slaan.
	- Scanmode

Volledig:

Scant het hele frequentiebereik.

Snel:

Scant de geschikte frequentie voor de geselecteerde satelliet.

- Selecteer na de instellingen Scannen starten en druk op OK om te zoeken.
- 9. Een bevestigingsscherm wordt weergegeven. Druk op OK om Auto set-up te starten. (De instellingen worden automatisch gemaakt.)
	- Na afloop wordt het kanaal op de laagste positie weergegeven.
- DVB-C, DVB-T, Analoog
- 1. Selecteer Auto set-up en druk op OK om te openen.
- 2. Stel Instellingen DVB-C auto set-up in en druk op OK om op te slaan. (DVB-C)
	- Scanmode

Volledig:

Scant het hele frequentiebereik.

Snel:

Scant de in uw land beschikbare frequentie.

• Gewoonlijk stelt u Frequentie, Symboolklasse en Netwerk ID in op Auto. Als Auto niet wordt weergegeven of indien nodig, voert u met cijfertoetsen de instellingen van uw kabelprovider in.

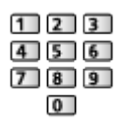

- Selecteer na de instellingen Scannen starten en druk op OK om te zoeken.
- 3. Een bevestigingsscherm wordt weergegeven. Druk op OK om Auto set-up te starten. (De instellingen worden automatisch gemaakt.)
	- Na afloop wordt het kanaal op de laagste positie weergegeven.

#### ■ DVB-via-IP

• Zorg dat de netwerkverbindingen en -instellingen zijn voltooid.

Functies > DVB-via-IP > DVB-via-IP-clientverbinding

**Netwerk > Netwerkinstellingen** 

- 1. Selecteer Auto set-up en druk op OK om te openen.
- 2. Een bevestigingsscherm wordt weergegeven. Druk op OK om te openen.
- 3. Selecteer een server uit Serverlijst.
	- 1) Selecteer een server en druk op OK om in te stellen.
	- 2) Selecteer Kanalen zoeken en druk op OK om te openen.
- 4. Selecteer een zoekstand en druk op OK om te openen.
- 5. Stel Clientinstellingen in.
	- 1) Selecteer Clientinstellingen en druk op OK om te openen.
	- 2) Selecteer Unicast-omgeving / Multicast-omgeving en druk op OK om in te stellen.
		- Selecteer Unicast-omgeving voor gebruik in een thuisnetwerk.
		- Selecteer Multicast-omgeving voor gebruik in een gebouw met meerdere appartementen, hotel, ziekenhuis, e.d. (Alle servers worden automatisch geselecteerd.)
	- 3) Selecteer Serverlijst en druk op OK om te openen.
- 6. Selecteer Kanalen zoeken en druk op OK om te openen.
- 7. Stel DVB-via-IP zoekmodus in en druk op OK om Auto set-up te starten. (De instellingen worden automatisch gemaakt.)
	- Stel DVB-via-IP satellietconfiguratie in om DVB-S-kanalen af te stemmen.
	- Na afloop wordt het kanaal op de laagste positie weergegeven.

## Zenderlijst updaten

**[Sommige functies zijn niet beschikbaar voor alle modellen. Beschikbare menu-items worden weergegeven op uw tv-scherm.]**

Door de DVB-kanaallijst bij te werken, kunt u automatisch kanalen toevoegen, verwijderde kanalen wissen of de naam en positie van kanalen bijwerken.

- De kanaallijst wordt bijgewerkt met behoud van uw instellingen in Favorieten bewerken, Zenderlijst, Kinderslot, enz.
- Afhankelijk van de sterkte van het signaal slaagt het bijwerken mogelijk niet.
- Om DVB-S-kanalen bij te werken, stelt u Zoekmode en Scanmode in voordat u het bijwerken uitvoert.
	- 1) Selecteer Zoekmode / Scanmode en druk op OK om te openen.
	- 2) Stel elk item in en druk op OK om op te slaan.
	- 3) Selecteer na de instellingen Scannen starten en druk op OK om te zoeken.
- = Opmerking =
	- Niet geldig wanneer Clientinstellingen op Multicast-omgeving staat (DVBvia-IP)

## Nieuw zenderbericht

Selecteert of er een bericht verschijnt bij vinden van een nieuw DVB-kanaal of niet.

- Als een bericht verschijnt, kunt u Zenderlijst updaten uitvoeren door op OK te drukken.
- Niet geldig in DVB-via-IP

## **Signaalconditie**

Met deze functie kunt u de signaalsterkte van een kanaal controleren met indicatoren.

- Een goede signaalsterkte betekent niet zonder meer dat het signaal geschikt is voor ontvangst.
- De verticale lijnen tonen de maximale signaalsterkte van het geselecteerde kanaal.
- Naar een ander kanaal gaan

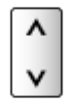

● Voor DVB

## Andere instellingen

#### Favoriete netwerk

Selecteert uw favoriete netwerk voor elke zender (alleen in bepaalde landen beschikbaar).

● Voor DVB-C, DVB-T

#### Meld. vervangend zender

#### (Aan / Uit)

Stel in op Aan om een bericht weer te geven om over te schakelen naar de beschikbare dienst (alleen beschikbaar in sommige landen).

• Voor DVB-C, DVB-T

#### Signaaldemping

#### (Aan / Uit)

Stelt het antennesysteem in om meerdere LNB's te gebruiken voor de ontvangst van verschillende satellieten.

• Als het DVB-C-signaal te sterk is, kunnen er storingen optreden. Selecteer in dat geval Aan om het signaal automatisch te dempen.

#### Voeg TV-signaal toe

Voegt de tv-stand toe.

• Hiermee kunt u elke tv-modus toevoegen die werd overgeslagen tijdens de initiële Auto set-up.

## Beschikbare satellieten **[De beschikbaarheid van deze functie hangt af**

**van uw model.]**

■ Beschikbare satellieten en schoteluitlijning voor het afstemmen op DVB-S-kanalen

Neem contact op met uw lokale leverancier om te controleren of uw satellietschotel correct is geïnstalleerd.

Raadpleeg ook de maatschappijen van de satellietzenders die u ontvangt voor details.

- Intelsat op 85,2° oost
- ABS 1 op 75° oost
- Express op 53° oost
- Intelsat op 45° oost
- Turksat op 42° oost
- Express op 40° oost
- Hellas op 39° oost
- Eutelsat op 36° oost
- Eutelsat op 33° oost
- Astra op 28,2° oost
- Arabsat op 26° oost
- Eutelsat op 25,5° oost
- Astra op 23,5° oost
- Eutelsat op 21,5° oost
- Astra op 19,2° oost
- Eutelsat op 16° oost
- Hot Bird op 13° oost
- Eutelsat op 10° oost
- Eutelsat op 9° oost
- Eutelsat op 7° oost
- Astra op 4,8° oost
- Thor op 0.8° west/ Intelsat op 1° west
- Amos op 4° west
- Eutelsat op 5° west
- Eutelsat op 7° west
- Eutelsat op 8° west
- $\cdot$  Eutelsat op 12,5 $\degree$  west
- Telstar op 15° west
- NSS op 22° west
- $\cdot$  Intelsat op 24,5 $\degree$  west
- Hispasat op 30° west

- Als u de USB HDD na tv-opnamen met een pc wilt gebruiken, moet u hem eerst met de pc formatteren. (Voor het formatteren via een pc zijn wellicht specifieke hulpmiddelen of handelingen nodig. Raadpleeg de handleiding van de USB HDD voor meer informatie.)
- Inhoud die met deze ty op de USB HDD is opgenomen, kan alleen op deze tv worden afgespeeld. U kunt de inhoud niet afspelen op een andere tv (inclusief een tv met hetzelfde modelnummer) of andere apparatuur.
- Schakel de tv niet uit, trek de stekker niet uit het stopcontact en verwijder de USB HDD niet tijdens gebruik (formatteren, opnemen, enz.). Dat kan een defect aan het apparaat veroorzaken of de opgenomen gegevens beschadigen. (Een elektrische storing kan ook de oorzaak voor het defect zijn.)

= Opmerking =

- Analoge tv-programma's kunnen niet op een USB HDD worden opgenomen.
- Datatransmissie (MHEG, enz.) en radiozenders worden niet opgenomen, en de opnamefunctie werkt niet tijdens periodes zonder signaal.
- Afhankelijk van het land, het gebied, de zender en de serviceprovider kunnen niet alle programma's worden opgenomen.
- Afhankelijk van de netwerkomstandigheden werkt de opnamefunctie mogelijk niet correct in DVB-via-IP.
- Tv-programma's die zijn opgenomen op de USB HDD kunnen niet worden gekopieerd.
- Voor details over de USB HDD

Opnemen > Technische informatie > USB HDD

#### ■ Om te stoppen REW LIVE TV

- 1. Geef het menu weer met MENU.
- 2. Selecteer Instellingen > Opname-instelling > REW LIVE TV en druk op OK om te openen.
- 3. Selecteer Uit om REW LIVE TV te stoppen.
- Als u REW LIVE TV stopt, wordt de door REW LIVE TV opgenomen inhoud gewist.
- REW LIVE TV wordt gestopt en de opgenomen inhoud wordt in de volgende omstandigheden automatisch gewist: (Ook als REW LIVE TV wordt gestopt vanwege de volgende situaties, wordt een nieuwe opname automatisch gestart (indien beschikbaar) zolang de instelling op Auto staat.)
	- Andere kanalen geselecteerd
	- Geblokkeerd kanaal geselecteerd
	- Ongeldig kanaal geselecteerd
	- Geen tv-signaal
	- Externe ingang geselecteerd
	- Een schermvullende applicatie (tv-gids, Mediaspeler, eHELP, enz.) wordt gestart
	- De tv wordt uitgeschakeld of in stand-by gezet
	- Als een andere opname start

## **Opmerking**

• U kunt ook een timergebeurtenis instellen met Programma gids.

Kijken > Programma gids > Timer programmeren

- Timer programmeren U kunt tot 15 events opslaan.
- Timer programmeren werkt alleen betrouwbaar als de correcte tijdgegevens worden ontvangen van de zender of serviceprovider.
- Voor de opname met gebruik van het Timer programmeren, moet de tv ingeschakeld zijn of in de stand-bystand staan.
- Tijdens een opname van Timer programmeren kan geen ander kanaal worden geselecteerd.
- Het is wellicht niet mogelijk een gecodeerd (tegen kopiëren beveiligd) programma op te nemen.
- Afhankelijk van de netwerkomstandigheden werkt de opnamefunctie mogelijk niet correct in DVB-via-IP.
- Op de begintijd schakelt de tv automatisch naar het ingestelde kanaal en worden het video- en audiosignaal uitgevoerd. Als u tv kijkt, wordt 2 minuten vóór de begintijd een herinneringsbericht weergegeven.
	- Druk op OK om het bericht te verwijderen en de programmering te starten.
	- $-$  Druk op  $\overline{EXT}$  om de programmering te annuleren.
- LED wordt oranje in de stand-bystand wanneer Timer programmeren is ingesteld.
- "!" geeft aan dat twee of meer timergebeurtenissen elkaar overlappen. USB HDD Rec. krijgt voorrang boven Herinnering. Als timeropnamen elkaar overlappen, wordt het eerste programma uitgevoerd zoals ingesteld. Daarna kan het volgende programma worden uitgevoerd.
- Bij een opname van Timer programmeren schakelt het toestel enkele seconden vóór de begintijd automatisch over naar het geprogrammeerde kanaal.
- De opname van Timer programmeren wordt ook uitgevoerd als de tv bezig is met een REW LIVE TV opname. In dat geval wordt de REW LIVE TV opname geannuleerd.

Opnemen > Het huidige programma opnemen > REW LIVE TV

• Voor details over de USB HDD

Opnemen > Technische informatie

# Technische informatie

## USB HDD

### ■ USB HDD

(voor de opname van digitale tv-programma's met deze tv)

- Capaciteit van USB HDD die met deze tv werkt: 160 GB tot 3 TB.
- Sluit de USB HDD op het stopcontact aan als u met deze tv wilt opnemen of afspelen.
- De USB HDD moet met deze tv geformatteerd zijn.

Opnemen > Instellen op USB HDD > Instelling voor USB HDD

• Wat betreft de prestaties zijn niet alle USB HDD's gegarandeerd.

#### = Opmerking =

- Op een pc gewijzigde gegevens worden mogelijk niet weergegeven.
- Verwijder het apparaat niet terwijl de tv gegevens erop gebruikt. Anders kan het apparaat of de tv beschadigd worden.
- Raak de contactpunten op het apparaat niet aan.
- Stel het apparaat niet bloot aan hoge druk en schokken.
- Plaats het apparaat in de juiste richting. Anders kan het apparaat of de tv beschadigd worden.
- Elektrische interferentie, statische elektriciteit en een verkeerde bediening kunnen leiden tot beschadiging van de gegevens of het apparaat.

# Mediaspeler

# Mediaspeler gebruiken

## Informatie

**[Sommige functies zijn niet beschikbaar voor alle modellen. Beschikbare menu-items worden weergegeven op uw tv-scherm.]**

Met Mediaspeler kunt u foto's, video of muziek afspelen die op USBflashgeheugen/een netwerkapparaat zijn opgenomen, en inhoud die met deze tv op een geformatteerde USB HDD is opgenomen.

(Voorbeeld)

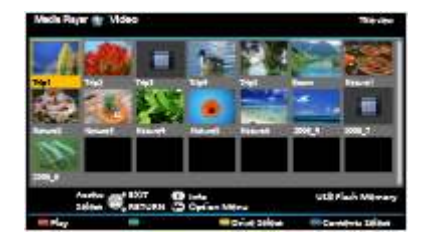

Fotomodus:

Geeft foto's weer die zijn opgenomen met een digitale camera.

Videomodus:

Speelt films af die zijn opgenomen met digitale videocamera's en digitale video.

Muziekmodus:

Speelt digitale muziek af.

Tv-opnamemodus:

(Alleen voor exclusieve USB HDD) Geeft tv-programma's weer die met deze tv zijn opgenomen op de USB HDD.

• Tijdens werking wordt het audiosignaal uitgevoerd via de aansluitingen DIGITAL AUDIO en HDMI2 (ARC-functie). Er wordt geen videosignaal uitgevoerd. Als u HDMI2 met ARC wilt gebruiken, sluit u een versterker aan met ARC-functie en stelt u het gebruik van theatre-luidsprekers in.

Functies > VIERA Link "HDAVI Control™"

- Datum toont de datum waarop de opname is gemaakt door de opnameapparatuur. Voor een bestand zonder geldige opnamedatum wordt " \*\* " weergegeven.
- Bij bepaalde opnameapparatuur verschijnen de beelden mogelijk niet juist op de tv.
### Galerie(kalender) / Galerie:

De verschillende fotoformaten in het frame worden weergegeven.

• U kunt de kalender tonen of verbergen. Druk op  $\langle | \rangle$  om de kalendermaand te wijzigen.

#### Cinema:

Foto's worden weergeven als oude film (sepiakleur).

### **Kleureffect**

### (Uit / Sepia / Grijswaarden)

Selecteert het kleureffect van de foto's.

• Niet geldig wanneer Weergavescherm op Zweven, Galerie of Cinema staat

### **Overgang**

### (Uit / Wegvagen / Verdwijnen / Beweging / Willekeurig)

Selecteert het overgangseffect tussen foto's tijdens de diavoorstelling.

#### Wegvagen:

De foto vervaagt en gaat over in de volgende foto.

#### Verdwijnen:

De foto lost op wanneer naar de volgende foto wordt overgeschakeld.

#### Beweging:

De foto wordt vergroot, verkleind, omhoog of omlaag bewogen.

#### Willekeurig:

De overgang wordt willekeurig geselecteerd.

• Deze functie is beschikbaar als Weergavescherm is ingesteld op Uit.

#### Auto Makeup

#### (Aan / Uit)

Herkent automatisch gezichten op foto's en verbetert de helderheid en het contrast.

### **Weergave**

### (Normaal / Zoom)

Selecteert vergrote of normale weergave.

• Niet geldig wanneer Overgang op Beweging staat

- Niet geldig in de volgende situaties:
	- Weergavescherm is ingesteld op Collage, Zweven, Galerie, Cinema.
	- Overgang is ingesteld op Beweging.
- Afhankelijk van het formaat wordt de foto mogelijk niet volledig schermvullend vergroot (bijv. bij een foto in portretstijl).

### Continu weergave

### (Aan / Uit)

Selecteer of de foto's tijdens de diavoorstelling snel na elkaar worden weergegeven.

- Niet geldig in de volgende situaties:
	- Weergavescherm is ingesteld op Zweven, Galerie, Cinema.
	- Overgang is ingesteld op Beweging.
- Niet geldig wanneer Weergavescherm op Zweven, Galerie of Cinema staat

### Interval

### (Lang / Normaal / Kort)

Selecteert de interval voor de diavoorstelling.

- Niet geldig wanneer Overgang op Beweging staat
- Niet geldig wanneer Weergavescherm op Zweven, Galerie of Cinema staat

#### **Herhaling**

#### (Aan / Uit)

Diavoorstelling herhalen

### Achtergrondmuziek

(Uit / Type1 / Type2 / Type3 / Type4 / Type5 / Gebruiker / Auto)

Selecteert de achtergrondmuziek in de fotomodus.

### $Type1 - 5$

Muziekbestanden die in de fabrieksinstellingen op deze tv zijn geïnstalleerd, worden afgespeeld.

Auto:

Muziekbestanden die in het huidige apparaat zijn opgeslagen, worden afgespeeld.

• Als er geen muziek gevonden wordt, wordt er geen geluid afgespeeld.

### Gebruiker:

Muziekbestanden die u zelf op het apparaat hebt geregistreerd, worden afgespeeld.

- Als er geen muziekbestanden geregistreerd zijn of het apparaat met de geregistreerde muziekbestanden verwijderd is, wordt er geen geluid afgespeeld.
- Muziek registreren
	- 1) Selecteer het muziekbestand en druk op OK om te openen.
		- Blader door de mappen om het gewenste muziekbestand te selecteren (afhankelijk van het apparaat).
	- 2) Selecteer File / Map en druk op OK om in te stellen.

File:

Het geselecteerde muziekbestand wordt geregistreerd.

Map:

Alle muziekbestanden in de map met het geselecteerde muziekbestand worden geregistreerd.

= Opmerking =

- De beeldkwaliteit kan lager zijn afhankelijk van de instelling voor de diavoorstelling.
- De beeldinstelling werkt mogelijk niet afhankelijk van de instelling voor de diavoorstelling.

- De beeldverhouding wijzigen
	- 1) Geef Beeldverhouding kiezen weer met ASPECT.
	- 2) Selecteer de stand en druk op OK om in te stellen.

Beeldverhouding 1:

De inhoud vergroot zonder vervorming weergeven.

Beeldverhouding 2:

De inhoud op volledige schermgrootte weergeven.

Origineel:

Het beeld in de oorspronkelijke grootte weergeven.

- U kunt de stand ook wijzigen met ASPECT. (Druk zo vaak als nodig om de gewenste stand te selecteren.)
- Afhankelijk van de inhoud kan de beeldverhouding mogelijk niet aangepast worden.
- Terugkeren naar de miniatuurweergave

BACK/RETURN

### Video-instellingen

Stel de instellingen in voor de videomodus.

- 1. Geef het optiemenu weer met OPTION.
- 2. Selecteer Video-instellingen met OK.
- 3. Selecteer een van de volgende items en druk op OK om te openen.

Voorvertoning Video / Multi Audio / Dual mono audio / Herhaling / Instellingen ondertitels

- Het menu en de selecteerbare opties verschillen naargelang de inhoud.
- 4. Stel het item in en druk op OK om op te slaan.

### Voorvertoning Video

### (Aan / Uit)

Wel of geen voorbeeld van titels of scènes weergeven in de miniatuurweergave.

- Er worden mogelijk even geen beelden weergegeven in de miniatuurweergave. Stel het voorbeeld in op Uit om dit op te lossen.
- Deze functie is beschikbaar in de miniatuurweergave.

### Multi Audio, Dual mono audio

Kiezen uit de geselecteerde soundtracks (indien beschikbaar).

- Het kan enkele seconden duren om het geluid te wijzigen.
- Deze functie kan gebruikt worden tijdens het afspelen.

### **Herhaling**

### (Aan / Uit)

Het afspelen herhalen binnen de titel of het geselecteerde bestand (afhankelijk van de inhoud)

### Instellingen ondertitels

Instelling voor de ondertiteling.

• Deze functie kan gebruikt worden tijdens het afspelen.

### Ondertitels:

Ondertitels weergeven/verbergen (indien beschikbaar).

### Tekst ondertiteling:

Selecteert het lettertype voor de ondertiteling (indien beschikbaar).

### Tekstgrootte ondertitel:

Instelling van de tekstgrootte van de ondertiteling.

Tekstkleur ondertitel:

Instelling van de kleur van de ondertiteling.

Tekstpositie ondertitel:

Past de positie van de ondertiteling op het scherm aan.

Tekstvertraging ondertitel:

Past de vertragingstijd van de ondertiteling aan.

### Audio-uitganginstellingen

U kunt meerkanaalsgeluid afspelen via een versterker die is aangesloten op de aansluiting DIGITAL AUDIO of HDMI2 (ARC-functie).

• De huidige geluidsinstelling controleren of wijzigen

Mediaspeler > Videomodus > Video-instellingen

- 1. Geef het menu weer met MENU.
- 2. Selecteer Geluid > SPDIF kiezen en druk op OK om te openen.
- 3. Selecteer Auto / PCM en druk op OK om in te stellen.

### SPDIF kiezen

### (Auto / PCM)

Selecteer de begininstelling voor het digitale audio-uitgangssignaal uit de aansluitingen DIGITAL AUDIO en HDMI2 (ARC-functie).

• SPDIF is een standaard bestandsindeling voor audio-overdracht.

Auto:

Dolby Digital Plus, Dolby Digital en HE-AAC multi-channel worden uitgevoerd als Dolby Digital Bitstream. MPEG wordt uitgevoerd als PCM.

PCM:

Het digitale uitgangssignaal is altijd PCM.

• ARC (Audio Return Channel) is een functie voor digitale audio-uitgang via een HDMI-kabel.

### Muziek afstellingen

Stel de instellingen in voor de muziekmodus.

- Deze functie is beschikbaar in de miniatuurweergave.
- 1. Geef het optiemenu weer met OPTION.
- 2. Selecteer Muziek afstellingen > Herhaling met OK.
- 3. Selecteer Uit / Map / Een en druk op OK om in te stellen. Map:

Afspelen herhalen binnen de geselecteerde map

Een:

Het geselecteerde bestand herhalen

• De ondertiteling weergeven (indien beschikbaar)

**STTL** 

• De huidige status bevestigen of wijzigen (indien beschikbaar)

Kijken > Algemene functies > Menu Opties

• Terugkeren naar de lijst

BACK/RETURN

### Inhoud groeperen

#### **[Beschikbare menu-items worden weergegeven op uw tv-scherm.]**

- 1. Selecteer de inhoud die u wilt bewerken en druk op (Blauwe) om die aan te vinken in de inhoudslijst.
- 2. Geef het optiemenu weer met OPTION.
- 3. Selecteer Groep maken / Groep vrijgeven / Uitsluiten van groep / Beveiliging wijzigen en druk op OK om in te stellen.

### Groep maken:

Maak een inhoudsgroep. Selecteer de gewenste onderdelen, vink deze aan, en selecteer vervolgens Groep maken.

### Groep vrijgeven:

Selecteer de groep die u wilt opheffen en vervolgens Groep vrijgeven. (U kunt meerdere groepen tegelijk aankruisen en opheffen.)

### Uitsluiten van groep:

Selecteer de groep en druk op OK om de gegroepeerde inhoud weer te geven. Als u bepaalde inhoud uit de groep wilt verwijderen, vinkt u deze aan en selecteert u Uitsluiten van groep. (U kunt meerdere onderdelen tegelijk aankruisen en verwijderen.)

### Beveiliging wijzigen:

Selecteer het onderdeel dat u tegen verwijderen wilt beveiligen en vervolgens Beveiliging wijzigen. Doe hetzelfde om de beveiliging op te heffen. (U kunt meerdere onderdelen tegelijk aankruisen om hun status te wijzigen.)

### Van apparaat wisselen

### **[Beschikbare menu-items worden weergegeven op uw tv-scherm.]**

Als twee of meer apparaten zijn aangesloten, kunt u direct overschakelen naar het andere apparaat in dezelfde modus.

- 1. Geef het optiemenu weer met OPTION.
- 2. Selecteer Kies bron en druk op OK om te openen.
- 3. Selecteer het apparaat en druk op OK om te openen.
- Schakel over naar de betreffende inhoud als u een apparaat selecteert om foto's, video's of muziek af te spelen.
	- 1) Geef het optiemenu weer met OPTION.
	- 2) Selecteer Kies bestand en druk op OK om te openen.

### Hoofdstukkenlijst

U kunt een hoofdstuk selecteren vanwaar u het afspelen wilt beginnen.

- 1. Geef de hoofdstukkenlijst weer met (Gele).
- 2. Selecteer het hoofdstuk en druk op OK om het afspelen te starten.
- = Opmerking =
	- De hoofdstukkenlijst wordt niet weergegeven terwijl de geselecteerde inhoud opgenomen wordt.
	- Afhankelijk van de opgenomen programma's, werken sommige afspeelbewerkingen mogelijk niet goed.

### Audio-uitganginstellingen

### **[Beschikbare menu-items worden weergegeven op uw tv-scherm.]**

U kunt meerkanaalsgeluid afspelen via een versterker die is aangesloten op de aansluiting DIGITAL AUDIO of HDMI2 (ARC-functie).

• De huidige geluidsinstelling controleren of wijzigen

Mediaspeler > Videomodus > Video-instellingen

- 1. Geef het menu weer met MENU.
- 2. Selecteer Geluid > SPDIF kiezen en druk op OK om te openen.
- 3. Selecteer Auto / PCM en druk op OK om in te stellen.

### SPDIF kiezen

### (Auto / PCM)

Selecteer de begininstelling voor het digitale audio-uitgangssignaal uit de aansluitingen DIGITAL AUDIO en HDMI2 (ARC-functie).

• SPDIF is een standaard bestandsindeling voor audio-overdracht.

### Auto:

Dolby Digital Plus, Dolby Digital en HE-AAC multi-channel worden uitgevoerd als Dolby Digital Bitstream. MPEG wordt uitgevoerd als PCM.

### PCM:

Het digitale uitgangssignaal is altijd PCM.

• ARC (Audio Return Channel) is een functie voor digitale audio-uitgang via een HDMI-kabel.

# Technische informatie

### Waarschuwing over omgang met apparaat

- Op een pc gewijzigde gegevens worden mogelijk niet weergegeven.
- Verwijder het apparaat niet terwijl de tv gegevens erop gebruikt. Anders kan het apparaat of de tv beschadigd worden.
- Raak de contactpunten op het apparaat niet aan.
- Stel het apparaat niet bloot aan hoge druk en schokken.
- Plaats het apparaat in de juiste richting. Anders kan het apparaat of de tv beschadigd worden.
- Elektrische interferentie, statische elektriciteit en een verkeerde bediening kunnen leiden tot beschadiging van de gegevens of het apparaat.
- Maak regelmatig een back-up van de opnamen om het achteruitgaan van gegevens, beschadiging of incorrecte werking van de tv te voorkomen. Panasonic is niet aansprakelijk voor de achteruitgang of beschadiging van opgeslagen gegevens.

### USB-apparaten

### **[Sommige functies zijn niet beschikbaar voor alle modellen.]**

- Het wordt aanbevolen om het apparaat direct aan te sluiten op de USBpoort van de tv.
- Sommige USB-apparaten of USB-hubs kunnen mogelijk niet worden gebruikt met deze tv.
- U kunt geen apparaten via een USB-kaartlezer aansluiten.

### ■ USB-flashgeheugen

Formaat USB-flashgeheugen:

FAT16, FAT32 of exFAT

• USB HDD's die zijn geformatteerd via de pc worden niet gegarandeerd ondersteund in Mediaspeler.

### ■ USB HDD

- Capaciteit van USB HDD die met deze tv werkt: 160 GB tot 3 TB.
- Sluit de USB HDD op het stopcontact aan als u met deze tv wilt opnemen of afspelen.
- De USB HDD moet met deze tv geformatteerd zijn.

Opnemen > Instellen op USB HDD > Instelling voor USB HDD

• Wat betreft de prestaties zijn niet alle USB HDD's gegarandeerd.

### Fotoformaat

### ■ Ondersteunde fotoformaten

● JPEG (.jpg, .jpeg)

Sub-bemonstering:

4:4:4, 4:2:2, 4:2:0

Beeldresolutie (pixels):

8 × 8 naar 30 719 × 17 279

- DCF- en EXIF-standaarden
- Progressive JPEG wordt niet ondersteund.
- = Opmerking =
	- Bepaalde bestanden kunnen mogelijk niet worden afgespeeld ook al voldoen ze aan deze voorwaarden.
- Gebruik geen multibyte tekens of andere speciale codes voor bestandsnamen.
- Aangesloten apparaten wordt mogelijk onbruikbaar met deze tv als bestands- of mapnamen worden gewijzigd.

### Videoformaat

### ■ Ondersteunde videoformaten

● AVI (.avi)

Videocodec:

H.264, MPEG1, MPEG2, MPEG4, VC-1, WMV9

Audiocodec:

AAC, ADPCM, Dolby Digital, Dolby Digital Plus, HE-AAC, LPCM, MP3, WMA, WMA Pro

 $\bullet$  MP4 (.f4v, .m4v, .mp4)

Videocodec:

H.264, MPEG1, MPEG2, MPEG4

Audiocodec:

AAC, Dolby Digital, Dolby Digital Plus, HE-AAC, MP3

- Deze tv ondersteunt deze container die is opgenomen met Panasonicproducten. Lees de handleiding van de producten voor meer informatie.
- MKV (.mkv)

Videocodec:

H.264, MPEG1, MPEG2, MPEG4

Audiocodec:

AAC, Dolby Digital, Dolby Digital Plus, HE-AAC, MP3, Vorbis

● ASF (.asf, .wmv)

Videocodec:

MPEG4, VC-1, WMV9

Audiocodec:

AAC, Dolby Digital, Dolby Digital Plus, HE-AAC, LPCM, MP3, WMA, WMA Pro

• Tegen kopiëren beveiligde bestanden kunnen niet worden afgespeeld.

 $\bullet$  FLV (.flv)

Videocodec:

H.264

Audiocodec:

AAC, MP3

● 3GPP (.3gp, .3g2) Videocodec: H.264, MPEG4 Audiocodec: AAC, HE-AAC

● PS (.mod, .mpg, .mpeg, .vob, .vro)

Videocodec:

H.264, MPEG1, MPEG2, VC-1

Audiocodec:

AAC, Dolby Digital, Dolby Digital Plus, HE-AAC, LPCM, MP3

 $\bullet$  TS (.mts, .m2ts, .tp, .trp, .ts, .tts)

Videocodec:

H.264, MPEG1, MPEG2, VC-1

Audiocodec:

AAC, Dolby Digital, Dolby Digital Plus, HE-AAC, MP3

■ Ondersteunde ondertitelformaten

- MicroDVD, SubRip, TMPlayer (.srt, .sub, .txt)
- Het videobestand en het ondertitelbestand bevinden zich in dezelfde map en hebben dezelfde naam behalve de bestandsextensie.
- Als er meerdere bestanden met ondertiteltekst in dezelfde map aanwezig zijn, worden ze weergegeven in volgorde van prioriteit: ".srt", ".sub", ".txt",
- = Opmerking =
- Bepaalde bestanden kunnen mogelijk niet worden afgespeeld ook al voldoen ze aan deze voorwaarden.
- Sommige ondertitel- of hoofdstukfuncties zijn mogelijk niet beschikbaar.
- Gebruik geen multibyte tekens of andere speciale codes voor bestandsnamen.
- Aangesloten apparaten wordt mogelijk onbruikbaar met deze tv als bestands- of mapnamen worden gewijzigd.
- Ondersteunde formaten verschillen voor Mediaspeler en mediaserver.

### Muziekformaat

■ Ondersteunde muziekformaten

- MP3 (.mp3)
- $\bullet$  AAC (.m4a)
- Tegen kopiëren beveiligde bestanden kunnen niet worden afgespeeld.
- FLAC (.flac)
- WMA/WMA Pro (.wma)
- Tegen kopiëren beveiligde bestanden kunnen niet worden afgespeeld.
- $\bullet$  LPCM (.wav)
- = Opmerking =
	- Bepaalde bestanden kunnen mogelijk niet worden afgespeeld ook al voldoen ze aan deze voorwaarden.
	- Gebruik geen multibyte tekens of andere speciale codes voor bestandsnamen.
	- Aangesloten apparaten wordt mogelijk onbruikbaar met deze tv als bestands- of mapnamen worden gewijzigd.

# **Netwerk**

# Internetinhoud

### Informatie

U hebt toegang tot geselecteerde websites die door Panasonic worden ondersteund en u kunt video's, games, communicatieprogramma's enz. op internet gebruiken via APPS-lijst.

(Voorbeeld)

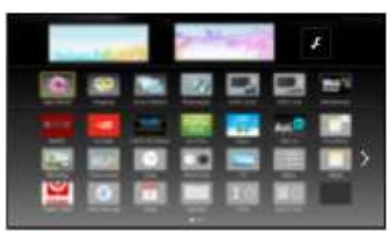

• Voor gebruik van deze functie is een breedbandnetwerk vereist. Zorg dat de netwerkverbindingen en -instellingen zijn voltooid.

**Netwerk > Netwerkverbindingen** 

**Netwerk > Netwerkinstellingen** 

### Internetinhoud selecteren

- 1. Geef APPS-lijst weer met APPS.
	- Voor details over APPS-lijst

Beginscherm > APPS-lijst

- Afhankelijk van de gebruiksomstandigheden kan het even duren tot alle gegevens zijn gelezen.
- 2. Selecteer de onderdelen en druk op OK om te openen.

(Voorbeeld)

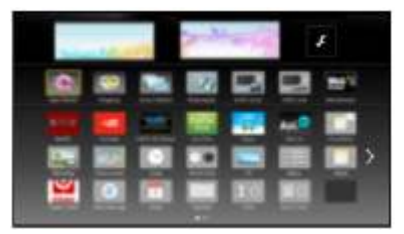

• Terugkeren naar APPS-lijst

APPS

• APPS-lijst verlaten

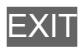

• U kunt een toetsenbord aansluiten voor tekstinvoer in de toepassingen. U kunt het toetsenbord ook gebruiken voor bediening van de tv.

Functies > Toetsenbord
## **Opmerking**

• Als u geen toegang hebt tot internetinhoud, controleert u de netwerkverbindingen en de instellingen.

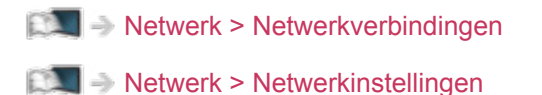

- Ontwerp en specificaties kunnen zonder voorafgaande kennisgeving worden gewijzigd.
- Niet alle functies van websites kunnen gebruikt worden.
- Werk de software bij wanneer een software-updatebericht wordt weergegeven op het tv-scherm. Als u de software niet bijwerkt, kunt u APPS-lijst mogelijk niet gebruiken. U kunt de software later handmatig bijwerken.

Netwerk > Netwerkinstellingen > Software-update

- De diensten via de APPS-lijst worden geleverd door hun respectievelijke service providers en een dienst kan tijdelijk of permanent worden gestopt zonder kennisgeving. Daarom biedt Panasonic geen garantie voor de inhoud of de continuïteit van de diensten.
- Inhoud is mogelijk niet beschikbaar afhankelijk van het geselecteerde land.
- Inhoud kan alleen in bepaalde talen beschikbaar zijn.
- Afhankelijk van de verbindingsomgeving, kan de internetverbinding langzaam zijn of mislukken.

# DLNA

### In-house streaming

Deze tv is een DLNA Certified™-product.

DLNA® (Digital Living Network Alliance) is een standaard waarmee digitale DLNA Certified apparatuur gemakkelijker en handiger kan worden gebruikt op een thuisnetwerk. Bezoek www.dlna.org voor meer informatie.

• Als u deze functie wilt gebruiken, moet u de tv op uw thuisnetwerk aansluiten.

**Netwerk > Netwerkverbindingen** Netwerk > Netwerkinstellingen

### ■ Gedeelde inhoud van de mediaserver afspelen

Via uw thuisnetwerk kunt u foto's, video's en muziek op een DLNA Certifiedmediaserver (bijvoorbeeld een pc, DIGA-recorder, enz.) op deze tv afspelen. U kunt dan op de tv van deze media genieten.

(Voorbeeld)

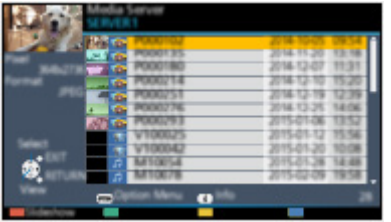

• Voor details over het bedienen en afspelen van inhoud met deze tv

Netwerk > DLNA > Gebruik van DLNA

• Voor details over ondersteunde bestandsindelingen

Netwerk > Technische informatie

● Een met DLNA compatibele DIGA-recorder als mediaserver gebruiken

Als u een DLNA compatibele DIGA-recorder op uw thuisnetwerk aansluit, kunt u de inhoud ervan afspelen en gebruiken als mediaserver.

• Raadpleeg de handleiding van uw DIGA-recorder voor informatie over de compatibiliteit ervan met DLNA.

### ■ Gedeelde inhoud op deze tv afspelen via een DMCnetwerkapparaat (Digital Media Controller)

U kunt inhoud die in de mediaserver is opgeslagen, afspelen en bedienen via een DMC-netwerkapparaat (smartphone, PC, enz.) dat op uw thuisnetwerk is aangesloten.

• Om deze functie met uw smartphone of pc te gebruiken, stelt u  $TV$ Remote App Settings van deze tv in.

Netwerk > Netwerkinstellingen > TV Remote App Settings

U moet ook de toepassing voor bediening van VIERA op de smartphone installeren.

Ondersteuning > Veelgestelde vragen > Gedetailleerde informatie

Raadpleeg de documentatie van de toepassing voor informatie over de bediening ervan.

### ■ Inhoud van deze tv met een ander netwerkapparaat delen

U kunt inhoud van deze tv bekijken met een ander netwerkapparaat dat op uw thuisnetwerk is aangesloten.

Beschikbare inhoud:

• Foto's, video's of muziekinhoud van deze tv

Beschikbare netwerkapparatuur:

- DI NA Certified VIFRA
- Om deze functie op een andere DLNA Certified VIERA te gebruiken, stelt u Netwerkverbindingsinst. van deze tv in.

**Netwerk > Netwerkinstellingen > Netwerkverbindingsinst.** 

• Inhoud van deze tv kan met slechts 1 ander apparaat worden gedeeld.

• Zet deze tv aan als u deze functie wilt gebruiken.

<sup>=</sup> Opmerking =

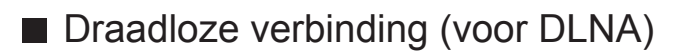

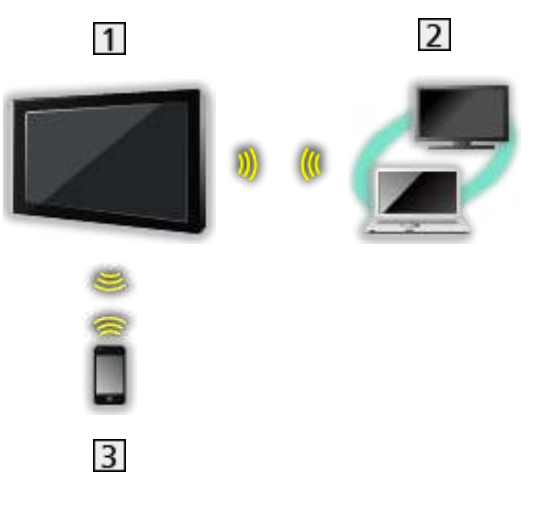

### $1V$

- De tv als eigenaar van een draadloos toegangspunt gebruiken
	- Netwerk > Netwerkinstellingen > Handmatig Draadloos toegangspunt
- DLNA Certified-mediaserver (PC, enz.)
- 3 Smartphone, enz.

# **Opmerking**

- Gebruik een rechte (niet-gekruiste) LAN-kabel.
- Stel de apparatuur in die vereist is voor de netwerkomgeving en sluit deze aan. Op deze tv kunt u geen instellingen opgeven. Raadpleeg de handleiding van het apparaat.
- Als uw modem geen breedbandrouterfuncties heeft, gebruikt u een breedbandrouter.
- Als uw modem breedbandrouterfuncties heeft maar er geen poorten vrij zijn, gebruikt u een hub.
- Controleer of de breedbandrouters en hubs compatibel zijn met 10BASE-T/100BASE-TX.
- Als u een apparaat gebruikt dat alleen compatibel is met 100BASE-TX, zijn LAN-kabels van categorie 5 of later vereist.
- Neem contact op met uw internetserviceprovider (ISP) of telecommunicatiebedrijf als u meer hulp nodig hebt bij de netwerkapparatuur.
- Controleer de voorwaarden en bepalingen in het contract met uw internetserviceprovider (ISP) of telecommunicatiebedrijf. Afhankelijk van het contract, kunnen aanvullende bijdragen worden aangerekend of kan het niet mogelijk zijn meerdere internetverbindingen te maken.
- Schakel de tv uit met hoofdschakelaar en vervolgens opnieuw in wanneer u de netwerkverbinding wijzigt of opnieuw maakt.
- Afhankelijk van de netwerkomstandigheden kan de inhoud mogelijk niet juist worden weergegeven.
- Voor details over DVB-via-IP-verbindingen

Functies > DVB-via-IP > DVB-via-IP-clientverbinding

6. De instelling wordt automatisch uitgevoerd en Netwerkstatus wordt weergegeven.

**Netwerk > Netwerkinstellingen > Netwerkstatus** 

- 7. Selecteer Verlaten en druk op OK om in te stellen.
- Handmatig instellen

Netwerk > Netwerkinstellingen > Handmatig - Draadloos

### ■ Automatisch - Bedraad

- 1. Geef het menu weer met MENU.
- 2. Selecteer Netwerk > Netwerkverbinding en druk op OK om te openen.
- 3. Selecteer Automatisch en druk op OK om te openen.
- 4. De instelling wordt automatisch uitgevoerd en Netwerkstatus wordt weergegeven.

Netwerk > Netwerkinstellingen > Netwerkstatus

- 5. Selecteer Verlaten en druk op OK om in te stellen.
- Handmatig instellen

**Netwerk > Netwerkinstellingen > Handmatig - Bedraad** 

- = Opmerking =
- Om draadloos te deactiveren, stelt u Eenvoudig reproduceren in op Uit en controleert u of het type netwerkverbinding is ingesteld op Bedraad.

- 3) Druk op BACK/RETURN om op te slaan.
- 6. Selecteer Netwerkstatus en druk op OK om te openen.

Netwerk > Netwerkinstellingen > Netwerkstatus

7. Selecteer Verlaten en druk op OK om in te stellen.

4. Selecteer Netwerkstatus en druk op OK om te openen.

Netwerk > Netwerkinstellingen > Netwerkstatus

- 5. Selecteer Verlaten en druk op OK om in te stellen.
- = Opmerking =
- Om draadloos te deactiveren, stelt u Eenvoudig reproduceren in op Uit en controleert u of het type netwerkverbinding is ingesteld op Bedraad.

## Handmatig - Draadloos toegangspunt

U kunt de tv gebruiken als eigenaar van een draadloos toegangspunt en netwerkapparaten zonder toegangspunt aansluiten.

- Controleer de pincode en de netwerkinstellingen van de apparaten voordat u met de instellingen begint. Lees de handleiding van de betreffende apparatuur voor meer informatie.
- 1. Geef het menu weer met MENU.
- 2. Selecteer Netwerk > Netwerkverbinding > Handmatig > Draadloos toegangspunt en druk op OK om te openen.
- 3. Selecteer Verbind apparaat in WPS en druk op OK om te openen.
	- Voor handmatige instelling selecteert u Verander instellingen (zie hieronder).
- 4. Selecteer en stel WPS (Push-knop) / WPS (PIN) in, en druk op OK om te openen.

#### WPS (Push-knop):

Stel de apparatuur in voor WPS (Push-knop). Lees de handleiding van de betreffende apparatuur voor meer informatie.

#### WPS (PIN):

Voer de pincode van het apparaat in.

• Als de verbinding is mislukt, controleert u de instellingen en de posities van het apparaat. Volg daarna de aanwijzingen op het scherm.

### ■ Verander instellingen

U kunt Netwerknaam (SSID), Coderingssleutel, Draadloos type en Kanaalinstellingen handmatig instellen.

Volg de aanwijzingen op het scherm en geef de instellingen handmatig op.

• Stel Terugzetten in om de items voor Verander instellingen te resetten.

= Opmerking =

- Er kan geen verbinding worden gemaakt met een internetdienst als de tv is ingesteld op Draadloos toegangspunt.
- Er kunnen maximaal 7 apparaten worden aangesloten. Maar de overdrachtssnelheid is afhankelijk van de communicatie-omgeving en het aantal aangesloten apparaten.
- De huidige netwerkinstellingen controleren

Netwerk > Netwerkinstellingen > Netwerkstatus

- Controleer of het apparaat dat aangesloten wordt WPS ondersteunt voor deze instelling.
- WPS: Wi-Fi Protected Setup™

### **Netwerkstatus**

Controleert en toont de netwerkstatus (MAC-adres, huidige netwerkinstellingen enz.).

- 1. Geef het menu weer met MENU.
- 2. Selecteer Netwerk > Netwerkstatus en druk op OK om te openen.
- 3. Er wordt een automatische test uitgevoerd en Netwerkstatus wordt weergegeven.

Opnieuw proberen:

Test de automatische netwerkverbinding van de tv opnieuw en geeft de huidige status weer.

#### Status details:

Geeft details weer over de netwerkstatus (SSID, beveiligingsinstellingen, enz.).

• Selecteer Help voor informatie over de netwerkverbinding.

# My Home Cloud-instellingen

Hier kunt u een account instellen voor gebruik van cloudservices.

- 1. Geef het menu weer met MENU.
- 2. Selecteer Netwerk > My Home Cloud-instellingen en druk op OK om te openen.
- 3. Selecteer een van de volgende items en druk op OK om te openen. Nieuw account instellen / Account bewerken / Account verwijderen / Opmerkingen
- 4. Volg de aanwijzingen op het scherm.

#### Nieuw account instellen

Een account voor deze tv instellen.

#### Account bewerken

De status van de account weergeven en bewerken.

#### Account verwijderen

Een account van deze tv verwijderen.

#### Opmerkingen

Geeft de gebruiksvoorwaarden weer.

• Voor volledig gebruik van deze functie is een breedbandnetwerk vereist. Zorg dat de netwerkverbindingen en -instellingen zijn voltooid.

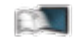

**Netwerk > Netwerkverbindingen** 

**Netwerk > Netwerkinstellingen** 

### VIERA-naam

Stelt uw favoriete naam voor deze tv in.

- 1. Geef het menu weer met MENU.
- 2. Selecteer Netwerk > VIERA-naam en druk op OK om te openen.
- 3. Voer tekst in en druk op OK om in te stellen.
	- Deze naam van deze tv wordt op de andere netwerkapparatuur weergegeven.
	- Als u in uw netwerkomgeving twee of meer tv's gebruikt, stelt u voor elk de namen van de tv's in.

# TV Remote App Settings

Stelt de bediening van de tv in met apparatuur (smartphone e.d.) die is aangesloten op het netwerk.

- 1. Geef het menu weer met MENU.
- 2. Selecteer Netwerk > TV Remote App Settings en druk op OK om te openen.
- 3. Selecteer een van de volgende items en druk op OK om te openen.

TV Remote / Apperatuur voor uploaden

4. Stel het item in en druk op OK om op te slaan.

#### TV Remote

#### (Aan / Uit)

Zorgt dat de tv via de netwerkapparatuur (smartphone, enz.) kan worden bediend.

#### Apperatuur voor uploaden

Selecteert het apparaat waarmee inhoud van netwerkapparatuur wordt geüpload (smartphone, enz.).

#### = Opmerking =

- De functie is niet beschikbaar als de tv is uitgeschakeld met hoofdschakelaar.
- U moet de toepassing voor bediening van VIERA op de smartphone installeren.

Ondersteuning > Veelgestelde vragen > Gedetailleerde informatie

Raadpleeg de documentatie van de toepassing voor informatie over de bediening ervan.

- Afhankelijk van de netwerkomstandigheden is deze functie mogelijk niet beschikbaar.
- Afhankelijk van het gebied is deze functie mogelijk niet beschikbaar. Raadpleeg uw lokale Panasonic-dealer voor meer details.

### Netwerkverbindingsinst.

Instelling voor bediening van de tv via apparaten die op het netwerk aangesloten zijn.

- 1. Geef het menu weer met MENU.
- 2. Selecteer Netwerk > Netwerkverbindingsinst. en druk op OK om te openen.
- 3. Selecteer een van de volgende items en druk op OK om te openen.

DLNA server / Manier van aanmelden / Lijst externe apparaten

4. Stel het item in en druk op OK om op te slaan.

#### DLNA server

#### (Aan / Uit)

Zorgt ervoor dat inhoud van de tv gedeeld kan worden met de netwerkapparatuur (DLNA Certified VIERA-apparaat, enz.).

- Om deze functie met een ander VIERA-apparaat te gebruiken, selecteert u de naam van deze tv in de DLNA-serverlijst van het andere VIERAapparaat en selecteert u de inhoud die u wilt delen. Raadpleeg voorts de handleiding van het andere VIERA-apparaat.
- Als u deze functie op uw smartphone wilt gebruiken, moet u de toepassing voor bediening van VIERA op de smartphone installeren.

Ondersteuning > Veelgestelde vragen > Gedetailleerde informatie

Raadpleeg de documentatie van de toepassing voor informatie over de bediening ervan.

#### Manier van aanmelden

#### (Auto / Handmatig)

Bepaalt het type voor beperken van de toegang naar deze tv door elk apparaat in het thuisnetwerk.

Auto:

Alle beschikbare apparatuur in het thuisnetwerk is toegankelijk (maximaal 16 apparaten).

#### Handmatig:

Stelt de beperkingen in voor elk apparaat in Lijst externe apparaten.

#### Lijst externe apparaten

Lijst van de apparaten in het thuisnetwerk die toegang hebben tot de tv.

= Opmerking =

• Afhankelijk van het gebied is deze functie mogelijk niet beschikbaar. Raadpleeg uw lokale Panasonic-dealer voor meer details.

# Bestandsdeling Settings

### Lijst van netwerkapparaten

Toont een lijst van netwerkapparaten die toegankelijk zijn om de inhoud in Mediaspeler af te spelen.

Mediaspeler > Mediaspeler gebruiken > Netwerkapparaat

# Instellingen reproduceren

Instellingen voor de spiegelfunctie

Functies > Spiegelen > Instellingen reproduceren

# Software-update

Opent de website voor het updaten van de software van de tv als er updates beschikbaar zijn.

- 1. Geef het menu weer met MENU.
- 2. Selecteer Netwerk > Software-update en druk op OK om te openen.
- 3. Volg de aanwijzingen op het scherm.
- Voor gebruik van deze functie is een breedbandnetwerk vereist.

### Nieuw softwarebericht

Hiermee bepaalt u of er een melding wordt weergegeven wanneer nieuwe software via het netwerk wordt gevonden.

- 1. Geef het menu weer met MENU.
- 2. Selecteer Netwerk > Nieuw softwarebericht en druk op OK om te openen.
- 3. Selecteer Aan / Uit en druk op OK om in te stellen.

#### Auto Makeup

#### (Aan / Uit)

Herkent automatisch gezichten op foto's en verbetert de helderheid en het contrast.

#### Interval

#### (Lang / Normaal / Kort)

Selecteert de interval voor de diavoorstelling.

• Niet geldig wanneer Overgang op Beweging staat

**Herhaling** 

(Aan / Uit)

Diavoorstelling herhalen

Achtergrondmuziek

(Uit / Type1 / Type2 / Type3 / Type4 / Type5)

Selecteert de achtergrondmuziek in de fotomodus.

#### Beeldverhouding 1:

De inhoud vergroot zonder vervorming weergeven.

#### Beeldverhouding 2:

De inhoud op volledige schermgrootte weergeven.

Origineel:

Het beeld in de oorspronkelijke grootte weergeven.

- U kunt de stand ook wijzigen met ASPECT. (Druk zo vaak als nodig om de gewenste stand te selecteren.)
- Afhankelijk van de inhoud kan de beeldverhouding mogelijk niet aangepast worden.
- Terugkeren naar de lijst

#### BACK/RETURN

### Video-instellingen

Hier kunt u instellingen opgeven voor het afspelen van videobestanden op de tv.

- 1. Geef het optiemenu weer met OPTION.
- 2. Selecteer Video-instellingen en druk op OK om te openen.
- 3. Selecteer een van de volgende items en druk op OK om te openen.

Voorvertoning Video / Multi Audio / Dual Audio / Dual mono audio / Herhaling / Instellingen ondertitels

- Het menu en de selecteerbare opties verschillen naargelang de inhoud.
- 4. Stel het item in en druk op OK om op te slaan.

#### Voorvertoning Video

#### (Aan / Uit)

Wel of geen voorbeeld van titels of scènes weergeven in de miniatuurweergave.

• Er worden mogelijk even geen beelden weergegeven in de miniatuurweergave. Stel het voorbeeld in op Uit om dit op te lossen.

#### Multi Audio, Dual Audio, Dual mono audio

Kiezen uit de geselecteerde soundtracks (indien beschikbaar).

- Het kan enkele seconden duren om het geluid te wijzigen.
- Deze functie kan gebruikt worden tijdens het afspelen.

#### **Herhaling**

(Aan / Uit)

Afspelen herhalen binnen het geselecteerde bestand

#### Instellingen ondertitels

Instelling voor de ondertiteling.

• Deze functie kan gebruikt worden tijdens het afspelen.

#### Ondertitels:

Ondertitels weergeven/verbergen (indien beschikbaar).

Tekst ondertiteling:

Selecteert het lettertype voor de ondertiteling (indien beschikbaar).

#### Tekstgrootte ondertitel:

Instelling van de tekstgrootte van de ondertiteling.

#### Tekstkleur ondertitel:

Instelling van de kleur van de ondertiteling.

Tekstpositie ondertitel:

Past de positie van de ondertiteling op het scherm aan.

Tekstvertraging ondertitel:

Past de vertragingstijd van de ondertiteling aan.
## Audio-uitganginstellingen

U kunt meerkanaalsgeluid afspelen via een versterker die is aangesloten op de aansluiting DIGITAL AUDIO of HDMI2 (ARC-functie).

• De huidige geluidsinstelling controleren of wijzigen

Netwerk > Video's > Video-instellingen

- 1. Geef het menu weer met MENU.
- 2. Selecteer Geluid > SPDIF kiezen en druk op OK om te openen.
- 3. Selecteer Auto / PCM en druk op OK om in te stellen.

#### SPDIF kiezen

#### (Auto / PCM)

Selecteer de begininstelling voor het digitale audio-uitgangssignaal uit de aansluitingen DIGITAL AUDIO en HDMI2 (ARC-functie).

• SPDIF is een standaard bestandsindeling voor audio-overdracht.

Auto:

Dolby Digital Plus, Dolby Digital en HE-AAC multi-channel worden uitgevoerd als Dolby Digital Bitstream. MPEG wordt uitgevoerd als PCM.

PCM:

Het digitale uitgangssignaal is altijd PCM.

• ARC (Audio Return Channel) is een functie voor digitale audio-uitgang via een HDMI-kabel.

= Opmerking =

• Tijdens werking wordt het audiosignaal uitgevoerd via de aansluitingen DIGITAL AUDIO en HDMI2 (ARC-functie). Er wordt geen videosignaal uitgevoerd. Als u HDMI2 met ARC wilt gebruiken, sluit u een versterker aan met ARC-functie en stelt u het gebruik van theatre-luidsprekers in.

Functies > VIERA Link "HDAVI Control™"

# Muziek afstellingen

Hier kunt u de instellingen opgeven voor het afspelen van muziekbestanden op de tv.

- 1. Geef het optiemenu weer met OPTION.
- 2. Selecteer Muziek afstellingen > Herhaling met OK.
- 3. Selecteer Uit / Map / Een en druk op OK om in te stellen.

Map:

Afspelen herhalen binnen de geselecteerde map

Een:

Het geselecteerde bestand herhalen

# DIGA-recorder

## Bediening van de DIGA-recorder

Zorg ervoor dat de mediaserver, de netwerkverbindingen en de netwerkinstellingen gereed zijn.

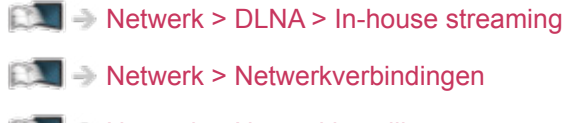

- **Netwerk > Netwerkinstellingen**
- 1. Geef APPS-lijst weer met APPS.
- 2. Selecteer Media server en druk op OK om te openen.
- 3. Selecteer DIGA en druk op OK om te openen.
- 4. Het scherm van de DIGA-recorder wordt weergegeven. U kunt de functies van de DIGA-recorder besturen met de afstandsbediening van de tv volgens de bedieningsgids.

(Voorbeeld)

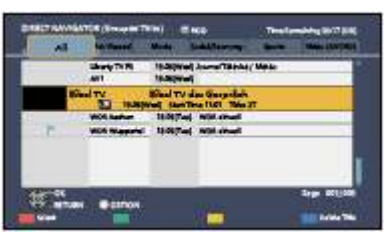

• Lees de handleiding van de DIGA-recorder voor meer details.

# Technische informatie

### Fotoformaat

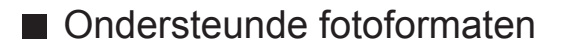

● JPEG (.jpg, .jpeg)

Sub-bemonstering:

4:4:4, 4:2:2, 4:2:0

Beeldresolutie (pixels):

8 × 8 naar 30 719 × 17 279

- DCF- en EXIF-standaarden
- Progressive JPEG wordt niet ondersteund.

= Opmerking =

- Bepaalde bestanden kunnen mogelijk niet worden afgespeeld ook al voldoen ze aan deze voorwaarden.
- Gebruik geen multibyte tekens of andere speciale codes voor bestandsnamen.
- Aangesloten apparaten wordt mogelijk onbruikbaar met deze tv als bestands- of mapnamen worden gewijzigd.

### Videoformaat

#### ■ Ondersteunde videoformaten

● AVI (.avi)

Videocodec:

H.264, MPEG1, MPEG2, MPEG4, VC-1, WMV9

Audiocodec:

AAC, ADPCM, Dolby Digital, Dolby Digital Plus, HE-AAC, LPCM, MP3, WMA, WMA Pro

 $\bullet$  MP4 (.f4v, .m4v, .mp4)

Videocodec:

H.264, MPEG1, MPEG2, MPEG4

Audiocodec:

AAC, Dolby Digital, Dolby Digital Plus, HE-AAC, MP3

- Deze tv ondersteunt deze container die is opgenomen met Panasonicproducten. Lees de handleiding van de producten voor meer informatie.
- MKV (.mkv)

Videocodec:

H.264, MPEG1, MPEG2, MPEG4

Audiocodec:

AAC, Dolby Digital, Dolby Digital Plus, HE-AAC, MP3, Vorbis

● ASF (.asf, .wmv)

Videocodec:

MPEG4, VC-1, WMV9

Audiocodec:

AAC, Dolby Digital, Dolby Digital Plus, HE-AAC, LPCM, MP3, WMA, WMA Pro

• Tegen kopiëren beveiligde bestanden kunnen niet worden afgespeeld.

 $\bullet$  FLV (.flv)

Videocodec:

H.264

Audiocodec:

AAC, MP3

● 3GPP (.3gp, .3g2) Videocodec: H.264, MPEG4 Audiocodec: AAC, HE-AAC

● PS (.mod, .mpg, .mpeg, .vob, .vro) Videocodec: MPEG1, MPEG2 Audiocodec: Dolby Digital, LPCM

 $\bullet$  TS (.mts, .m2ts, .tp, .trp, .ts, .tts) Videocodec: H.264, MPEG1, MPEG2

Audiocodec:

AAC, Dolby Digital, Dolby Digital Plus, HE-AAC

■ Ondersteunde ondertitelformaten

- MicroDVD, SubRip, TMPlayer (.srt, .sub, .txt)
- Het videobestand en het ondertitelbestand bevinden zich in dezelfde map en hebben dezelfde naam behalve de bestandsextensie.
- Als er meerdere bestanden met ondertiteltekst in dezelfde map aanwezig zijn, worden ze weergegeven in volgorde van prioriteit: ".srt", ".sub", ".txt".
- = Opmerking =
- Bepaalde bestanden kunnen mogelijk niet worden afgespeeld ook al voldoen ze aan deze voorwaarden.
- Sommige ondertitel- of hoofdstukfuncties zijn mogelijk niet beschikbaar.
- Gebruik geen multibyte tekens of andere speciale codes voor bestandsnamen.
- Aangesloten apparaten wordt mogelijk onbruikbaar met deze tv als bestands- of mapnamen worden gewijzigd.
- Ondersteunde formaten verschillen voor Mediaspeler en mediaserver.

### Muziekformaat

■ Ondersteunde muziekformaten

- MP3 (.mp3)
- $\bullet$  AAC (.m4a)
- Tegen kopiëren beveiligde bestanden kunnen niet worden afgespeeld.
- FLAC (.flac)
- WMA/WMA Pro (.wma)
- Tegen kopiëren beveiligde bestanden kunnen niet worden afgespeeld.
- $\bullet$  LPCM (.wav)
- = Opmerking =
- Bepaalde bestanden kunnen mogelijk niet worden afgespeeld ook al voldoen ze aan deze voorwaarden.
- Gebruik geen multibyte tekens of andere speciale codes voor bestandsnamen.
- Aangesloten apparaten wordt mogelijk onbruikbaar met deze tv als bestands- of mapnamen worden gewijzigd.

# **Functies**

# Spiegelen

## Gebruik

U kunt afbeeldingen van andere apparaten (smartphone, enz) op het tvscherm bekijken en weergeven met een spiegelfunctie.

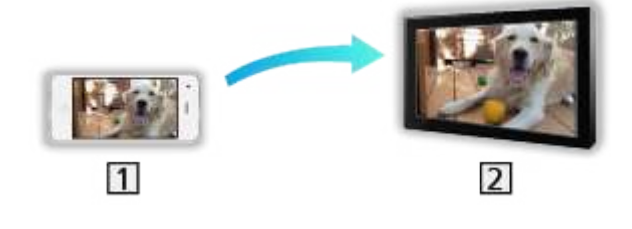

1 Smartphone, enz.

 $2$  TV

- 1. Geef APPS-lijst weer met APPS.
- 2. Selecteer Spiegelen en druk op OK.
- 3. Volg de aanwijzingen op het scherm.
- De koppelinformatie van het apparaat (smartphone, enz) wordt geregistreerd als u deze functie gebruikt.

#### ■ Eenvoudig reproduceren

U kunt de spiegelfunctie ook vanaf andere apparaten (smartphone, enz.) starten als Eenvoudig reproduceren is ingesteld op Aan.

Functies > Spiegelen > Instellingen reproduceren

• De functie Eenvoudig Reproduceren kan niet gebruikt worden wanneer de tv is ingesteld op Draadloos toegangspunt.

**Netwerk > Netwerkinstellingen > Netwerkstatus** 

#### = Opmerking =

• Deze functie kan gebruikt worden als de andere apparaten (smartphone, enz.) de spiegelfunctie ondersteunen. Raadpleeg de bedieningsinstructies van de apparaten voor informatie.

## Instellingen reproduceren

U kunt items instellen voor de spiegelfunctie.

- 1. Geef het menu weer met MENU.
- 2. Selecteer Netwerk > Instellingen reproduceren en druk op OK.
- 3. Selecteer een van de volgende items en druk op OK om te openen. Eenvoudig reproduceren / Alle koppelingen wissen
- 4. Stel het item in en druk op OK om op te slaan.

#### Eenvoudig reproduceren

#### (Aan / Uit)

Stelt in dat de spiegelfunctie vanaf andere apparaten (smartphone, enz.) kan worden gestart zonder de tv te bedienen.

• Om draadloos te deactiveren, stelt u Eenvoudig reproduceren in op Uit en controleert u of het type netwerkverbinding is ingesteld op Bedraad.

Netwerk > Netwerkinstellingen > Netwerkstatus

• Niet geldig wanneer de tv op Draadloos toegangspunt staat

#### Alle koppelingen wissen

Verwijder de koppelinformatie voor alle gekoppelde apparaten.

- Voorbereidingen
- Zorg dat de netwerkverbindingen en -instellingen zijn voltooid.

Functies > DVB-via-IP > DVB-via-IP-clientverbinding

**Netwerk > Netwerkinstellingen** 

• Zorg dat de serverinstellingen voltooid zijn. Lees voor details de handleiding van de DVB-via-IP-server.

#### ■ De DVB-via-IP-server selecteren

- 1. Geef het menu weer met MENU.
- 2. Selecteer Instellingen > Afstemmenu > Voeg TV-signaal toe en druk op OK om te openen.
- 3. Selecteer DVB-via-IP en druk op OK om te openen.
- 4. Selecteer Start auto set-up en druk op OK om te openen.
- 5. Selecteer een server uit Serverlijst en druk op OK om in te stellen.
- 6. Selecteer Clientinstellingen en druk op OK om te openen.
	- 1) Selecteer Unicast-omgeving / Multicast-omgeving en druk op OK om in te stellen.
		- Selecteer Unicast-omgeving voor gebruik in een thuisnetwerk.
		- Selecteer Multicast-omgeving voor gebruik in een gebouw met meerdere appartementen, hotel, ziekenhuis, e.d. (Alle servers worden automatisch geselecteerd.)
	- 2) Selecteer Serverlijst en druk op OK om te openen.
- 7. Selecteer Kanalen zoeken en druk op OK om te openen.
- 8. Selecteer een zoekstand en druk op OK om te openen.
- 9. Stel DVB-via-IP zoekmodus in en druk op OK om Auto set-up te starten. (De instellingen worden automatisch gemaakt.)
	- Afhankelijk van de servercapaciteit (tunertypes), moet u mogelijk
		- Instellen DVB-via-IP satellietconfiguratie om DVB-S-kanalen af te stemmen.
		- DVB-via-IP-configuratie instellen om DVB-C of DVB-T-kanalen af te stemmen.
	- Na afloop wordt het kanaal op de laagste positie weergegeven.
- = Opmerking =
- Als het afstemmen nog niet voltooid is, stelt u Handm. afstemming in.

Kijken > Kanalen afstemmen en bewerken > Handm. afstemming

- Door netwerkcondities of bepaalde zenderbeperkingen, is deze functie mogelijk niet beschikbaar.
- Indien u de DVB-via-IP client installeert in een multicast-omgeving, raadpleeg dan uw professionele dealer of de fabrikant van de server.

# **Opmerking**

- Door netwerkcondities of bepaalde zenderbeperkingen, is deze functie mogelijk niet beschikbaar.
- De functie is niet beschikbaar als de tv is uitgeschakeld met hoofdschakelaar.
- Lees ook de handleiding van de DVB-via-IP-server.

# VIERA Link "HDAVI Control™"

# Samenvatting van VIERA Link

Geniet van de nog betere samenwerking via HDMI tussen Panasonicproducten die zijn voorzien van de functie "HDAVI Control™".

VIERA Link (HDAVI Control) vormt de schakel tussen de tv en apparaten met VIERA Link-functie, en zorgt ervoor dat u zonder ingewikkelde instellingen het apparaat kunt bedienen en afspelen, energie kunt besparen, een thuisbioscoop kunt creëren, enz. Als u de apparatuur (dvd-recorder, HDvideocamera, Speler Theatre, Versterker, enz.) aansluit via HDMI- en SCARTkabels, kunt u de apparatuur automatisch gebruiken. Deze functies zijn beperkt tot modellen die beschikken over "HDAVI Control" en "VIERA Link".

- De ty ondersteunt "HDAVI Control 5"-functionaliteit.
- Afhankelijk van de HDAVI Control-versie zijn sommige functies niet beschikbaar. Controleer welke HDAVI Control-versie wordt gebruikt op de aangesloten apparatuur.
- "HDAVI Control" van VIERA Link is een unieke functie die we hebben ontwikkeld en toegevoegd, gebaseerd op de besturingsfuncties van HDMI, een sectornorm die bekend staat als HDMI CEC (Consumer Electronics Control). Als zodanig kan de werking ervan niet worden gegarandeerd met producten van andere fabrikanten die HDMI CEC ondersteunen.
- VIERA Link-functies kunnen ook beschikbaar zijn voor apparatuur van andere fabrikanten die HDMI CEC ondersteunt.
- Raadpleeg de bijbehorende handleidingen als u producten met VIERA Link-functie van andere fabrikanten gebruikt.
- Neem voor informatie over geschikte Panasonic-producten contact op met uw Panasonic-dealer.

■ VIERA Link (HDMI-aansluiting)

- Gebruik een HDMI-kabel met volledige bedrading.
- Sluit het VIERA Link-apparaat met een HDMI-kabel aan op de HDMIaansluiting van de tv.

Raadpleeg de handleiding van het apparaat voor informatie over de HDMI-kabel waarmee u de Panasonic HD-videocamera of LUMIX-camera aansluit.

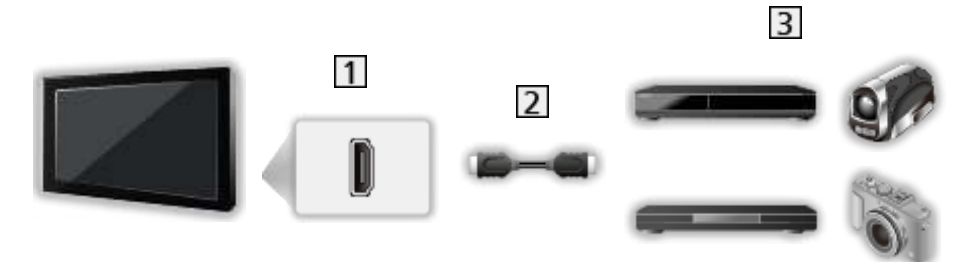

1 HDMI-aansluiting

2 HDMI-kabel

 Versterker met VIERA Link-functie (dvd-recorder / dvd-speler / Blu-ray speler / HD-videocamera / LUMIX-camera)

■ Beschikbare functies (HDMI-aansluiting)

dvd-recorder / dvd-speler / Blu-ray speler

- Eenvoudig afspelen
- Aan via Link
- Uit via Link
- Standby energiebesparing  $*$ <sup>2</sup>
- Standby Intelligent Auto $*^2$
- VIERA Link Control\*1

HD-videocamera / LUMIX-camera

- Eenvoudig afspelen
- Aan via Link
- Uit via Link
- VIERA Link Control\*1
- : Voor apparatuur met HDAVI Control 2 of hoger.
- : Voor apparatuur met HDAVI Control 4 of hoger.

#### Speler Theatre

- $\bullet$  Eenvoudig afspelen\*<sup>3</sup>
- Aan via Link
- Uit via Link
- Standby Intelligent Auto $*2*4$
- VIERA Link Control\*1
- Luidspreker kiezen

#### Blu-ray Disc Theatre

- $\cdot$  Eenvoudig afspelen\*<sup>3</sup>
- Aan via Link
- Uit via Link
- Standby energiebesparing  $*$ <sup>2</sup>
- Standby Intelligent Auto $*2*4$
- VIERA Link Control\*1
- Luidspreker kiezen

#### **Versterker**

- Uit via Link
- Standby Intelligent Auto $*^{2}$
- Luidspreker kiezen
- : Voor apparatuur met HDAVI Control 2 of hoger.
- : Voor apparatuur met HDAVI Control 4 of hoger.
- \*<sup>3</sup>: Tijdens het afspelen van een schijf
- : Behalve bij het bekijken van schijven

■ VIERA Link bediening van compatibele apparaten

Het volgende is het maximale aantal compatibele apparaten dat via VIERA Link Control kan worden beheerd. Dit omvat de aansluitingen op apparaten die al op de tv zijn aangesloten.

Bijvoorbeeld een dvd-speler die is aangesloten op een versterker die via een HDMI-kabel op de tv is aangesloten.

Functies > VIERA Link "HDAVI Control™" > VIERA Link Control

● Recorder:

Maximaal 3

• Speler:

Maximaal 3 (dvd-speler, Blu-ray speler, HD-videocamera, LUMIXcamera, Digitale camera, Speler Theatre, Blu-ray Disc Theatre, enz.)

• Audiosysteem:

Maximaal 1 (Speler Theatre, Blu-ray Disc Theatre, Versterker, enz.)

● Tuner:

Maximaal 4 (Settopbox, enz.)

### Voorbereidingen

- Sluit het apparaat met VIERA Link-ondersteuning aan.
- Voor details over VIERA Link-verbindingen

Functies > VIERA Link "HDAVI Control™" > Samenvatting van VIERA Link

- Gebruik een HDMI-kabel met volledige bedrading.
- Gebruik een SCART-kabel met volledige bedrading.
- Stel het aangesloten apparaat in. Raadpleeg de handleiding van het apparaat.
- Stel VIERA Link in op Aan in het menu Instellingen.
- Stel de tv in. Nadat u de aansluitingen voltooid hebt, schakelt u het apparaat in en zet u de tv aan. Selecteer de HDMI-ingang van Ingangssignaal kiezen met AV en controleer of het beeld correct wordt weergegeven. (Deze instelling moet u elke keer uitvoeren als zich één van de volgende situaties voordoet.)
	- Eerste gebruik
	- Een apparaat toevoegen of opnieuw aansluiten
	- Instellingen wijzigen

# Eenvoudig afspelen

Automatische ingangsselectie - Als de aangesloten apparatuur wordt bediend, wordt automatisch de juiste ingangsmodus gekozen.

## Aan via Link

Stel Aan via Link in op Aan in VIERA Link Instellingen als u deze functie wilt gebruiken.

Aks de aangesloten apparatuur wordt bediend, wordt de tv automatisch ingeschakeld. (Alleen bij de stand-bystand van de tv.)

## Uit via Link

Stel Uit via Link in op Aan in VIERA Link Instellingen als u deze functie wilt gebruiken.

Als de tv in de stand-bystand staat, wordt automatisch ook de stand-bystand van het aangesloten apparaat geactiveerd.

• Deze functie werkt ook als de tv automatisch naar de stand-bystand gaat door de automatische stand-byfunctie van de voeding.

# Standby energiebesparing

Stel Standby energiebesparing in op Aan in VIERA Link Instellingen als u deze functie wilt gebruiken.

Om het energieverbruik te verminderen, wordt het verbruik van de aangesloten apparatuur in de stand-bystand bepaald naargelang de stand van de tv (in- of uitgeschakeld).

Als de tv in de stand-bystand staat, wordt automatisch ook de stand-bystand van het aangesloten apparaat geactiveerd en wordt het energieverbruik ervan geminimaliseerd.

Als de tv wordt ingeschakeld, blijft het aangesloten apparaat in de standbystand staan, maar met een hoger energieverbruik om het opstarten van de aangesloten apparaten te versnellen.

- Deze functie is effectief als het energieverbruik van het aangesloten apparaat in de stand-bystand kan worden verhoogd.
- Deze functie werkt als Uit via Link is ingesteld op Aan.

# Standby Intelligent Auto

Stel Standby Intelligent Auto in op Aan in VIERA Link Instellingen als u deze functie wilt gebruiken.

Als de tv is ingeschakeld, wordt ongebruikte apparatuur automatisch in de stand-bystand gezet om het energieverbruik te verminderen. Bijvoorbeeld als u een andere ingangsmodus dan HDMI kiest of als u Luidspreker kiezen instelt op TV (behalve bij het bekijken van een schijf).

• Afhankelijk van het aangesloten apparaat werkt deze functie mogelijk niet goed. Stel in dit geval in op Uit.

# VIERA Link Control

U kunt sommige functies van de aangesloten apparatuur via de afstandsbediening van de tv gebruiken, door ermee te wijzen naar de signaalontvanger van de tv.

- 1. Geef APPS-lijst weer met APPS.
- 2. Selecteer VIERA Link en druk op OK om te openen.
- 3. Selecteer VIERA Link Control en druk op OK om te openen.
- 4. Selecteer een van de volgende items en druk op OK om te openen.

Recorder / Speler / Home Cinema / Videocamera / LUMIX / Digitale camera / Overige

(Het menu van het aangesloten apparaat wordt weergegeven. De ingangsmodus wordt automatisch gewijzigd.)

- Het weergegeven item kan verschillen afhankelijk van de aangesloten apparatuur.
- Home Cinema verwijst naar Speler theatre, Blu-ray Disc theatre of Recorder theatre.
- Overige verwijst naar een Tuner settopbox.
- 5. Volg de aanwijzingen op het scherm om het menu van het apparaat te bedienen.
	- Controleer of de code van de afstandsbediening "73" is.

Kijken > Externe apparatuur > Bediening met de afstandsbediening van de tv

• De bedieningsinstructies weergeven

#### **OPTION**

(Als u producten van andere fabrikanten gebruikt, wordt mogelijk een installatiemenu of een keuzemenu weergegeven.)

• Welke knoppen van de afstandsbediening gebruikt kunnen worden, hangt af van het aangesloten apparaat.

#### ■ Bij aansluiting van meerdere recorders of spelers

Elke recorder / speler is genummerd. Bij aansluiting van meerdere gelijksoortige apparaten wordt genummerd vanaf de laagste HDMI-aansluiting van de tv. Als u bijvoorbeeld twee recorders op HDMI1 en HDMI2 hebt aangesloten, wordt de recorder die is aangesloten op HDMI1 weergegeven als Recorder1 en de recorder die is aangesloten op HDMI2 als Recorder2.

#### ■ Bij gebruik van apparatuur zonder VIERA Link

Het type aangesloten apparatuur wordt weergegeven. U hebt toegang tot het aangesloten apparaat maar het kan niet bediend worden. Bedien het apparaat via de eigen afstandsbediening.

= Opmerking =

• Controleer de instellingen en de apparatuur als u het apparaat niet kunt bedienen.

Functies > VIERA Link "HDAVI Control™" > Samenvatting van VIERA Link

- Bij sommige apparaten zijn niet alle functies beschikbaar. Gebruik in dit geval de afstandsbediening van het aangesloten apparaat.
- Raadpleeg de handleiding van het aangesloten apparaat voor informatie over de bediening ervan.

### Luidspreker kiezen

U kunt de theatre-luidspreker via de afstandsbediening van de tv bedienen, door met afstandsbediening naar de signaalontvanger van de tv te wijzen.

- 1. Geef APPS-lijst weer met APPS.
- 2. Selecteer VIERA Link en druk op OK om te openen.
- 3. Selecteer Luidspreker kiezen en druk op OK om te openen.
- 4. Selecteer TV / Home Cinema en druk op OK om in te stellen.

TV:

Tv-luidsprekers zijn actief.

#### Home Cinema:

Het geluid komt van de theatre-luidsprekers. Speler Theatre, Blu-ray Disc Theatre of de versterker worden automatisch ingeschakeld als ze in stand-by zijn.

- Het geluid van de tv-luidsprekers wordt uitgeschakeld. Als het apparaat wordt uitgeschakeld, worden de tv-luidsprekers geactiveerd.
- U kunt Volume omhoog/omlaag en MUTE gebruiken.

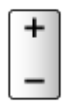

#### ■ Meerkanaals geluid

Als u meerkanaalsgeluid (bijv. Dolby Digital 5.1-kanaal) via een versterker wilt weergeven, sluit u deze aan met een HDMI-kabel en een optische digitale audiokabel en vervolgens selecteert u Home Cinema. Als de versterker van de functie "HDAVI Control 5" is voorzien, hoeft u deze alleen maar met een HDMI-kabel aan te sluiten op de HDMI2-aansluiting van de tv.

Als u wilt genieten van meerkanaalsgeluid via de DIGA-recorder, sluit u de DIGA-recorder via een HDMI-kabel aan op de versterker.

#### = Opmerking =

• Controleer de instellingen en de apparatuur als u het apparaat niet kunt bedienen.

Functies > VIERA Link "HDAVI Control™" > Samenvatting van VIERA Link

• Bij sommige apparaten zijn niet alle functies beschikbaar.

# **Opmerking**

- Afhankelijk van het aangesloten apparaat werken deze functies mogelijk niet goed.
- Mogelijk hebt u de eerste seconden geen beeld of geluid als de ingangsmodus wordt veranderd.
- "HDAVI Control 5" is de nieuwste standaard voor apparatuur die compatibel is met HDAVI Control. Deze standaard is compatibel met conventionele HDAVI-apparatuur.
- Om de HDAVI Control-versie van deze tv te bevestigen

Ondersteuning > Help-menu > Gebruik van het Help-menu

## Pincode

U kunt de pincode wijzigen.

- 1. Selecteer PIN-code wijzigen en druk op OK om te openen.
- 2. Voer tweemaal een nieuwe pincode in met cijfertoetsen.

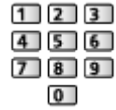

= Opmerking =

• De instelling Fabrieksinstellingen wist de pincode en alle instellingen.

## Leeftijds blokkade

Als u een DVB-programma met een leeftijdsclassificatie voor de geselecteerde leeftijd wil bekijken, moet u de pincode invoeren (afhankelijk van de zender).

- 1. Selecteer Leeftijds blokkade en druk op OK om te openen.
- 2. Selecteer een leeftijdsbeperking voor programma's en druk op OK om in te stellen.
- De beschikbaarheid van deze functie is afhankelijk van het geselecteerde land.
- = Opmerking =
- De instelling Fabrieksinstellingen wist de pincode en alle instellingen.

# Data Service Applicatie

### Toepassing Gegevensservice gebruiken

**[Sommige functies zijn niet beschikbaar voor alle modellen.]**

U kunt met deze tv gebruik maken van HbbTV (Hybrid Broadcast Broadband TV), een interactieve dienst voor digitale uitzendingen.

1. Selecteer de stand met TV.

DVB-S / DVB-C / DVB-T / DVB-via-IP

- 2. Geef het menu weer met MENU.
- 3. Selecteer Instellingen > Data Service Applicatie > Service en druk op OK om te openen.
- 4. Selecteer Auto Start Aan en druk op OK om in te stellen.
- Er verschijnt een melding wanneer de toepassing beschikbaar is. Volg de aanwijzingen op het scherm.
- Als een programma een HbbTV-toepassing heeft, wordt **in** weergegeven op de informatiebalk.

**kijken > Algemene functies > informatiebalk** 

• De actieve toepassing beëindigen. (De standaardtoepassing start mogelijk onmiddellijk.)

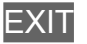
### Cookie

- 1. Geef het menu weer met MENU.
- 2. Selecteer Instellingen > Data Service Applicatie > Opslaan Cookie / Verwijder Cookie en druk op OK om te openen.

#### Opslaan Cookie

#### (Aan / Uit)

Staat toe om technische informatie van een gegevensservice op de tv op te slaan zodat die later opnieuw gebruikt kan worden.

#### Verwijder Cookie

Verwijdert alle technische informatie die een gegevensservice op de tv heeft opgeslagen.

# **Opmerking**

• Voor volledig gebruik van de Hybrid Broadcast Broadband TV-toepassing is een breedbandnetwerk vereist. Zorg dat de netwerkverbindingen en -instellingen zijn voltooid.

**Netwerk > Netwerkverbindingen** 

**Netwerk > Netwerkinstellingen** 

- Afhankelijk van het land, het gebied en de zender zijn sommige diensten niet beschikbaar.
- Afhankelijk van de verbindingsomgeving, kan de internetverbinding langzaam zijn of mislukken.
- De bediening is afhankelijk van de zender. Volg de aanwijzingen op het scherm.
- De bedieningsinstructies op het scherm komen mogelijk niet overeen met de toetsen van de afstandsbediening.

# Gemeensch. interface

## Let op

Als op het scherm een versleuteld bericht wordt weergegeven, zijn voor deze service geen correcte CI-module (Common Interface) en smartcard geplaatst.

■ De CI-module en de smartcard plaatsen

- Zet de tv altijd met hoofdschakelaar uit wanneer u de CI-module plaatst of verwijdert.
- Als u een gecombineerde smartcard en CI-module hebt, plaatst u eerst de CI-module en vervolgens steekt u de smartcard in de CI-module.
- Plaats of verwijder de CI-module altijd volledig en in de aangegeven richting.

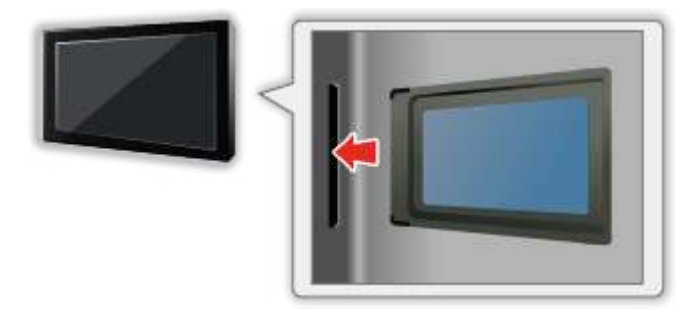

• Verwijder de CI-module uit de tv als u de tv omhoog plaatst. Anders kunnen de CI-module en de CI-sleuf beschadigd worden.

= Opmerking =

• Sommige in de handel verkrijgbare CI-modules met een oudere firmwareversie werken mogelijk niet correct met deze nieuwe tv met CI+ v1.3. Neem in dat geval contact op met uw inhoudsprovider.

# Algemene interface gebruiken

#### **[Sommige functies zijn niet beschikbaar voor alle modellen.]**

Het menu Algemene interfacemodule biedt toegang tot software op CImodules (Common Interface).

- Deze functie is niet in alle landen of regio's beschikbaar.
- Afhankelijk van de uitzending of dienst, worden video- en audiosignalen mogelijk niet weergegeven.

Met de CI-module kunt u bepaalde diensten gebruiken, maar het is niet gegarandeerd dat u alle diensten kunt gebruiken (bijvoorbeeld gecodeerde betaal-tv-kanalen). Gebruik alleen de CI-module die door de zender is goedgekeurd. Raadpleeg de operator / zender of de fabrikant van de CImodule voor meer informatie en voorwaarden van de diensten.

- Plaats de CI-module in het apparaat (optioneel)
- Gewoonlijk worden gecodeerde kanalen weergegeven. (Beschikbare kanalen en functies zijn afhankelijk van de CI-module.) Voer onderstaande procedure uit als er geen gecodeerd kanaal verschijnt.
- Raadpleeg voor informatie de handleiding van de CI-module of neem contact op met de provider van de inhoud.
- 1. Selecteer de stand met TV.

DVB-S / DVB-C / DVB-T

- 2. Geef het menu weer met MENU.
- 3. Selecteer Instellingen > Gemeensch. interface en druk op OK om te openen.
- 4. Selecteer Sleuf 1:, druk op OK en volg de aanwijzingen op het scherm.
- De bedieningsinstructies op het scherm komen mogelijk niet overeen met de toetsen van de afstandsbediening.

# Fabrieksinstellingen

# Fabrieksinstellingen

**[Sommige functies zijn niet beschikbaar voor alle modellen.]**

Zet de oorspronkelijke instellingen van de tv terug (d.w.z. geen kanalen ingesteld).

Alle instellingen behalve Instelling USB-apparaat zijn teruggezet (kanalen, beeld, geluidsinstellingen, enz.).

- 1. Geef het menu weer met MENU.
- 2. Selecteer Instellingen > Systeemmenu > Fabrieksinstellingen en druk op OK om te openen.
	- Afhankelijk van het land is de pincode voor het kinderslot vereist. Wanneer u uw gewijzigde PIN hebt vergeten, voer dan "6969" in als PIN-code.

Functies > Kinderslot > Pincode

- 3. Als een bevestigingsscherm wordt weergegeven, selecteert u Ja en drukt u op OK om in te stellen.
- 4. Volg de aanwijzingen op het scherm.
	- Auto set-up start automatisch.
- = Opmerking =
- Stel Auto set-up in om alleen tv-kanalen opnieuw in te stellen (bijv. na een verhuizing).

Kijken > Kanalen afstemmen en bewerken > Auto set-up

# De tv-software bijwerken

# Informatie

Er kunnen nieuwe versies van de software beschikbaar komen. U kunt deze downloaden om de prestaties of bediening van de tv te verbeteren.

Er wordt een mededeling weergegeven als het kanaal informatie heeft over een beschikbare update.

• Als u nieuwe software wilt installeren, selecteert u Standby / Nu en drukt u op OK om in te stellen.

Standby:

Installeert de nieuwe software in de stand-by toestand.

Nu:

Installeert de nieuwe software nu.

## Automatisch bijwerken

U kunt nieuwe software automatisch bijwerken.

- 1. Geef het menu weer met MENU.
- 2. Selecteer Instellingen > Systeemmenu > Systeem bijwerken > Autom. bijwerken zoeken standby en druk op OK om te openen.
- 3. Selecteer de tijd en druk op OK om in te stellen.
- Wanneer er software-updates beschikbaar zijn, verschijnt er een bericht. Als u nieuwe software wilt installeren, selecteert u Standby / Nu en drukt u op OK om in te stellen.

Standby:

Installeert de nieuwe software in de stand-by toestand.

Nu:

Installeert de nieuwe software nu.

- Tijdens een systeemupdate wordt de software bijgewerkt (tv-functies kunnen gewijzigd worden). Als u dit niet wilt, stelt u Autom. bijwerken zoeken standby in op Uit.
- Het automatisch bijwerken kan niet worden uitgevoerd in de volgende situaties:
	- De tv is uitgeschakeld met hoofdschakelaar
	- Er is een opname bezig.
	- DVB-via-IP
- = Opmerking =
	- Het downloaden kan enkele uren duren.
	- Schakel de tv NIET uit tijdens het downloaden en bijwerken van de software.
	- De melding die wordt weergegeven kan een herinnering zijn. In dat geval wordt aangegeven wanneer de nieuwe versie kan worden gebruikt. U kunt instellen wanneer u het systeem wilt bijwerken. Het bijwerken wordt niet uitgevoerd als de tv uitgeschakeld is.

## Handmatig bijwerken

U kunt nieuwe software handmatig updaten.

- 1. Geef het menu weer met MENU.
- 2. Selecteer Instellingen > Systeemmenu > Systeem bijwerken > Systeem bijwerken zoekt nu en druk op OK om te openen.
- 3. De tv zoekt naar updates (dit kan enkele minuten duren) en geeft eventueel een bericht.
- 4. Download met OK.
- = Opmerking =
	- Het downloaden kan enkele uren duren.
	- Schakel de tv NIET uit tijdens het downloaden en bijwerken van de software.

# **Toetsenbord**

## **Toetsenbord**

- Toetsenborden die een stuurprogramma vereisen, worden niet ondersteund.
- Om de taal te wijzigen, stelt u USB-toetsenbordindeling in.
	- 1) Geef het menu weer met MENU.
	- 2) Selecteer Instellingen > Systeemmenu > USB-toetsenbordindeling en druk op OK om te openen.
	- 3) Selecteer de taal en druk op OK om in te stellen.
- Tekst wordt mogelijk niet goed weergegeven op het tv-scherm afhankelijk van het aangesloten toetsenbord en de instelling van het toetsenbord.
- Sommige toetsen van het toetsenbord komen mogelijk overeen met bedieningsfuncties van de afstandsbediening.

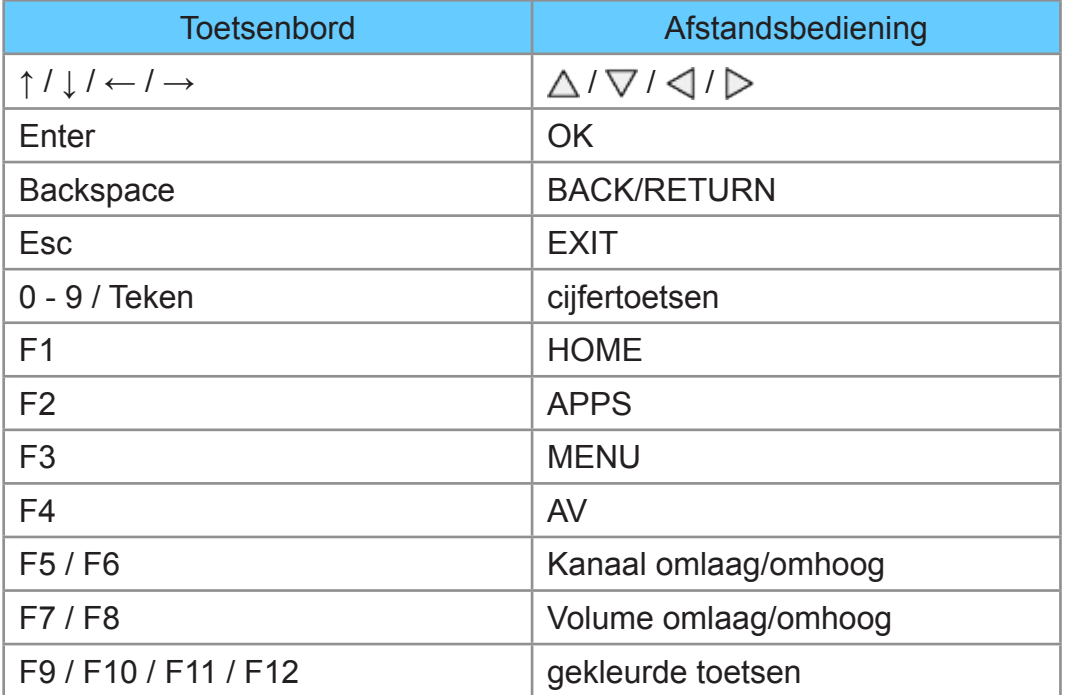

# Beeld

# Beeld Instelling

Selecteer de gewenste beeldstand voor elke ingangsmodus.

(Dynamisch / Normaal / Cinema / True Cinema / Custom)

Kijken > Voor het beste beeld > Beeld Instelling

# **Basisinstellingen**

Achtergrondlicht, Kontrast, Helderheid, Kleur, Tint, Scherpte

U kunt deze instellingen aanpassen aan uw voorkeur.

Kijken > Voor het beste beeld > Basisinstellingen

#### Warmte kleur

Bepaalt de algemene kleurtoon van het beeld (meer blauw - meer rood).

Kijken > Voor het beste beeld > Basisinstellingen

#### Levendige kleuren

(Aan / Uit)

Maakt de kleuren automatisch levendiger.

Kijken > Voor het beste beeld > Basisinstellingen

#### Adaptieve Backlight Controle

Regelt automatisch de achtergrondverlichting naargelang het beeld.

Kijken > Voor het beste beeld > Basisinstellingen

# Omgevings sensor

Automatische helderheidsregeling

Past beeldinstellingen automatisch aan het omgevingslicht aan.

(Aan / Uit)

Kijken > Voor het beste beeld > Omgevings sensor

### Instellingen voor ruisvermindering

#### Ruis reductie

#### (Auto / Maximum / Midden / Minimum / Uit)

Vermindert ongewenste beeldruis.

Kijken > Voor het beste beeld > Instellingen voor ruisvermindering

• Niet geldig wanneer 1080p Pixel Direct op Aan staat

#### MPEG Ruis Reductie

(Auto / Maximum / Midden / Minimum / Uit)

Vermindert ruis door flikkeringen in beeldvlakken met contouren en blokruis.

Kijken > Voor het beste beeld > Instellingen voor ruisvermindering

• Niet geldig wanneer 1080p Pixel Direct op Aan staat

# Geavanceerde instellingen

Met deze functie kunt u geavanceerde beeldinstellingen aanpassen en instellen.

Kijken > Voor het beste beeld > Geavanceerde instellingen

Deze functie is beschikbaar als Beeld Instelling is ingesteld op Cinema, True Cinema of Custom.

## Optie-instellingen

**[Sommige functies zijn niet beschikbaar voor alle modellen. Beschikbare menu-items worden weergegeven op uw tv-scherm.]**

Film Cadans Modus

(Aan / Uit)

Verbetert de verticale resolutie van filmbeelden.

Kijken > Voor het beste beeld > Optie-instellingen

• Deze functie is beschikbaar voor interlaced signalen (behalve voor netwerkdiensten).

#### 1080p Pixel Direct

#### (Aan / Uit)

Reproduceert de originele beeldkwaliteit in detail voor een 1080p (HDMI) ingangssignaal.

Kijken > Voor het beste beeld > Optie-instellingen

#### HDMI-bestandstype

(Graphics / Foto's / Auto / Uit)

Past de beeldinstellingen van elke HDMI-ingang aan naargelang het geselecteerde type inhoud.

Kijken > Voor het beste beeld > Optie-instellingen

● Voor HDMI

#### HDMI RGB-bereik

#### (Automatisch / Volledig / Normaal)

Past het zwartniveau van het beeld aan voor elke HDMI-ingang.

Kijken > Voor het beste beeld > Optie-instellingen

● Voor HDMI

#### AV-kleursysteem

#### (Auto / PAL / SECAM / M.NTSC / NTSC)

Selecteert een optioneel kleursysteem op basis van het videosignaal.

Kijken > Voor het beste beeld > Optie-instellingen

• Voor AV (VIDEO)

#### 3D-COMB

(Aan / Uit)

Maakt stilstaande of langzame beelden levendiger.

Kijken > Voor het beste beeld > Optie-instellingen

• Voor ontvangst van PAL/NTSC-signalen in de tv-stand of van composietverbinding

### Beeld instellingen

#### 16:9 beeldscan

#### (Aan / Uit)

Selecteert het schermoppervlak voor weergave van 16:9-beeld.

Kijken > Voor het beste beeld > Beeld instellingen

• Niet geldig voor foto-inhoud

#### H-Formaat

De horizontale beeldgrootte omschakelen.

Kijken > Voor het beste beeld > Beeld instellingen

#### Zoom aanpassen

Past de verticale positie en grootte aan als de beeldverhouding is ingesteld op Zoom.

Kijken > Voor het beste beeld > Beeld instellingen

#### **Schermweergave**

#### (Aan / Uit)

Schakelt het scherm uit als u Uit selecteert.

Kijken > Voor het beste beeld > Beeld instellingen

# Kopieerafstelling

Hiermee kopieert u de beeldinstellingen van True Cinema of Custom naar de andere ingang of weergavestand.

Kijken > Voor het beste beeld > Kopieerafstelling

# Fabrieksinstellingen

De huidige beeldinstelling terugzetten naar de standaardwaarden.

# **Geluid**

# **Geluidsfunctie**

Selecteer de gewenste geluidsstand voor elke ingang.

(Standaard / Muziek / Spraak / Gebruiker)

Kijken > Voor beste audio > Geluidsmodus

## Basisinstellingen

#### Laag

Past het niveau van de lage tonen aan.

Kijken > Voor beste audio > Basisinstellingen

#### Hoog

Past het niveau van de hoge tonen aan.

Kijken > Voor beste audio > Basisinstellingen

#### **Equalizer**

Hiermee kunt u het frequentieniveau naar wens aanpassen.

Kijken > Voor beste audio > Basisinstellingen

#### **Balans**

Past het volume van de rechter- en linkerluidspreker aan.

**Kijken > Voor beste audio > Basisinstellingen** 

#### **Surround**

(Aan / Uit)

Verbetert de breedtedynamiek voor meer ruimtelijk effect.

Kijken > Voor beste audio > Basisinstellingen

## Volume-instellingen

Luidsprekerinstelling

(TV Speaker / Hoofdtelefoons / Uit)

Selecteert de geluidsuitgang om het volume aan te passen. Stel in op Uit wanneer u de externe luidsprekers gebruikt.

Kijken > Voor beste audio > Volume-instellingen

#### Hoofdtel. Volume

Past het volume van de hoofdtelefoon aan.

Kijken > Voor beste audio > Volume-instellingen

Automatisch volumebereik

(Aan / Uit)

Regelt automatisch grote geluidsverschillen tussen verschillende kanalen en ingangsmodi.

Kijken > Voor beste audio > Volume-instellingen

#### Volume Correctie

Past het volume van de afzonderlijke kanalen of ingangsmodus aan.

**EX** → Kijken > Voor beste audio > Volume-instellingen

#### Speakerafstand tot muur

#### (Tot 30 cm / 30cm en meer)

Corrigeert lage geluidsfrequenties voor de afstand tussen de luidspreker en de muur.

Kijken > Voor beste audio > Volume-instellingen

### **Stembegeleiding**

#### **Stembegeleiding**

#### (Aan / Uit)

Stel deze optie in op Aan om spraakbegeleiding in te schakelen bij basisfuncties (schermmeldingen enz.) voor visueel gehandicapte gebruikers.

Kijken > Voor beste audio > Stembegeleiding

#### Snelheid

(Snel / Normaal / Langzaam)

Selecteert de spreeksnelheid voor spraakbegeleiding.

Kijken > Voor beste audio > Stembegeleiding

#### Volume

(Maximum / Midden / Minimum)

Selecteert het volume voor spraakbegeleiding.

**iken > Voor beste audio > Stembegeleiding** 

#### Taal

Wijzigt de taal voor spraakbegeleiding.

Kijken > Voor beste audio > Stembegeleiding

#### Gebruikersniveau

#### (Beginner / Expert)

Selecteert hoe uitgebreid de spraakbegeleiding is.

**kijken > Voor beste audio > Stembegeleiding** 

#### **Webbrowser**

#### (Aan / Uit)

Selecteer Aan als u spraakbegeleiding bij netwerkinhoud wilt inschakelen in de webbrowser.

Kijken > Voor beste audio > Stembegeleiding

### Audiodescriptie

Voorkeursaudiotype

(Audiodescriptie / Standaard)

Instellingen voor gesproken tekst voor visueel gehandicapten

Kijken > Voor beste audio > Audiodescriptie

● Voor DVB

#### Volume

Past het volume aan voor Audiobeschrijving.

Kijken > Voor beste audio > Audiodescriptie

● Voor DVB

#### Luidsprekers

#### (Mix / Standaard)

Stel in op Mix om de geluidstrack van de beschrijving vanaf de luidsprekers van de tv te activeren.

Kijken > Voor beste audio > Audiodescriptie

• Voor DVB

#### Hoofdtelefoons

#### (Mix / Standaard)

Stel in op Mix om de geluidstrack van de beschrijving vanaf de hoofdtelefoon te activeren.

Kijken > Voor beste audio > Audiodescriptie

● Voor DVB

## Geavanceerde instellingen

#### MPX

Selecteert de multiplex-geluidsmodus (indien beschikbaar).

Kijken > Voor beste audio > Geavanceerde instellingen

• Voor analoog

#### Audiovoorkeur

#### (Auto / Meerkanaals / Stereo / MPEG)

Selecteer de begininstelling voor audiotracks.

Kijken > Voor beste audio > Geavanceerde instellingen

• Voor DVB

#### SPDIF kiezen

#### (Auto / PCM)

Selecteer de begininstelling voor het digitale audio-uitgangssignaal uit de aansluitingen DIGITAL AUDIO en HDMI2 (ARC-functie).

Kijken > Voor beste audio > Geavanceerde instellingen

• Voor DVB, video-inhoud

#### SPDIF-vertraging

Past de vertragingstijd aan van de geluidsuitgangen DIGITAL AUDIO en HDMI2 (ARC-functie) als het geluid niet synchroon is met het beeld.

Kijken > Voor beste audio > Geavanceerde instellingen

● Voor DVB

#### HDMI ingang

#### (Digitaal / Analoog)

Selecteren om aan te passen aan het ingangssignaal.

Kijken > Voor beste audio > Geavanceerde instellingen

• Voor HDMI

# Fabrieksinstellingen

De huidige geluidsstand terugzetten naar de standaardwaarden.

# Netwerk

## Netwerkverbinding

Stelt de netwerkinstelling in voor gebruik van de tv in uw netwerkomgeving.

Netwerk > Netwerkinstellingen > Netwerkverbinding

## **Netwerkstatus**

Controleert en toont de netwerkstatus (MAC-adres, huidige netwerkinstellingen enz.).

Netwerk > Netwerkinstellingen > Netwerkstatus

# My Home Cloud-instellingen

Hier kunt u een account instellen voor gebruik van cloudservices.

Netwerk > Netwerkinstellingen > My Home Cloud-instellingen

# VIERA-naam

Stelt uw favoriete naam voor deze tv in.

Netwerk > Netwerkinstellingen > VIERA-naam

# TV Remote App Settings

Instelling voor bediening van de tv via netwerkapparatuur (smartphone, enz.).

Netwerk > Netwerkinstellingen > TV Remote App Settings

# Netwerkverbindingsinst.

Instelling voor bediening van de tv via apparaten die op het netwerk aangesloten zijn.

Netwerk > Netwerkinstellingen > Netwerkverbindingsinst.

# Bestandsdeling Settings

#### Lijst van netwerkapparaten

Toont een lijst van netwerkapparaten die toegankelijk zijn om de inhoud in Mediaspeler af te spelen.

Mediaspeler > Mediaspeler gebruiken > Netwerkapparaat
# Instellingen reproduceren

Instellingen voor de spiegelfunctie

Functies > Spiegelen > Instellingen reproduceren

# Andere instellingen

## Software-update

Controleert of er software-updates beschikbaar zijn op de website van Panasonic.

Netwerk > Netwerkinstellingen > Software-update

Nieuw softwarebericht

## (Aan / Uit)

Hiermee bepaalt u of er een melding wordt weergegeven wanneer nieuwe software via het netwerk wordt gevonden.

**Netwerk > Netwerkinstellingen > Nieuw softwarebericht** 

# Timer

# Timer TV uitschakelen

Bepaalt na hoeveel minuten de tv automatisch naar stand-by gaat.

(90 / 75 / 60 / 45 / 30 / 15 / Uit (minuten))

Kijken > Algemene functies > Timer TV uitschakelen

# Timer programmeren **[De beschikbaarheid van deze functie hangt af van**

**uw model.]**

**[Beschikbare menu-items worden weergegeven op uw tv-scherm.]**

the control of the control of the control of the control of the control of

Stelt een timer in om u eraan te herinneren dat u een programma wilt bekijken of opnemen.

Opnemen > Timer programmeren > Timer-programmering instellen

● Voor DVB

# Tijdzone

Past de tijd aan.

Kijken > Algemene functies > De tijd aanpassen

# Automatisch in Stand-by

Deze functie schakelt de tv automatisch stand-by om stroom te besparen wanneer hij gedurende 4 uur niet wordt bediend.

(Aan / Uit)

# Automatisch uitschakelen

Deze functie schakelt de tv automatisch stand-by wanneer hij geen signaal ontvangt en gedurende 10 minuten niet wordt bediend.

(Aan / Uit)

# Instellingen

# Econavigatie

Stelt de tv automatisch in op de meest geschikte energiezuinige stand.

# Instelling USB-apparaat

**[Sommige functies zijn niet beschikbaar voor alle modellen. Beschikbare menu-items worden weergegeven op uw tv-scherm.]**

De USB HDD formatteren of het USB-apparaat veilig verwijderen.

Opnemen > Instellen op USB HDD > Instelling voor USB HDD

# Opname-instelling **[De beschikbaarheid van deze functie hangt af van uw**

**model.]**

**[Beschikbare menu-items worden weergegeven op uw tv-scherm.]**

Instellingen voor de opnamefunctie van de USB HDD

Opnemen > Het huidige programma opnemen > One Touch Recording

Opnemen > Het huidige programma opnemen > REW LIVE TV

# Kinderslot

Regelt toegangsbeperkingen voor kanalen en externe apparaten om ongewenste toegang te voorkomen.

Functies > Kinderslot > Kinderslot gebruiken

## Afstemmenu **[De beschikbaarheid van deze functie hangt af van uw model.]**

**[Beschikbare menu-items worden weergegeven op uw tv-scherm.]**

#### Favorieten bewerken

Maakt een lijst van favoriete kanalen.

Kijken > Kanalen afstemmen en bewerken > Favorieten bewerken

• Niet geldig in de analoge modus

### **Zenderlijst**

U kunt de lijst van kanalen bijwerken door kanalen toe te voegen/te verwijderen en te verplaatsen.

Kijken > Kanalen afstemmen en bewerken > Zenderlijst

### Auto set-up

Automatisch zoeken naar beschikbare kanalen.

Kijken > Kanalen afstemmen en bewerken > Auto set-up

#### Handm. afstemming

Handmatig naar kanalen zoeken.

Kijken > Kanalen afstemmen en bewerken > Handm. afstemming

### Zenderlijst updaten

Werkt de kanaallijst bij met behoud van uw instellingen.

Kijken > Kanalen afstemmen en bewerken > Zenderlijst updaten

● Voor DVB

#### Favoriete netwerk

Selecteert uw favoriete netwerk voor elke zender (alleen in bepaalde landen beschikbaar).

Kijken > Kanalen afstemmen en bewerken > Andere instellingen

• Voor DVB-C, DVB-T

### Nieuw zenderbericht

## (Aan / Uit)

Deze instelling bepaalt of er een bericht verschijnt wanneer er een nieuw kanaal wordt gevonden.

Kijken > Kanalen afstemmen en bewerken > Nieuw zenderbericht

● Voor DVB

#### Meld. vervangend zender

### (Aan / Uit)

Stel in op Aan om een bericht weer te geven om over te schakelen naar de beschikbare dienst (alleen beschikbaar in sommige landen).

Kijken > Kanalen afstemmen en bewerken > Andere instellingen

• Voor DVB-C, DVB-T

#### **Signaalconditie**

Controleer de signaalsterkte.

Kijken > Kanalen afstemmen en bewerken > Signaalconditie

• Niet geldig in de analoge modus

#### Antennesysteem

### (Een LNB / MiniDiSEqC / DiSEqC 1.0 / Enkele kabelverb.)

Stelt het antennesysteem in om meerdere LNB's te gebruiken voor de ontvangst van verschillende satellieten.

Kijken > Kanalen afstemmen en bewerken > Auto set-up

● Voor DVB-S

### LNB configuratie

Selecteert de satelliet voor elke LNB.

Kijken > Kanalen afstemmen en bewerken > Auto set-up

• Voor DVB-S

### Signaaldemping

#### (Aan / Uit)

Dempt automatisch het DVB-C-signaal om interferentie te vermijden.

Kijken > Kanalen afstemmen en bewerken > Andere instellingen

## Voeg TV-signaal toe

Voegt de tv-stand toe.

Kijken > Kanalen afstemmen en bewerken > Andere instellingen

- = Opmerking =
	- De instellingen in Afstemmenu zijn alleen van toepassing op de geselecteerde tv-stand. De menunaam verschilt naargelang de tv-stand. (DVB-S afstemmenu / DVB-C afstemmenu / DVB-T afstemmenu / DVBvia-IP afstemmenu / Analoog afstemmenu)

# Taal

OSD-taal

Wijzigt de taal van het beeldschermmenu.

Kijken > Algemene functies > Taal

## Voorkeur Audio 1 / 2

Selecteert de eerste en tweede voorkeurstaal voor DVB-multi-audio (afhankelijk van de zender).

Kijken > Algemene functies > Taal

## Voorkeur Ondertitels 1 / 2

Selecteert de eerste en tweede voorkeurstaal voor DVB-ondertitels (afhankelijk van de zender).

Kijken > Algemene functies > Taal

## Voorkeur teletekst

Selecteert de voorkeurstaal voor DVB-teletekst (afhankelijk van de zender).

Kijken > Algemene functies > Taal

# Tv instellingen

## OSD-kleur

(Koolzwart / Schemergrijs / Natuurlijk bruin / Oker)

Selecteert het voorkeurskleurtype van weergaven op het scherm.

Beginscherm > Mijn Beginscherm > OSD-kleur

Voorkeur type ondertitels

(Standaard / Slechthorend)

Selecteert de voorkeursondertiteling.

**Kijken > Algemene functies > Ondertitels** 

## **Teletext**

## (TOP (FLOF) / List)

Selecteert de teletekst-weergavemodus.

Kijken > Teletext > Teletekst-stand

Teletekst instelling

(West / Oost1 / Oost2)

Selecteert lettertype voor teleteksttaal.

Kijken > Teletext > Teletekst instelling

## Voorkeur gids

(Zenderlijst / Programma gids)

Selecteert het standaardscherm wanneer u op GUIDE drukt.

**EX** → Kijken > Programma gids > Ty-gids gebruiken

### Labels voor ingangen

Door de lijst waarin u de verschillende ingangen kunt labelen te openen, kunt u de ingangsnaam wijzigen of de ingang overslaan indien er geen verbinding is, waardoor de identificatie en selectie in de Ingangssignaal kiezen-balk wordt verbeterd.

Kijken > Externe apparatuur > Externe apparatuur weergeven

#### Timeout balkweergave

(10 / 9 / 8 / 7 / 6 / 5 / 4 / 3 / 2 / 1 / geen weergave (seconden))

Bepaalt hoe lang de informatiebalk op het scherm wordt weergegeven.

**kijken > Algemene functies > informatiebalk** 

#### Smart-balk

(Aan / Uit)

Geeft de introductiebalk voor de internetdienst weer.

Kijken > Algemene functies > informatiebalk

#### Radio modus

### (20 / 15 / 10 / 5 / Uit (seconden))

Stelt de timer in voor het automatisch uitschakelen van het scherm wanneer een radiokanaal is geselecteerd.

# Gemeensch. interface

Instelling voor het weergeven van gecodeerde kanalen, enz.

Functies > Gemeensch. interface > Algemene interface gebruiken

# VIERA Link Instellingen

## VIERA Link

## (Aan / Uit)

Stelt in of VIERA Link-functies gebruikt worden.

Functies > VIERA Link "HDAVI Control™" > Voorbereidingen

## Aan via Link

(Aan / Uit)

Stelt in of Aan via Link gebruikt wordt.

Functies > VIERA Link "HDAVI Control™" > Aan via Link

## Uit via Link

## (Aan / Uit)

Stelt in of Uit via Link gebruikt wordt.

Functies > VIERA Link "HDAVI Control™" > Uit via Link

## Standby energiebesparing

### (Aan / Uit)

Regelt aangesloten apparatuur om stroom te besparen in stand-by.

Functies > VIERA Link "HDAVI Control™" > Standby energiebesparing

• Deze functie is beschikbaar wanneer VIERA Link is ingesteld op Aan en Uit via Link is ingesteld op Aan.

### Standby Intelligent Auto

### (Aan / Uit)

Zorgt ervoor dat een aangesloten apparaat dat niet gebruikt of waarnaar niet gekeken wordt naar stand-by gaat om het energieverbruik te verminderen.

Functies > VIERA Link "HDAVI Control™" > Standby Intelligent Auto

• Deze functie is beschikbaar als VIERA Link is ingesteld op Aan.

# Data Service Applicatie

## **Service**

## (Auto Start Aan / Auto Start Uit / Uit)

Stelt in op het gebruik van de Hybrid Broadcast Broadband TV-toepassing.

• Afhankelijk van het land, het gebied en de zender zijn sommige diensten niet beschikbaar.

Functies > Data Service Applicatie > Toepassing Gegevensservice gebruiken

• Voor DVB

### Opslaan Cookie

## (Aan / Uit)

Stelt in of informatie van een gegevensservice op de tv wordt opgeslagen voor later gebruik.

Functies > Data Service Applicatie > Cookie

## Verwijder Cookie

Wist alle informatie van een gegevensservice.

Functies > Data Service Applicatie > Cookie

# Systeemmenu

## USB-toetsenbordindeling

Selecteer de taal voor het USB-toetsenbord.

Functies > Toetsenbord > Toetsenbord

## Fabrieksinstellingen

Alle instellingen terugzetten naar de oorspronkelijke toestand.

Functies > Fabrieksinstellingen > Fabrieksinstellingen

## Systeem bijwerken

Download nieuwe software naar deze tv.

Functies > De tv-software bijwerken > Automatisch bijwerken

### Licentiemenu

Geeft informatie over de softwarelicentie weer.

# Overige instellingen

**[Sommige functies zijn niet beschikbaar voor alle modellen. Beschikbare menu-items worden weergegeven op uw tv-scherm.]**

Energiebesp.functie

(Aan / Uit)

Vermindert de helderheid van het beeld om stroom te besparen.

### Zenderlijst uitwisselen

Exporteert/importeert instellingen van de DVB-S-kanaallijst via een USBapparaat, zodat u dezelfde instellingen kunt delen met een ander compatibel VIERA-apparaat.

Kijken > Kanalen afstemmen en bewerken > Zenderlijst

# **Ondersteuning**

# Help-menu

# Gebruik van het Help-menu

- 1. Geef het menu weer met MENU.
- 2. Selecteer Help en druk op OK om te openen.
- 3. Selecteer TV Zelfscan Test / Systeem informatie / Apparaat informatie en druk op OK om te openen.

## TV Zelfscan Test

Stelt een diagnose van beeld- of geluidsproblemen.

Volg de aanwijzingen op het scherm.

## Systeem informatie

Geeft de systeeminformatie van deze tv weer.

## Apparaat informatie

Geeft de apparaatinformatie van deze tv weer.

# Veelgestelde vragen

# Afbeelding

Probeer eerst het probleem op te lossen aan de hand van de volgende eenvoudige richtlijnen voordat u hulp inroept. Maak ook een diagnose van het beeldprobleem in TV Zelfscan Test.

Ondersteuning > Help-menu > Gebruik van het Help-menu

Als het probleem zich blijft voordoen, neemt u contact op met uw Panasonicdealer.

Automatische beeldverhouding

• Automatische beeldverhouding zorgt automatisch voor de beste beeldverhouding op het scherm.

Kijken > Voor het beste beeld > Controlesignaal voor de beeldverhouding

• Druk op ASPECT als u de beeldverhouding handmatig wilt wijzigen.

Kijken > Voor het beste beeld > Beeldverhouding

Zwart-witbeeld

• Controleer of de uitvoer van het externe apparaat overeenkomt met de ingang van de tv. Zorg in geval van een SCART-aansluiting dat de uitgang van het externe apparaat niet is ingesteld op S-Video.

Chaotisch beeld met veel ruis

• Schakel in het menu Beeld Ruis reductie en MPEG Ruis Reductie in om ruis te verwijderen.

Kijken > Voor het beste beeld > Instellingen voor ruisvermindering

• Controleer of er elektrische apparaten in de buurt staan (auto, motor, TLlamp).

Er wordt geen beeld weergegeven

- Controleer of de juiste ingangsmodus is geselecteerd.
- Controleer of de instelling van AV2 (COMPONENT / VIDEO) in Ingangssignaal kiezen overeenkomt met het uitgevoerde signaal van het externe apparaat.

 $K$ ijken > Externe apparatuur

● Is Achtergrondlicht, Kontrast, Helderheid of Kleur in het menu Beeld ingesteld op de minimale waarde?

Kijken > Voor het beste beeld > Basisinstellingen

• Controleer of alle vereiste kabels goed zijn aangesloten.

Wazig of vervormd beeld (geen of weinig geluid)

. . . . . . . . . . . . . . . . ------------------------

• Stel de kanalen opnieuw in.

Kijken > Kanalen afstemmen en bewerken > Auto set-up

Er kunnen rode, blauwe, groene en zwarte vlekken op het scherm verschijnen

• Dit kan voorkomen bij lcd-schermen en duidt niet op een defect. Het lcdscherm is met hoogwaardige precisietechnologie ontworpen en levert een scherp beeld. Af en toe kunnen er enkele niet-actieve pixels (vaste rode, groene, blauwe of zwarte puntjes) op het scherm verschijnen. Dit heeft geen effect op de werking van het scherm.

# Digitale tv

**[Sommige functies zijn niet beschikbaar voor alle modellen. Beschikbare menu-items worden weergegeven op uw tv-scherm.]**

Probeer eerst het probleem op te lossen aan de hand van de volgende eenvoudige richtlijnen voordat u hulp inroept.

Als het probleem zich blijft voordoen, neemt u contact op met uw Panasonicdealer.

Er treedt blokruis op, beeld staat stil of verdwijnt / Op sommige kanalen kan niet afgestemd worden

- Controleer de positie, richting en aansluiting van de antenne of schotel.
- Controleer Signaalconditie. Als Signaalkwaliteit laag is, dan is het DVBsignaal zwak. De kwaliteit van het signaal kan verbeteren als de antenne direct op de tv wordt aangesloten in plaats van via andere apparatuur (Settopbox, DVD, enz.).

Kijken > Kanalen afstemmen en bewerken > Signaalconditie

**kijken > Algemene functies > Basisaansluitingen** 

- Weersomstandigheden (zware regen, sneeuw, enz.) beïnvloeden de signaalontvangst, vooral in gebieden met een slechte ontvangst. Ook bij goed weer kan hoge druk een slechte ontvangst van sommige kanalen veroorzaken.
- Door de gebruikte digitale ontvangsttechnologieën kan de kwaliteit van het digitale signaal soms relatief slecht zijn, ook al ontvangt u analoge kanalen wel goed.
- Controleer de netwerkaansluitingen en de instellingen (DVB-via-IP).

Functies > DVB-via-IP

**Netwerk > Netwerkinstellingen** 

• Schakel de tv uit met hoofdschakelaar en vervolgens weer in.

DVB-S auto set-up wordt niet volledig uitgevoerd

• Controleer de aansluitingen en de uitlijning van de schotel.

**EX**  $\rightarrow$  Kijken > Algemene functies > Basisaansluitingen

• Raadpleeg uw lokale leverancier als het probleem zich blijft voordoen.

Faulty dish bericht wordt weergegeven

- Er kan kortsluiting in de satellietkabel zijn ontstaan of er doen zich verbindingsproblemen met de kabel voor. Controleer de kabel en de verbinding. Zet daarna de tv met hoofdschakelaar uit en weer aan.
- Als het bericht blijft terugkomen, moeten de schotel en de kabel gecontroleerd worden door een schotelinstallateur.

Er zijn geen programma's in Programma gids

-----------

- Controleer de digitale transmitter.
- Richt de antenne of schotel op een andere transmitter die in de buurt is geïnstalleerd.

# Analoge tv

Probeer eerst het probleem op te lossen aan de hand van de volgende eenvoudige richtlijnen voordat u hulp inroept.

Als het probleem zich blijft voordoen, neemt u contact op met uw Panasonicdealer.

Witte vlekken of dubbel beeld (ruis) / Op sommige kanalen kan niet worden afgestemd

- Controleer de positie, richting en aansluiting van de antenne.
- Weersomstandigheden (zware regen, sneeuw, enz.) beïnvloeden de signaalontvangst, vooral in gebieden met een slechte ontvangst. Ook bij goed weer kan hoge druk een slechte ontvangst van sommige kanalen veroorzaken.
- Schakel de tv uit met hoofdschakelaar en vervolgens weer in.
- Als het probleem zich blijft voordoen, neemt u contact op met uw lokale dealer of de service provider van de dienst.

# **Geluid**

Probeer eerst het probleem op te lossen aan de hand van de volgende eenvoudige richtlijnen voordat u hulp inroept. Maak ook een diagnose van het geluidsprobleem in TV Zelfscan Test.

Ondersteuning > Help-menu > Gebruik van het Help-menu

Als het probleem zich blijft voordoen, neemt u contact op met uw Panasonicdealer.

## Geen geluid

- Is "geluidsuitschakeling" actief? Druk op MUTE om het geluid in of uit te schakelen.
- Is het volume ingesteld op de minimale waarde?
- Controleer de aansluiting en de instelling van de externe apparaten.

 $\mathbb{K}$  - Kijken > Externe apparatuur

• Controleer of Luidspreker kiezen is ingesteld op TV.

Functies > VIERA Link "HDAVI Control™" > Luidspreker kiezen

• Controleer of Luidsprekerinstelling is ingesteld op TV Speaker.

**EX** → Kijken > Voor beste audio > Volume-instellingen

Zwak of vervormd geluid

----------------------------

- De ontvangst van geluidssignaal kan slecht zijn.
- Zet MPX in het menu Geluid op Mono. (Analoog)

Kijken > Voor beste audio > Geavanceerde instellingen

# HDMI

Probeer eerst het probleem op te lossen aan de hand van de volgende eenvoudige richtlijnen voordat u hulp inroept.

Als het probleem zich blijft voordoen, neemt u contact op met uw Panasonicdealer.

Abnormaal geluid

\_\_\_\_\_\_\_\_\_\_\_\_\_\_\_\_\_\_\_\_\_\_\_\_\_\_\_\_\_\_\_\_\_\_

- Stel het geluid van het aangesloten apparaat in op "2-kanaals L.PCM".
- Controleer de instelling HDMI ingang in het menu Geluid.

Kijken > Voor beste audio > Geavanceerde instellingen

• Selecteer een analoge audio-aansluiting bij problemen met de digitale audio-aansluiting.

**kijken > Externe apparatuur > HDMI-functies** 

Een extern apparaat geeft abnormaal beeld bij aansluiting via HDMI

• Controleer of de HDMI-kabel goed is aangesloten.

**Kijken > Externe apparatuur > Externe aansluiting** 

- Schakel de tv en het apparaat uit en vervolgens weer in.
- Controleer het ingangssignaal van het apparaat.

Kijken > Externe apparatuur > Geldige ingangssignalen

• Gebruik apparatuur die voldoet aan EIA/CEA-861/861D.

# Netwerk

Probeer eerst het probleem op te lossen aan de hand van de volgende eenvoudige richtlijnen voordat u hulp inroept.

Als het probleem zich blijft voordoen, neemt u contact op met uw Panasonicdealer.

Kan geen verbinding maken met het netwerk

• Controleer of de LAN-kabel of draadloze LAN-adapter goed is aangesloten.

**Netwerk > Netwerkverbindingen** 

• Controleer de aansluitingen en de instellingen.

**Netwerk > Netwerkverbindingen** 

**Netwerk > Netwerkinstellingen** 

- Controleer de netwerkapparatuur en de netwerkomgeving.
- De router is mogelijk niet ingesteld om automatisch een IP-adres te verstrekken. Als de netwerkbeheerder het IP-adres wilt toewijzen, stelt u het handmatig in.

**Netwerk > Netwerkinstellingen** 

• De router is mogelijk beveiligd met een MAC-adresfilter. Bevestig het MAC-adres van de tv en stel de router zo in dat deze het adres kan gebruiken.

Netwerk > Netwerkinstellingen > Netwerkstatus

• Raadpleeg uw internetprovider of telecommunicatiebedrijf als het probleem zich blijft voordoen.

Kan het bestand niet selecteren tijdens DLNA-bewerkingen

• Is de mediaserver van de aangesloten apparatuur voorbereid?

 $N =$ Netwerk > DLNA > In-house streaming

• Controleer de toepasselijke gegevensindeling.

Netwerk > Technische informatie

• Controleer de instelling van Netwerkverbindingsinst...

Netwerk > Netwerkinstellingen > Netwerkverbindingsinst.

Internetinhoud kan niet bediend worden

- Controleer de aansluitingen en de instellingen.
	- Netwerk > Netwerkverbindingen > Internetverbinding
	- **Netwerk > Netwerkinstellingen**
- De server of verbindingslijn is mogelijk bezet.

# **Overige**

### **[Sommige functies zijn niet beschikbaar voor alle modellen.]**

Probeer eerst het probleem op te lossen aan de hand van de volgende eenvoudige richtlijnen voordat u hulp inroept.

Als het probleem zich blijft voordoen, neemt u contact op met uw Panasonicdealer.

VIERA Link werkt niet en er wordt een foutmelding weergegeven

- 
- Controleer de aansluitingen.

Functies > VIERA Link "HDAVI Control™" > Samenvatting van VIERA Link

• Schakel eerst het aangesloten apparaat in en vervolgens de tv.

Functies > VIERA Link "HDAVI Control™"

Onderdelen van de tv worden warm

• Onderdelen van de ty kunnen heet worden. Deze temperatuurverhoging vormt geen probleem voor de prestaties en de kwaliteit.

Er verschijnt een foutmelding over overstroom

- 
- Het aangesloten USB-apparaat kan deze fout veroorzaken. Verwijder het apparaat en zet de tv uit met hoofdschakelaar en weer aan.

• Controleer of er geen vreemde voorwerpen in de USB-poort zitten.

Er verschijnt een foutmelding

• Volg de aanwijzingen in het bericht.

- Neem contact op met uw lokale Panasonic-dealer of met een erkend
- servicecentrum als het probleem zich blijft voordoen.

LED wordt niet rood in de stand-bystand

- 
- LED wordt in de stand-bystand oranje in de volgende omstandigheden:
	- Er is een opname bezig
	- Timer programmeren is ingesteld.

Als u met uw vinger op het beeldscherm drukt, beweegt hij een beetje en maakt hij geluid

• Er is een beetje ruimte rond het paneel om schade eraan te voorkomen. Dit is normaal.

# Gedetailleerde informatie

Ondersteuningsinformatie over de toepassing, optionele apparaten, bediening, enz. vindt u op de volgende website.

http://panasonic.net/viera/support (alleen Engels)

# **Onderhoud**

# Zorg en reinigen

Verwijder eerst de stekker van het netsnoer uit het stopcontact.

## ■ Beeldscherm, Behuizing, Standaard

Regelmatig onderhoud:

Veeg de buitenkant van het beeldscherm, de behuizing of de standaard voorzichtig af met een zachte doek om vuil of vingerafdrukken te verwijderen.

Voor hardnekkig vuil:

(1) Verwijder eerst het stof van de buitenkant.

(2) Bevochtig een zachte doek met schoon water of een opgelost neutraal schoonmaakproduct (1 deel schoonmaakproduct op 100 delen water).

(3) Wring de doek goed uit. (Laat geen vloeistof in de tv komen omdat hij daardoor defect kan raken.)

(4) Veeg hardnekkig vuil weg met een vochtige doek.

(5) Droog vervolgens al het vocht af.

 $=$  Let op  $=$ 

- Gebruik geen harde of ruwe doek en wrijf niet hard op het oppervlak omdat u daardoor krassen kunt maken.
- Zorg dat er geen insecticiden, oplosmiddelen, verdunners of andere vluchtige stoffen met de tv in aanraking komen. Hierdoor kan de kwaliteit van het oppervlak afnemen of kan de verf afbladderen.
- Het scherm is behandeld en voorzien van een gevoelige oppervlaktelaag. Tik en kras niet op het oppervlak met uw vingernagel of een hard voorwerp.
- Zorg dat de behuizing en de standaard niet gedurende langere tijd in contact zijn met rubber of pvc. Hierdoor kan de kwaliteit van het oppervlak afnemen.

## ■ Netsnoerstekker

• Maak de netsnoerstekker regelmatig schoon met een droge doek. Vocht en stof kunnen brand of een elektrische schok veroorzaken.
## **Licentie**

## Licentie

Andere ondernemingen en productnamen zijn de handelsmerken of wettig gedeponeerde handelsmerken van de betreffende ondernemingen.

DVB en de DVB-logo's zijn handelsmerken van het DVB Project.

DiSEqC™ is een handelsmerk van EUTELSAT.

DLNA® , het DLNA-logo en DLNA CERTIFIED™ zijn handelsmerken, servicemerken of certificeringsmerken van Digital Living Network Alliance.

De begrippen HDMI, HDMI High-Definition Multimedia Interface en het HDMI-logo zijn handelsmerken of geregistreerde handelsmerken van HDMI Licensing LLC in de Verenigde Staten en andere landen.

HDAVI Control™ is een handelsmerk van Panasonic Corporation.

Geproduceerd onder licentie van Dolby Laboratories.

Dolby, Dolby Audio en het dubbele-D-symbool zijn handelsmerken van Dolby Laboratories.

Text-To-Speech Powered by Dragon

2002-2016 Nuance Communications, Inc. All rights reserved.

"PlayReady" is een geregistreerd handelsmerk van Microsoft. Houd rekening met het volgende.

(a) Dit product bevat technologie die valt onder bepaalde intellectuele eigendomsrechten van Microsoft. Het gebruik of de verspreiding van deze technologie buiten dit product zonder geldige licentie(s) van Microsoft is verboden.

(b) Eigenaars van inhoud gebruiken inhoudtoegangstechnologie van Microsoft PlayReady™ om hun intellectuele eigendom, inclusief auteursrechtelijk beschermde inhoud, te beschermen. In dit apparaat wordt PlayReady-technologie toegepast voor gebruik van inhoud die beveiligd is door PlayReady en/of WMDRM. Als het apparaat gebruiksbeperkingen van de betreffende inhoud niet correct uitvoert, kunnen de eigenaars van de inhoud Microsoft verzoeken de mogelijk op te heffen om PlayReadybeveiligde inhoud op dit apparaat af te spelen. De opheffing mag geen effect hebben op onbeveiligde inhoud of inhoud die beveiligd is door een andere toegangstechnologie.

Eigenaars van inhoud kunnen eisen dat gebruikers PlayReady bijwerken voor toegang tot hun inhoud.

Indien u deze upgrade afslaat, bent u niet meer in de mogelijkheid toegang te verkrijgen tot de inhoud die deze upgrade vereist.

Dit product bevat de volgende software:

(1) software die onafhankelijk door of voor Panasonic Corporation is ontwikkeld,

(2) software in eigendom van derden waarvoor aan Panasonic Corporation een licentie is verleend,

(3) de software is onder licentie van GNU LESSER GENERAL PUBLIC LICENSE Versie 2.1 (LGPL V2.1) en/of,

(4) openbronsoftware die niet onder de LGPL-licentie V2.1. valt.

De software die gecategoriseerd is als (3) en (4) wordt verspreid in de hoop dat deze nuttig is maar ZONDER ENIGE GARANTIE, zelfs zonder impliciete garantie van VERKOOPBAARHEID of GESCHIKTHEID VOOR EEN BEPAALD DOEL. Raadpleeg de gedetailleerde voorwaarden en bepalingen ervan in het "Softwarelicentie"-menu van dit product.

Na minstens drie (3) jaar na levering van het product, geeft Panasonic aan derden die ons daarvoor op onderstaand adres contacteren, een volledige machineleesbare kopie van de broncode onder LGPL-licentie V2.1. of van andere licenties, samen met de auteursrechtelijke nota ervan en dit uitsluitend voor de kosten van de fysieke verspreiding van de betreffende broncode.

Contactinformatie: cdrequest@unipf.jp

De broncode en de auteursrechtelijke nota zijn tevens gratis beschikbaar op onze website, zie hieronder

http://www.unipf.jp/dl/EUIDTV16/

 $v.3.100 - 2$